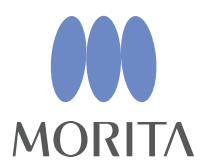

# *i*-Dixel

## BRUKSANVISNING

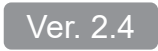

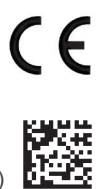

Thinking ahead. Focused on life.

2024-03-21 Pub. No.: K262-93601-502 (no)

## **Bruksanvisning i elektronisk format (eIFU)**

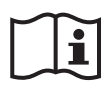

De elektroniske dataene (PDF-dokumentet) i bruksanvisningen er tilgjengelige. Skann følgende QR-kode og besøk nettsiden vår.

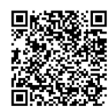

For å se PDF-dokumenter, trenger du Adobe Acrobat Reader, som distribueres gratis av Adobe Inc. Last ned den nyeste versjonen via Adobes nettsted. Det kan hende at PDF-dokumenter ikke vises på riktig måte med tidligere versjoner.

Takk for at du kjøpte i-Dixel-programvaren.

For optimal sikkerhet og ytelse, og for å unngå å personskade, må du lese denne håndboken grundig før du bruker programvaren, og ta hensyn til advarsler og forsiktighetsregler. Hold denne håndboken lett tilgjengelig for hurtig og enkel referanse.

Programvaren for volumgjengivelse, som er inkludert i dette programmet, ble utviklet av J. MORITA MFG. CORP. i samarbeid med Professor Kensaku Mori ved medievitenskapelig institutt ved universitetet i Nagoya.

\* Denne håndboken er bruksanvisning for i-Dixel. Slå opp i referansene/merknadene hvis du vil ha flere tekniske detaljerte forklaringer.

Beskrivelse av ikoner

Klikk

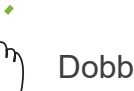

**Dobbeltklikk** 

Varemerker og registrerte varemerker:

Deler av navn på selskaper, produkter, tjenester osv. som brukes i denne bruksanvisningen er enten varemerker eller registrerte varemerker som tilhører hvert enkelt selskap.

© 2022 J. MORITA MFG. CORP.

## Innholdsfortegnelse

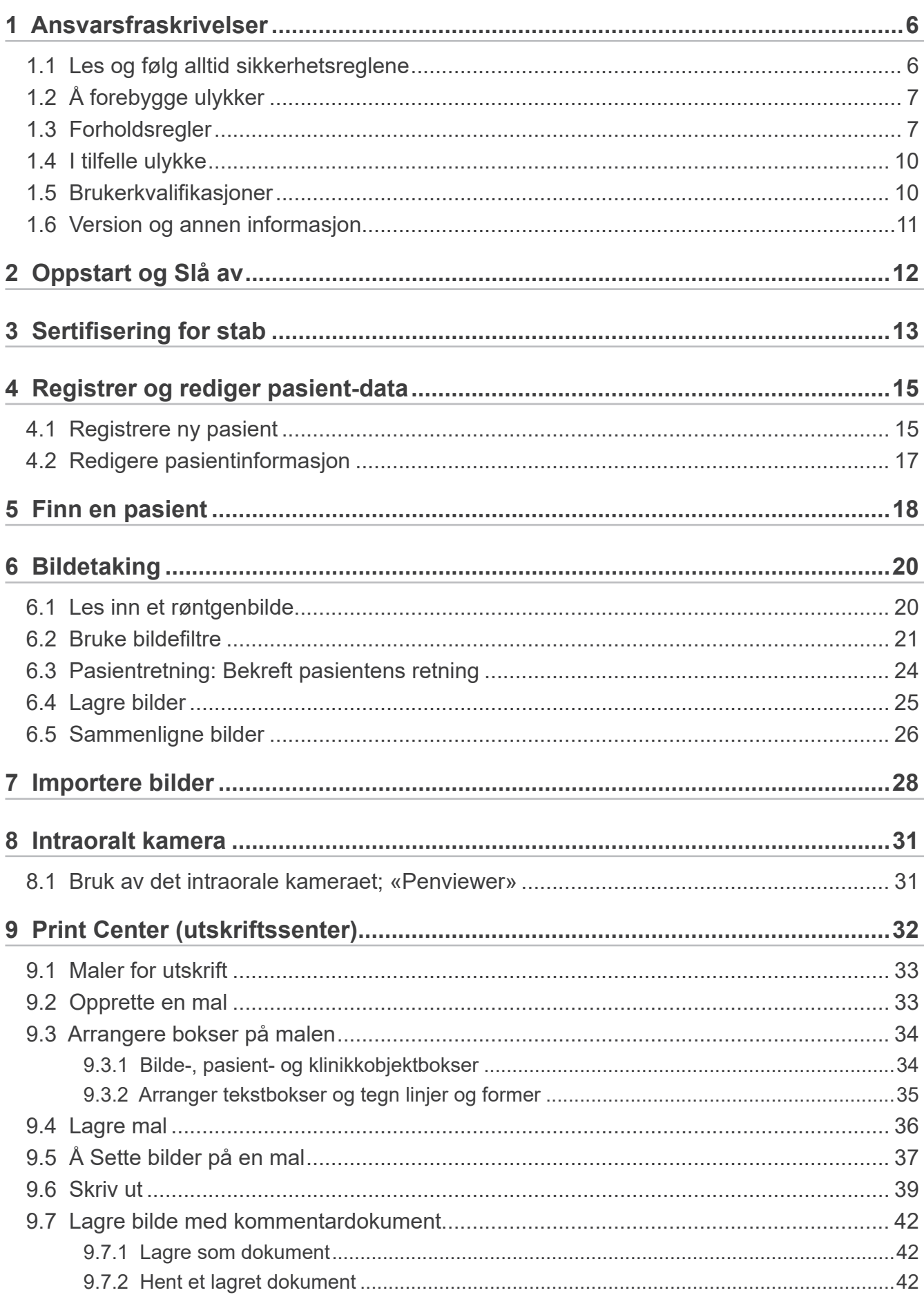

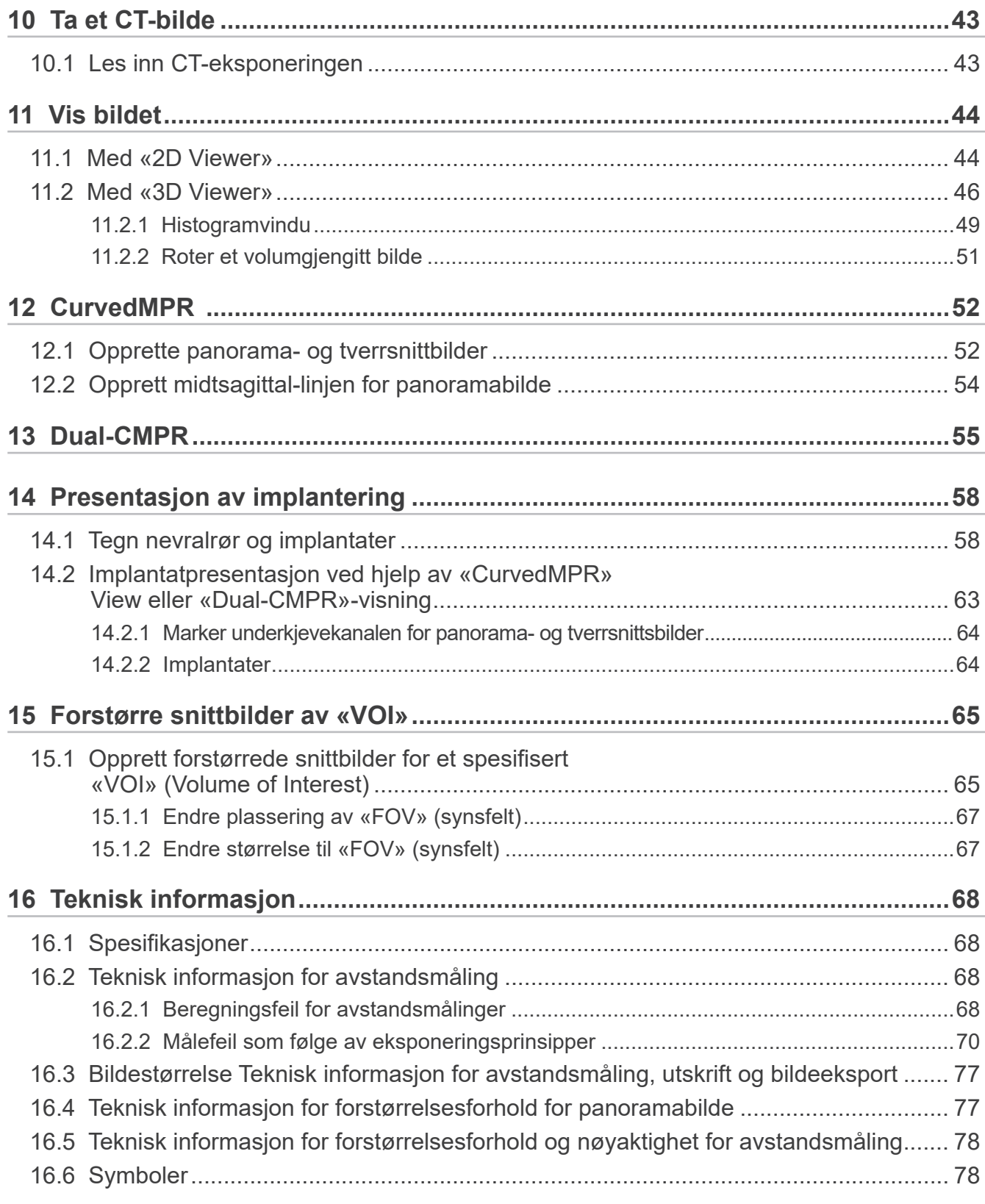

## <span id="page-5-0"></span>**1 Ansvarsfraskrivelser**

Brukeren (sykehus, klinikk osv.) er ansvarlig for bruk og vedlikehold av medisinsk utstyr. Dette utstyret må kun brukes av lovlig kvalifiserte fagpersoner som leger og tannleger.

## **1.1 Les og følg alltid sikkerhetsreglene**

- J. MORITA MFG. CORP. er den lovlig registrerte eieren av i-Dixel programvare og tillater ikke uautorisert reproduksjon av det.
- J. MORITA MFG. CORP. kan ikke holdes ansvarlig for produkter eller funksjonsfeil som skyldes OS (operativsystemet).
- J. MORITA MFG. CORP. fraskriver seg ethvert ansvar for problemer som skyldes faktorer knyttet til driftsmiljøet som er etablert av brukeren.
- Denne programvaren er ikke kompatibel med Windows standby-modus eller med de unike standby-modusene for bærbare datamaskiner.
- Ikke bruk skjermsparer. Skjermsparere kan forhindre at programvaren fungerer som den skal.
- Ikke bruk kontrollere for automatisk avslåing av skjermen og harddisken. Disse er i skjermsparerdelen på skjermkontrollpanelet. Disse skal være deaktivert og ikke brukes. Ellers kan det hende at programvaren ikke fungerer som den skal.
- Ikke bruk hvile- eller dvalefunksjonene. Ellers kan det hende at programvaren ikke fungerer som den skal.
- Kvaliteten av utskrevne bilder og hvor lange de kan holde seg i god stand avhenger av skriveren som brukes og papiret og lagringsmetoden for utskrevne bilder. Vi har ikke noe ansvar for dem.
- J. MORITA MFG. CORP. fraskriver seg ethvert ansvar for problemer og defekter som måtte oppstå på maskinvareenheter, f.eks. selve datamaskinen eller periferiutstyr, eller for problemer og defekter som kan oppstå med slike maskinvareenheter.
- Denne programvaren er kun for bruk med Windows- og Windows-servere som har et Microsoft OS(Operating System/operativsystem). Imidlertid er bare driften av Windows 7, Windows 10, Windows Server 2008 R2, Windows Server 2012 R2, Windows Server 2016, Windows Server 2019 og Windows Server 2022 bekreftet.
- Denne programvaren krever et Microsoft.NET Framework (oppsett). Det er imidlertid mulig at den ikke fungerer med et NET-Framework (oppsett) som er satt opp.
- Denne programvaren bruker Microsoft SQL Server (begrenset til 2008, 2014 og 2019) og Microsoft Access Driver, som er databasemotorer fra Microsoft Inc.
- Garantien for denne programvaren strekker seg ikke lenger enn til 1 år etter at produsenten av operativsystemet (OS), som har vist seg å fungere, har avviklet salget av operativsystemet uavhengig av den opprinnelige gyldige garantiperioden.
- i-Dixel Viewer kan ikke brukes for diagnostiske formål.
- i-Dixel må ha en USB-dongle for å kunne fungere som det skal. Koble til USB-dongle før du starter programmet. (På noen datamaskiner er USB-kontaktene på baksiden.)
- Hvis du starter i-Dixel uten å ha koblet til USB-donglen, vil demonstrasjonsprogrammet starte i stedet for det faktiske programmet. I så fall må du avslutte demonstrasjonsprogrammet, koble til USB-donglen og starte programmet på nytt.
- USB-donglen er én komponent av i-Dixel-programvarepakken. Hvis du mister den, må du kjøpe en ny i-Dixelprogramvarepakke. Hvis den blir skadet, kan du få byttet den inn i en ny mot et gebyr.
- For nettverkssystemer skal i-Dixel-serveren slås på før klientdatamaskinen slås på. Hvis klientdatamaskinen slås på først, vil du ikke kunne få tilgang til nettverksdatabasen.

## <span id="page-6-0"></span>**1.2 Å forebygge ulykker**

De fleste drifts- og vedlikeholdsproblemer er et resultat av at det ikke gis tilstrekkelig med oppmerksomhet til grunnleggende sikkerhetsforanstaltninger, og manglende evne til å forutse muligheten for ulykker. Problemer og ulykker unngås best ved å forutse muligheten for fare og å bruke programvaren i samsvar med produsentens anbefalinger.

Les først grundig alle forholdsregler og instruksjoner som gjelder sikkerhet og ulykkesforebygging, og bruk deretter utstyret med største forsiktighet for å forhindre skader på utstyret eller personskade.

Symbolene og uttrykkene som følger indikerer graden av fare og skade som kan være resultatet hvis instruksjonene de kommer sammen, med ikke overholdes:

 $\bigwedge$  ADVARSEL Dette varsler brukeren om muligheten for en fare med middels risiko for personskade eller død hvis den ikke unngås. Dette varsler også brukeren om muligheten for en fare med cybersikkerhethendelse inkludert personvern.

**AFORSIKTIG** Dette varsler brukeren om muligheten for data- eller databasekorrupsjon eller skade på utstyret, samt å ta forholdsregler.

### **1.3 Forholdsregler**

#### **AADVARSEL**

- Pass på å kontrollere nettverksmiljøet korrekt og forhindre upassende tilkoblinger med ikke-relaterte datamaskiner osv. Det anbefales å ta effektive tiltak som inn- og utkjøring.
- For å sikre nettverkssikkerheten, er det viktig å dele nettverket korrekt og unngå upassende tilkoblinger fra ikke-relaterte personer.
- For å forhindre upassende tilkoblinger med ikke-relaterte datamaskiner osv., må du påse at ubrukte porter som LAN-porter blir overvåket og beskyttet. For å forhindre uautorisert tilgang fra Wi-Fi-nettverk, sørg for å administrere autoriserte datamaskiners MAC-adresser på Wi-Fi-ruteren.
- For å forhindre uautorisert tilgang til operativsystemet (f.eks. Windows OS), må du sette opp et sterkt passord for brukerkontoen.
- Hvis autentiseringsinnstillingen for i-Dixel er slått av, må det iverksettes tiltak mot uautorisert pålogging til operativsystemet (f.eks. Windows OS).
- Hvis tilkoblede datamaskiner kan få tilgang til Internett eller eksterne lagringsenheter (f.eks. USB-masselagringsstasjon), må det iverksettes tiltak mot datavirus- og skadelig programvare-angrep.
- i-Dixel-installasjon skal kun utføres av personell som har er opplært i installasjonsprosessen.
- Når du kaster datamaskiner, må du sørge for at lagringsenheten ødelegges (f.eks. HDD) for å forhindre datasikkerhetsbrudd.
- For å forhindre datasikkerhetsbrudd, må det iverksettes effektive tiltak som å slå på datakryptering (f.eks. Windows Bit-Locker).
- Operativsystemet (f.eks. Windows OS) og i-Dixel-installasjonen skal kun utføres av personell som har er opplært i installasjonsprosessen. Før du oppdaterer programvaren, må du ta en sikkerhetskopi av lagringsenheten (f.eks. HDD).
- Sikkerhetoppdateringer for operativsystemet (f.eks. Windows OS) skal kun utføres av personell som har er opplært i sikkerhetoppdateringsprosessen. Før du kobler til Internett, må du sørge for å oppdatere sikkerhetsinnstillingene på operativsystemet (f.eks. Windows OS). Merk at selv for datamaskiner som ikke er koblet til Internett, er det en risiko for virus- og skadelig programvare-infeksjon når du kobler til en ekstern lagringsenhet (f.eks. USB-masselagringsstasjon).
- Sørg for å konfigurere og administrere legitimasjon riktig for operativsystemet (f.eks. Windows OS) og i-Dixel-programvaren.
- Når du registrerer en ny pasient eller velger en pasient med i-Dixel, bekrefter du at pasienten og dataene i journalen samsvarer med hverandre.
- Før du legger til en etikett (f.eks. R- eller L-etikett) til et bilde, må du påse at etikettretningen og pasientretningen stemmer overens.
- Før du måler avstanden på et bilde, må du påse at både bildepikselstørrelsen (oppløsningen) og forstørrelsesforholdet er riktig innstilt. Hvis disse er feil eller ingen informasjon er angitt, må du endre innstillingene.

#### **AADVARSEL**

- Hvis bildet er vippet horisontalt, vises knappen for horisontal vipping i oransje. Spesielt i tilfelle panoramabildediagnose, sjekk vist status til knappen for horisontal vipping, for å forhindre misforståelser vedrørende horisontal orientering. For de digitale panoramabildene er det mulig å legge til merkene R og L på bildene ved bildetaking, om nødvendig. (For å legge til merkene R og L, må serviceperson endre innstillingen.)
- Hvis du snur panoramabildet horisontalt, kan ikke panoramasøket brukes på det. Returner bildet ved å snu det tilbake til det opprinnelige. Bruk heller ikke bilder med de forholdene som opplistet nedenfor for panoramasøk. Da disse bildene ikke inneholder horisontal snuingsinformasjon, kan ikke panoramasøk prosesseres korrekt.
	- Importerte panoramabilder som er blitt snudd horisontalt.
	- Bilder som ble snudd horisontalt og lagret som et nytt bilde av programvaren i-Dixel versjon 2.360 eller tidligere.
- «AGS» optimerer automatisk tettheten uavhengig av regionen. Den er imidlertid ikke egnet for betennelse over et stort område som odontogen maksillær bihulebetennelse (maksillær bihulebetennelse på grunn av tannkaries), asymmetrier etc. I disse tilfellene bør diagnosen baseres på observasjon av bilder både før og etter«AGS»-behandling.
- Se opp for feil i avstandsmålinger på grunn av røntgeneksponeringsprinsipper etc. For nøyaktige målinger må man være spesielt oppmerksom på hvordan målingene utføres. For detaljer, se **[s.68 «16.2 Teknisk informasjon for](#page-67-1)  [avstandsmåling»](#page-67-1)**.
- Et bilde tatt med vanlig røntgenutstyr vil bli forstørret mot den faktiske størrelsen på motivet. Uten riktig forståelse av dette punktet, kan avstandsmåling, utskrift og bildeeksport gi utilsiktede resultater. For detaljer, se **[s.77 «16.3](#page-76-1)  [Bildestørrelse Teknisk informasjon for avstandsmåling, utskrift og bildeeksport»](#page-76-1)**.
- Uten riktig forståelse av forstørrelsesforholdet for panoramabildet, kan panoramabildedataene gi utilsiktede resultater. For detaljer, se **[s.77 «16.4 Teknisk informasjon for forstørrelsesforhold for panoramabilde»](#page-76-2)**.
- Uten riktig forståelse av forstørrelsesforholdet og nøyaktighet for avstandsmåling, kan avstandsmålingen gi utilsiktede resultater. For detaljer, se **[s.78 «16.5 Teknisk informasjon for forstørrelsesforhold og nøyaktighet for](#page-77-1)  [avstandsmåling»](#page-77-1)**.
- Tegning av implantatoverlegg er kun ment som presentasjon og ikke faktisk planlegging.
- Illustrasjoner av implantater i røntgenbilder er kun ment som forklaringer til pasienter, og vil kanskje ikke være tilstrekkelig detaljert for faktisk planlegging.
- Implantater som vises er kanskje ikke tilgjengelig eller egnet. Kontakt produsenten av implantatet om tilgjengelighet og egnethet.
- Brukeren er ansvarlig for hvordan denne programvaren og implantatvisningen blir brukt for forklaring og behandling av pasienter.
- I verdiberegning for pseudo CT-verdi, er mengden som projekteres fra bildeområdet for subjektet og feil i plassering er inkludert i beregningen som tilnærmelser, så den er ikke så pålitelig som medisinsk røntgen-CT når det gjelder nøyaktighet. Men fordi kontrasten er stabil, tilbyr den større nytte for datautveksling med andre arbeidsstasjoner med DICOM.
- Merk at det kan være noe avvik mellom målte lengder og faktiske lengder på grunn av prinsippene for CT-radiografi, CT-skivetykkelse og andre årsaker. Man må håndtere oppmålte lengder forsiktig for å komme frem til en nøyaktig måling. For detaljer, se **[s.68 «16.2 Teknisk informasjon for avstandsmåling»](#page-67-1)**.

### **AFORSIKTIG**

- Dette dokumentet beskriver i-Dixel-funksjoner samt en del av modalitetsfunksjonene til røntgenutstyret, for eksempel panoramatomografisk fokusplassjustering. Se den separate brukermanualen til røntgenutstyret for mer informasjon om modalitetsfunksjoner.
- Databaser er lagret på harddisken. Da levetiden til en harddisk er begrenset, forsikre deg om å ta backup av verdifulle data hver dag.
- I henhold til formatet du har valgt, kan kvaliteten til de eksporterte bilde og til bildet vist på skjermen se forskjellig ut. Etter gjennomføring av eksport, sjekk for mulige problemer med kvaliteten på det eksporterte bildet. For å unngå at kvaliteten på eksporterte bilder blir redusert, bruk formatet BMP ved eksport.
- Før du eksporterer data til andre flyttbare medier, eller til en mappe på nettverket, må du klargjøre mediene eller mappen som dataene skal eksporteres til, og sørge for at data kan leses fra den. Vær spesielt forsiktig med eksterne minner tilkoblet via en USB-port.
- Når du bruker videoopptaksfunksjonen, velg bildestørrelse 640×480 eller 320×240 på driverinnstillingen. Hvis du velger en annen bildestørrelse, kan størrelsesforholdet til bildevinduet bli feil, og hindre diagnose. For informasjon om innstillinger, se brukerhåndboken for registreringspanelet. Selv om du klikker «Save (lagre)» i deleinnstillingsvinduet, vil ikke innstillingen bli aktivert hvis du ikke lagrer det tiltenkte bildet.
- For å bruke TWAIN, koble til TWAIN-utstyr og installer driver-programvaren. For detaljer, les bruksanvisningen til TWAIN-utstyret.
- Siden andre filtrerende prosesseringer som Hi.Pass, UltlaHi, Lateral, Lo.Pass, UltraLo og Reduce innlemmer frekvensprosessering, tar det lang tid å prosessere et stort bilde ved hjelp av et slikt filter.
- Siden kvaliteten på bilder tatt fra en hvilken som helst modalitet produsert av oss, er justert for å være optimal, trenger de ikke filtrerende prosessering og gammaprosessering. Bruke en slik filtrerende prosessering på skannede eller importerte bilder av dårlig kvalitet.
- Ettersom belastningen ved backup-prosessering er høy, blir hastigheten på omtegning av et bilde ekstremt langsom under backup-prosessering. Start ikke noen andre applikasjoner under backup-prosessering.
- Backup-prosessering er ikke satt opp ved forsendelse. Sett opp backup-prosessering i henhold til driftsbetingelsene.
- For generasjonsstyrt backup, vil backupdata for det spesifiserte antall generasjoner bli lagret. Vi anbefaler at du velger generasjonsstyringen egnet for graden av backup-repetisjon.
- Alle bilder som er flyttet med funksjonen «dataflytting» kan ikke sikkerhetskopieres med «backup»-prosessering. Lag en backup av et slikt bilde ved hjelp av en annen funksjon på datamaskinen (kopier det for eksempel med kopieringsfunksjonen).
- For å finne destinasjon for dataflytting, kan det ta omtrent 20 minutter. Hvis du har lagret data på andre flyttbare medier, eller på en mappe på nettverket, må du klargjøre mediene eller mappen som dataene skal flyttes til, og sørge for at data kan leses fra den foreløpig. Vær spesielt forsiktig med eksterne minner tilkoblet via en USB-port.
- Innhenting av data fra annet minne tar litt tid fra man får tilgang. Når du har forsøkt datainnhentingsdrift, hvis dataene ikke kan innhentes umiddelbart, vent en stund og gjenta deretter operasjonen.
- Begrensning av funksjoner til i-Dixel demonstrasjonsversjon:
- i-Dixel demonstrasjonsversjon har kun plass til registrering av én pasient. Legg også merke til at de CT-relaterte funksjonene (tillegg) og DICOM-baserte funksjoner (tillegg) er deaktivert.
- Når det ikke er nok ledig plass på harddisken, kan du ikke lagre noen andre bildedata, eller noen lagrede bildedata kan bli eliminert. Når det vises en dialog som indikerer at det ikke er nok ledig plass på harddisken, flytt bildedata.
- Hvis du betjener en database feil, kan lagring av data bli deaktivert eller lagrede data bli slettet. Forstå først operasjonen som skal utføres godt, og start så betjening av databasen.
- Hvis du håndterer en fil i databasen (en fil md et suffiks .3dxdb eller .3dxcs) manuelt, vil databasen bli ødelagt, og dataene gå tapt. Vi har ikke noe ansvar i dette tilfellet. Hvis du ikke går inn for å ødelegge noen datafil, håndter ikke datafilen manuelt og direkte.
- Forsikre deg om at du oppretter en backup eller skriver ut en papirkopi av dataene som er lagret på datamaskinen. Hvis det skulle oppstå en feil på datamaskinen eller dens lagring, vil data gå tapt, og det ville være vanskelig å gjenopprette dataene. Vi har ikke noe ansvar i dette tilfellet.
- Når du har satt opp planlagt backup, forsikre deg om at du slår på datamaskinen ved planlagt tid for backup. Hvis datamaskinen ikke er slått på ved tiden for planlagt backup, vil ikke backupoperasjonen bli utført. Hvis du slår av datamaskinen under backupoperasjonen, kan databasen bli ødelagt. Vi har ikke noe ansvar i dette tilfellet.
- Utfør ikke datainnhenting eller lignende under backupoperasjonen. Det kan være at dataene ikke blir korrekt innhentet. Vi har ikke noe ansvar i dette tilfellet.
- Utvis tilstrekkelig forsiktighet for lagring av backupdata og papirkopier. Vi skal ikke være ansvarlig for noen feil på grunn av feil lagring.
- Utfør ikke noe annen prosessering under bildetaking eller lignende.

### <span id="page-9-0"></span>**AFORSIKTIG**

- Hvis det er mer enn 15 CT-snittminiatyrbilder i kurven, er det kanskje ikke nok ledig plass i minnet, og du vil kanskje kunne ta en CT-eksponering eller kunne rekonstruere CT-data. For å unngå dette må unødvendige CT-snittminiatyrbilder fiernes i kurven.
- Hvis det ikke er tilstrekkelig med ledig plass på harddisken, vil du ikke kunne lagre CT-data eller du kan miste noe av CT-dataene. For å unngå dette og sikre nok ledig plass på harddisken må du slette unødvendige bilder eller lagre dem på en separat harddisk.
- Hvis du importerer bilder anskaffet ved å bruke enheter fra andre selskaper, påtar vi oss intet ansvar for sikkerheten, ytelsen eller nøyaktigheten til tilleggsinformasjonen til slike bilder. Når du importerer bilder, må du sørge for å utføre en tilkoblingstest for å bekrefte sikkerheten, ytelsen og tilleggsinformasjonen som kreves for at bildene skal importeres, og hvis det er problemer, ta kontakt med produsenten eller distributøren av det andre selskapets enhet. Hvis det er aktuelt, utfør følgende fire tilkoblingstester:
	- Pasientens navn
	- Pasientretning (bilderetning)
	- Geometrisk presisjon (lengde, vinkel)
	- Andre elementer spesifisert av produsenten av de andre selskapenes enheter
- Våre bildebehandlingsprogramvarefunksjoner (AIE-HD, AGS, osv.) er optimalisert for enhetene våre, så ikke bruk disse funksjonene på bilder som er importert fra enheter fra andre produsenter. Hvis disse funksjonene anvendes på andre bilder, påtar vi oss intet ansvar for sikkerheten, ytelsen eller nøyaktigheten til tilleggsinformasjonen til slike bilder.

### **1.4 I tilfelle ulykke**

For kunder som bruker i-Dixel i EU:

Hvis det oppstår en alvorlig hendelse i forbindelse med enheten, må dette rapporteres til en kompetent myndighet i landet ditt, i tillegg til produsenten gjennom din regionale distributør. Observer relevante nasjonale reguleringer for detaljerte prosedyrer.

### **1.5 Brukerkvalifikasjoner**

a) Kvalifikasjoner:

Juridisk kvalifisert person som en lege, en tannlege, en radiologisk teknolog, en sykepleier og en tannpleier (det kan variere mellom land), ansatte ved medisinsk institutt og IT-systemadministrator

b) Språkforståelse:

Engelsk og offisielt språk i den medisinske institusjonen

c) Utdanning, kunnskap, erfaring og opplæring: Brukeren trenger ikke noe spesielt bortsett fra å forstå bruksanvisningen og grunnleggende drift av

datamaskinen, med mindre ikke annet kreves av lovbestemmelser.

## <span id="page-10-0"></span>**1.6 Version og annen informasjon**

Ved å klikke på «MORITA» merket som vises i øvre høyre hjørne av hjemmeskjermen, vil du kunne bekrefte versjonen av i-Dixel og den aktuelle tilkoblede databasen.

Hvis du ønsker å foreta en forespørsel med hensyn på operasjonene for programvaren i-Dixel, informer operatøren om versjon og NetID for programvaren i-Dixel.

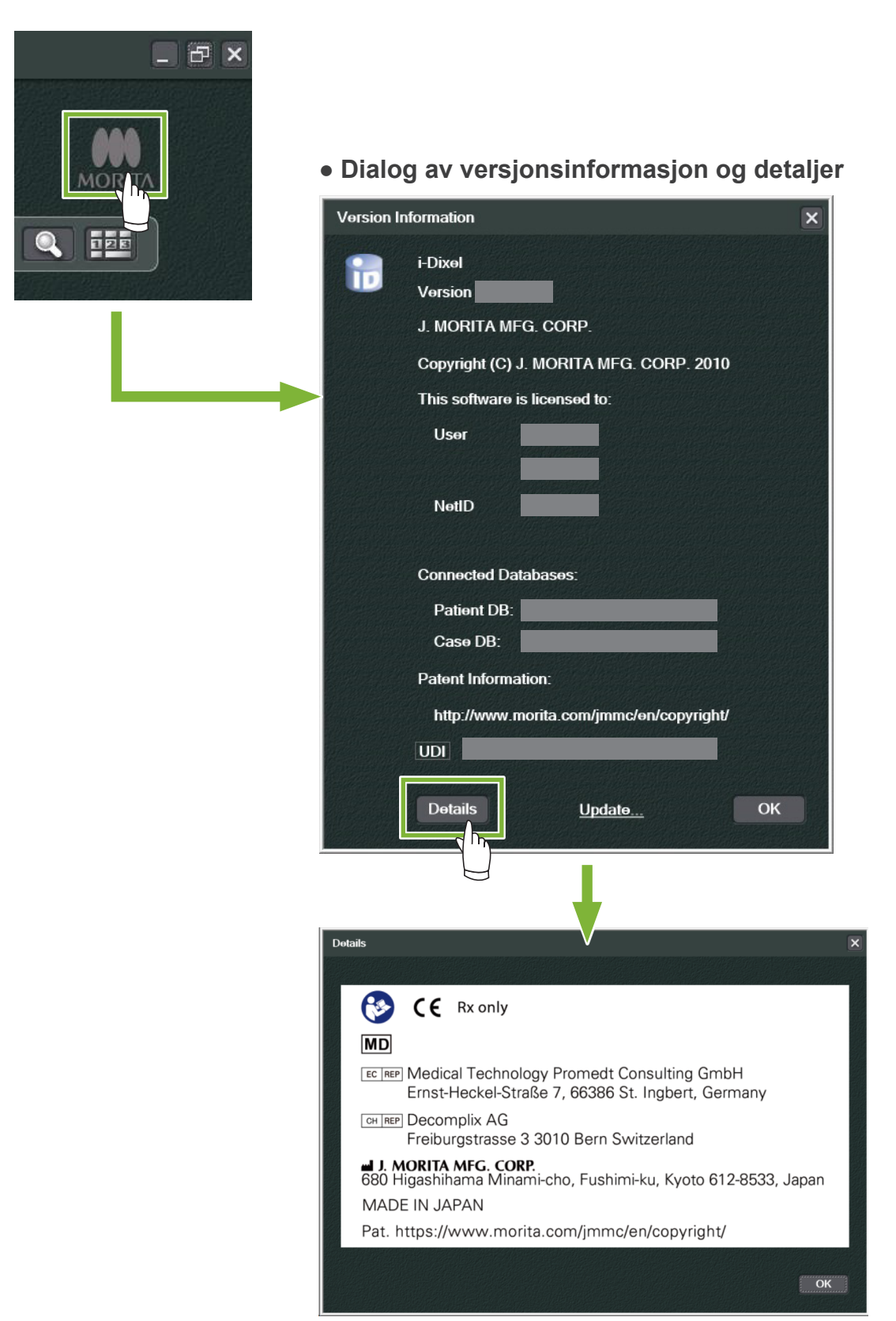

## <span id="page-11-0"></span>**2 Oppstart og Slå av**

## **Oppstart**

**1** Slå på datamaskinen og dens perifere enheter

**2** Dobbeltklikk på i-Dixel-ikonet. Et innloggingsvindu vil bli vist. Tast kontonavn og passord. Deretter vil Home screen (Hjem-skjermen) bli vist.

### ● **Home screen (Hjem-skjerm):**

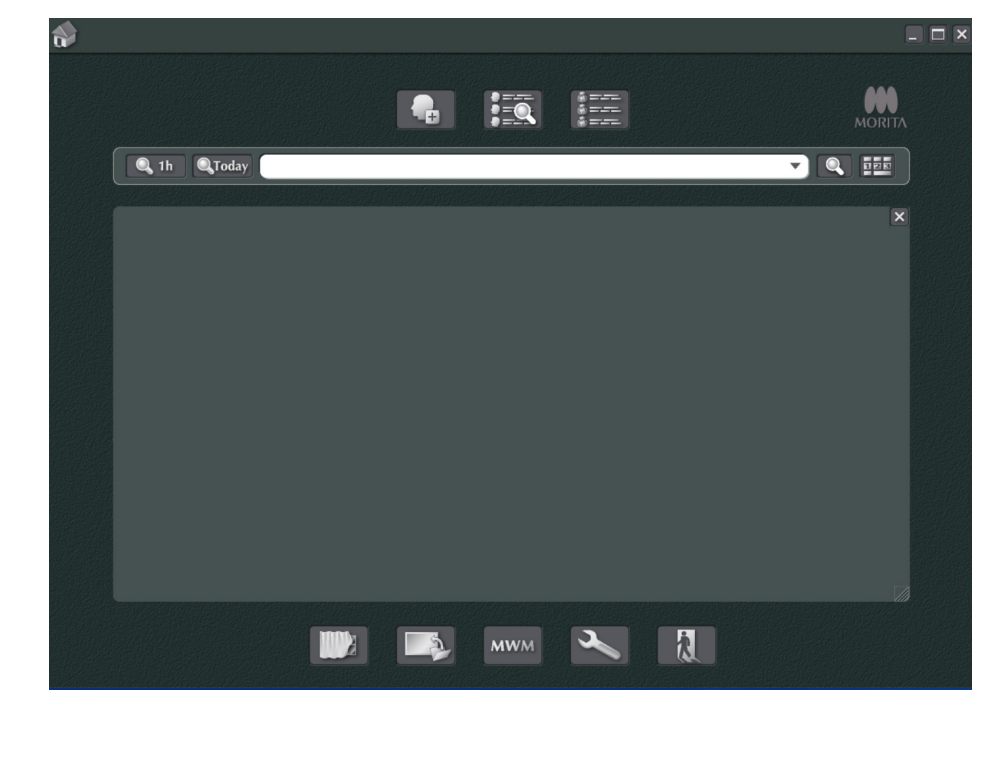

## **Slå av**

Ò

Klikk «X» i øvre høyre hjørne for å slå av applikasjonen.

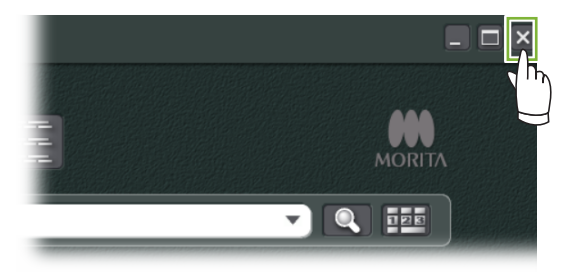

## <span id="page-12-0"></span>**3 Sertifisering for stab**

### **AADVARSEL**

**2**

 $\frac{1}{2}$ 

- Sørg for å konfigurere og administrere legitimasjon riktig for operativsystemet (f.eks. Windows OS) og i-Dixel-programvaren.
- 1 Klikk på knappen for «Settings window (Innstillinger for vindu)» (**QUI)**) vist på hjemmeskjermen. 命  $\boxed{\square}$ HEQ **IE AN**  $\bullet$ Q 1h QToday  $\nabla$   $\Omega$  is  $\Omega$  $\overline{\mathbf{x}}$  $\mathbb{R}$ III **MWM** 
	- I fanen «Staff (stab)», kan du få vist, registrert og redigert informasjon om staben.

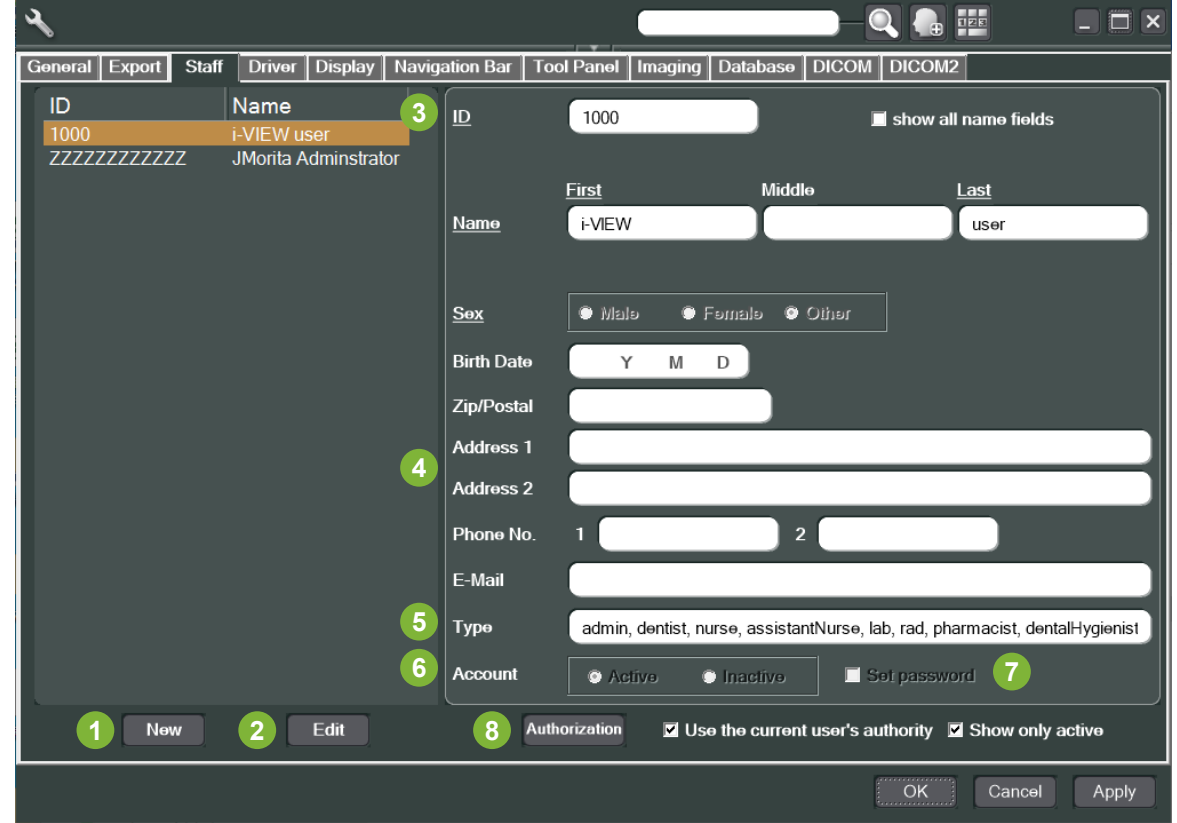

**1** «New (Ny)»:

Når du ønsker å registrere ny stab, klikk på denne knappen for å vise vinduet «New (ny)».

#### **2** «Edit (Rediger)»:

Når du ønsker å redigere eksisterende stab, klikk på denne knappen for å vise vinduet «Edit (rediger)».

#### **3** Stab-ID:

Denne kolonnen vil være tilgjengelig ved nyregistrering av stab, med en gang «ID (IDen)» angis, vil «Register (registrer)»-knappen bli tilgjengelig. Denne kolonnen vil ikke være tilgjengelig når man redigerer eksisterende brukere.

#### **4** «Address 1, 2 (Adresse 1, 2)»:

Ikke bruk dette tegnet «@.»

#### **5** «Type (type)»:

Du kan velge fra listen over kvalifikasjoner.

**6** «Account (Konto)»:

Foreta innstillingen for om denne kontoen skal være gyldig som en sertifiseringskonto for aktivering av i-Dixel.

**7** «Set password (Angi passord)»:

Sett om man skal vise passordvinduet ved aktivering av i-Dixel.

Hvis du haker av her når du foretar en ny registrering eller når du redigerer eksisterende kontoer, vil «Set password (passordoppsettsvinduet)» bil vist etter at du har klikket på knappen «Update (oppdater)».

**8** «Authorization (Attestering)»:

For å aktivere autentiseringsknappen, klikk på boksen for «Use the current user's authority (Bruk gjeldende brukers autoritet)».

\* Kun brukere angitt som administratorer (admin) kan krysse av denne boksen. Ved å klikke på denne knappen vil vinduet «Authority (Autoritet)» åpnes. Bruk dette vinduet for å sette de tilgjengelige autoritetene for brukere med forskjellige kvalifikasjoner.

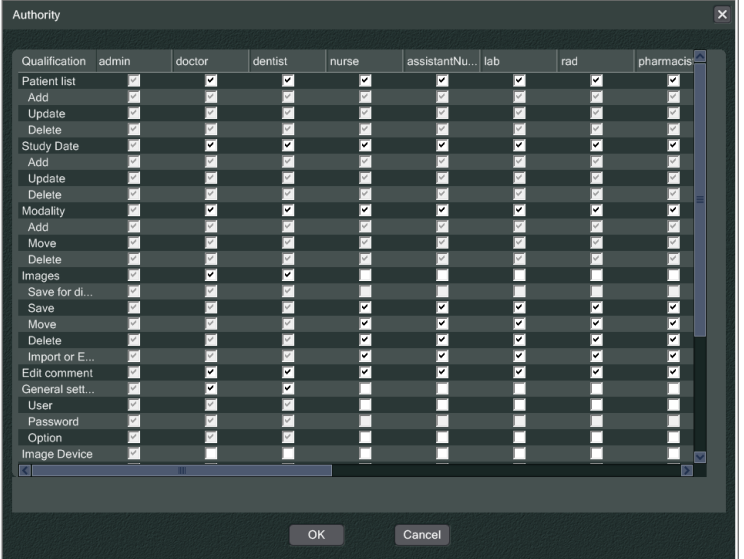

For eksempel kan du fjerne avkryssingen for «Patient list (pasientliste)», «Add (legg til)», «Update (oppdater)», og «Delete (slett)» under overskriften «dentalHygienist (tannpleier)» og klikk på «OK» or å gjøre disse autoritetene utilgjengelig for bruker med denne kvalifikasjonen.

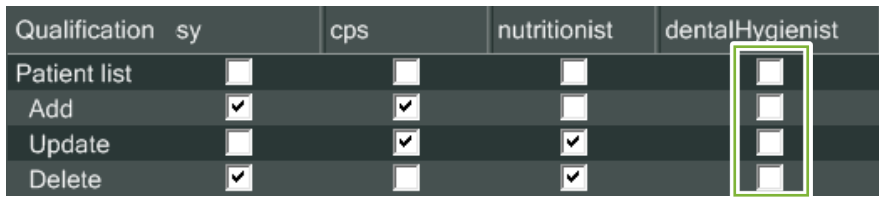

Ċ

## <span id="page-14-0"></span>**4 Registrer og rediger pasient-data**

### **4.1 Registrere ny pasient**

**1** Klikk på knappen «Patient registration window (pasientregistreringsvindu)».

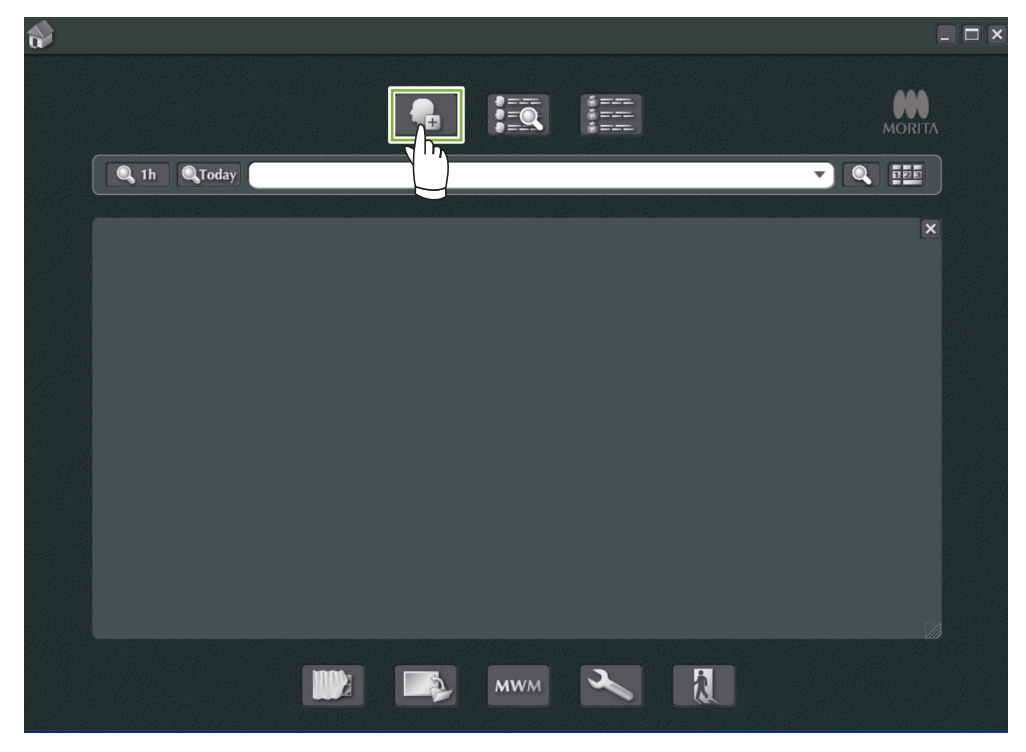

**2** Legg inn nødvendige data, og klikk deretter på knappen «Register (registrer)».

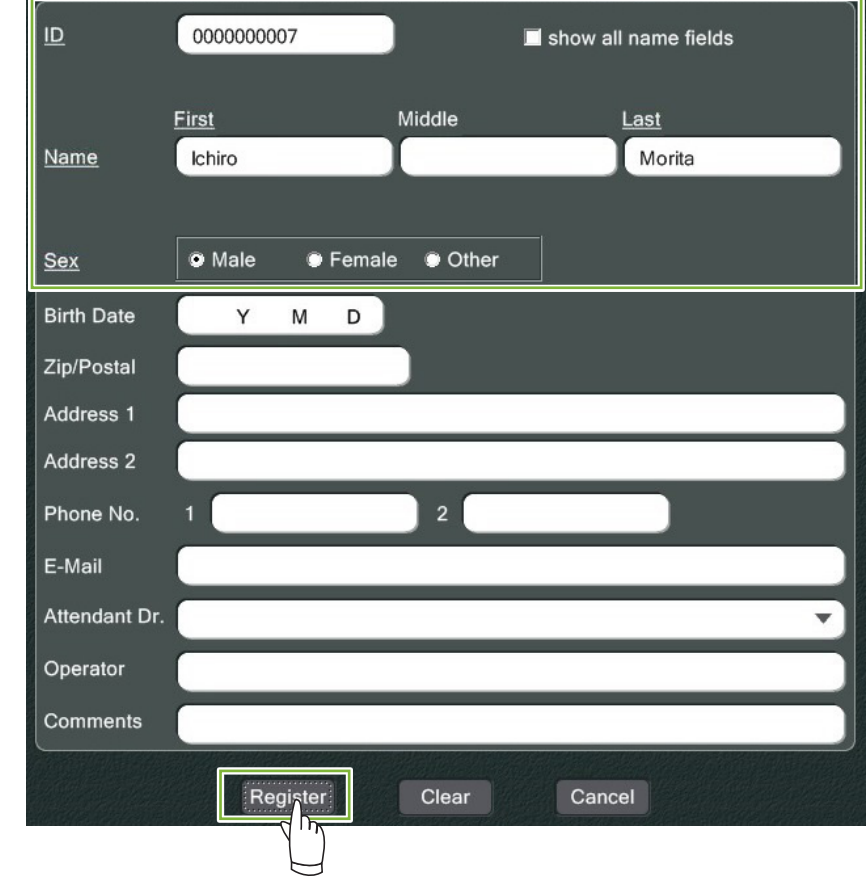

........

Pasientside for en for øyeblikket registrert pasient

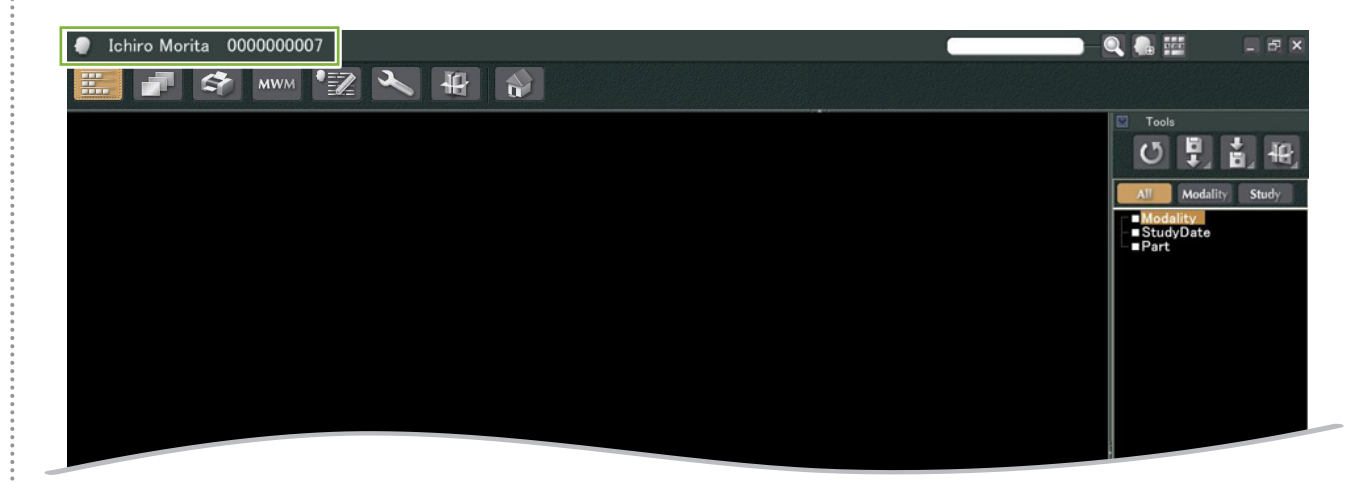

#### ● **Funksjoner for pasientside**

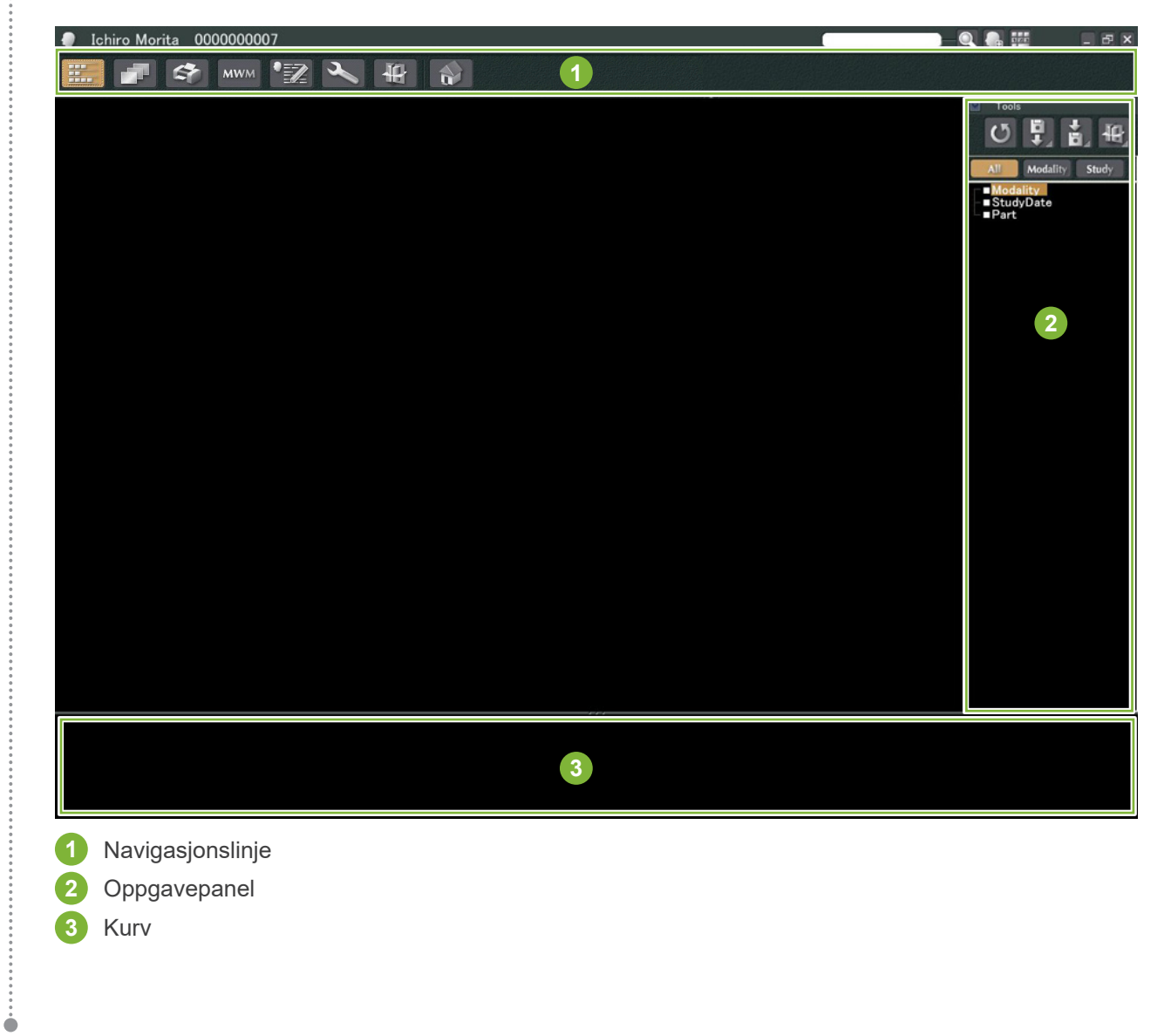

.............

## <span id="page-16-0"></span>**4.2 Redigere pasientinformasjon**

**1** Vis pasientsiden.

Se **[5 Finn en pasient](#page-17-1)** for hvordan du finner pasienter og viser pasientsidene deres.

 $\ddot{\phantom{a}}$ 

**2** Klikk på knappen «Edit Information (rediger informasjon)»:

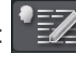

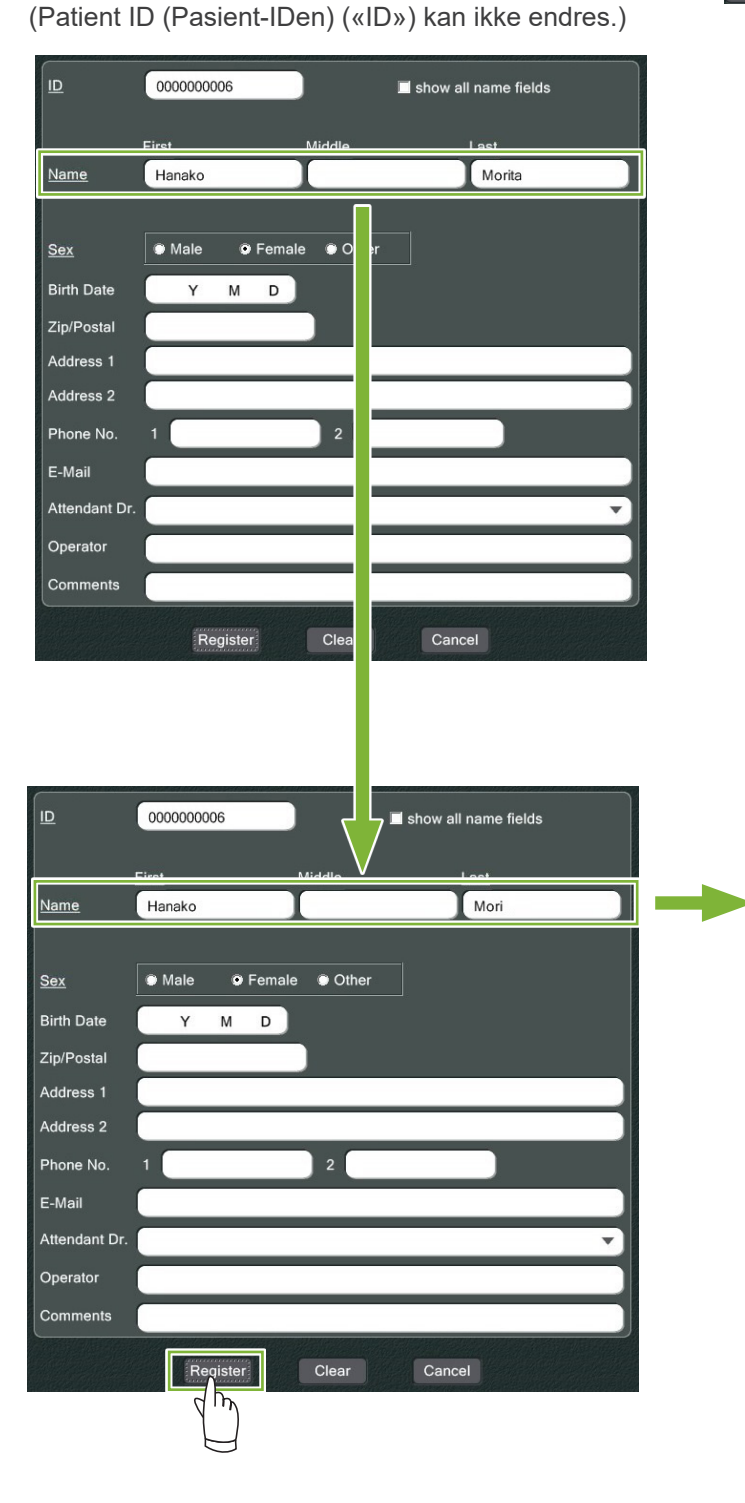

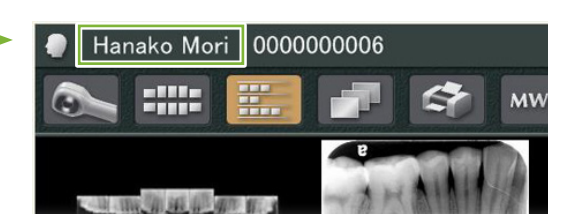

## <span id="page-17-1"></span><span id="page-17-0"></span>**5 Finn en pasient**

**Q** Legg inn pasientens ID, navn eller del av navnet hans i søkefeltet og klikk deretter på søkeknappen: Siden for pasienten blir åpnet. (Du kan bruke «Show Number Pad Button (vis knapp for nummertastatur)» for å legge in pasientens ID.)

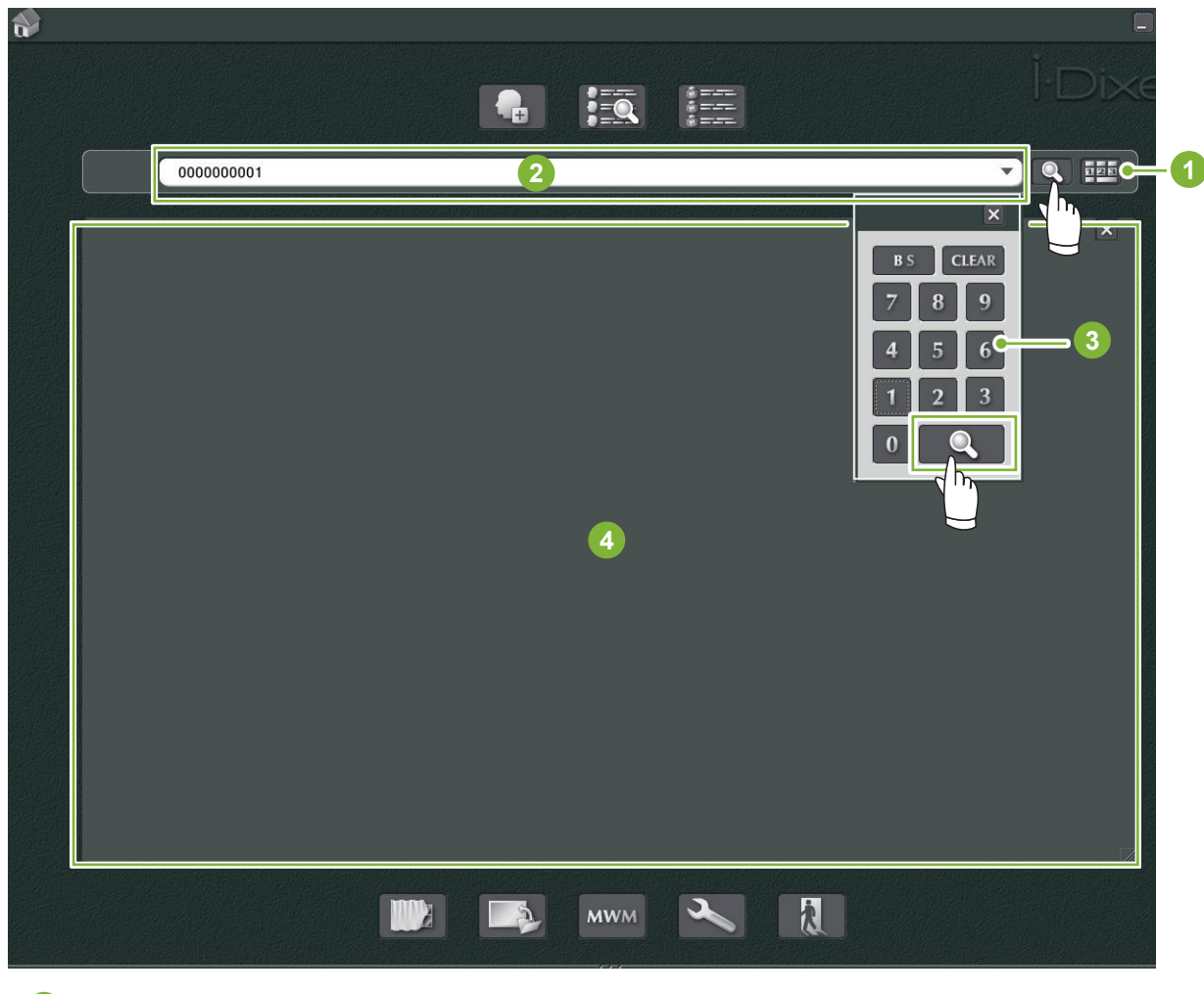

- **1** «Show Number Pad Button (vis knapp for nummertastatur)»
- **2** Søkefelt
- **3** «Show Number (Vis nummer)»
- **4** Visningsområde for pasientinformasjon

Kontroller pasientens navn og ID.

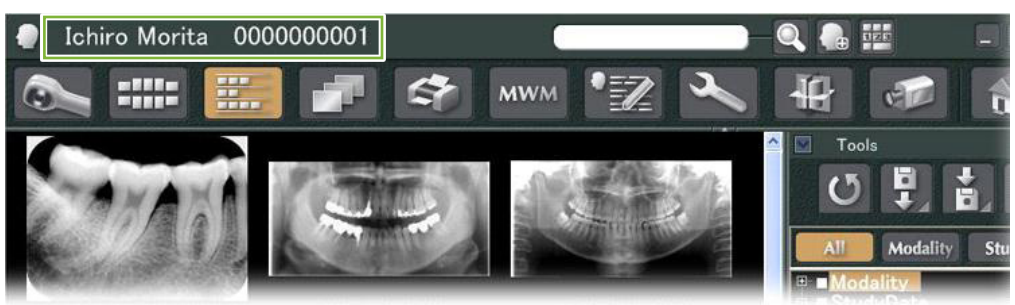

\* Hvis to eller flere pasienter samsvarer med søkekriteriene, vil det bli vist en liste over navnene deres. Dobbeltklikk på ett av navnene for å vise den tilsvarende pasientsiden.

\* Hvis visningsområdet for pasientinformasjon ikke vises i midten av startskjermbildet når du søker etter pasienter, vil pasientlisten vises selv om det bare er én pasient som oppfyller søkebetingelsene. Hvis du velger en pasient ved å dobbeltklikke på pasientlisten, vil miniatyrbildevinduet bli vist.

2009/12/16 10:00

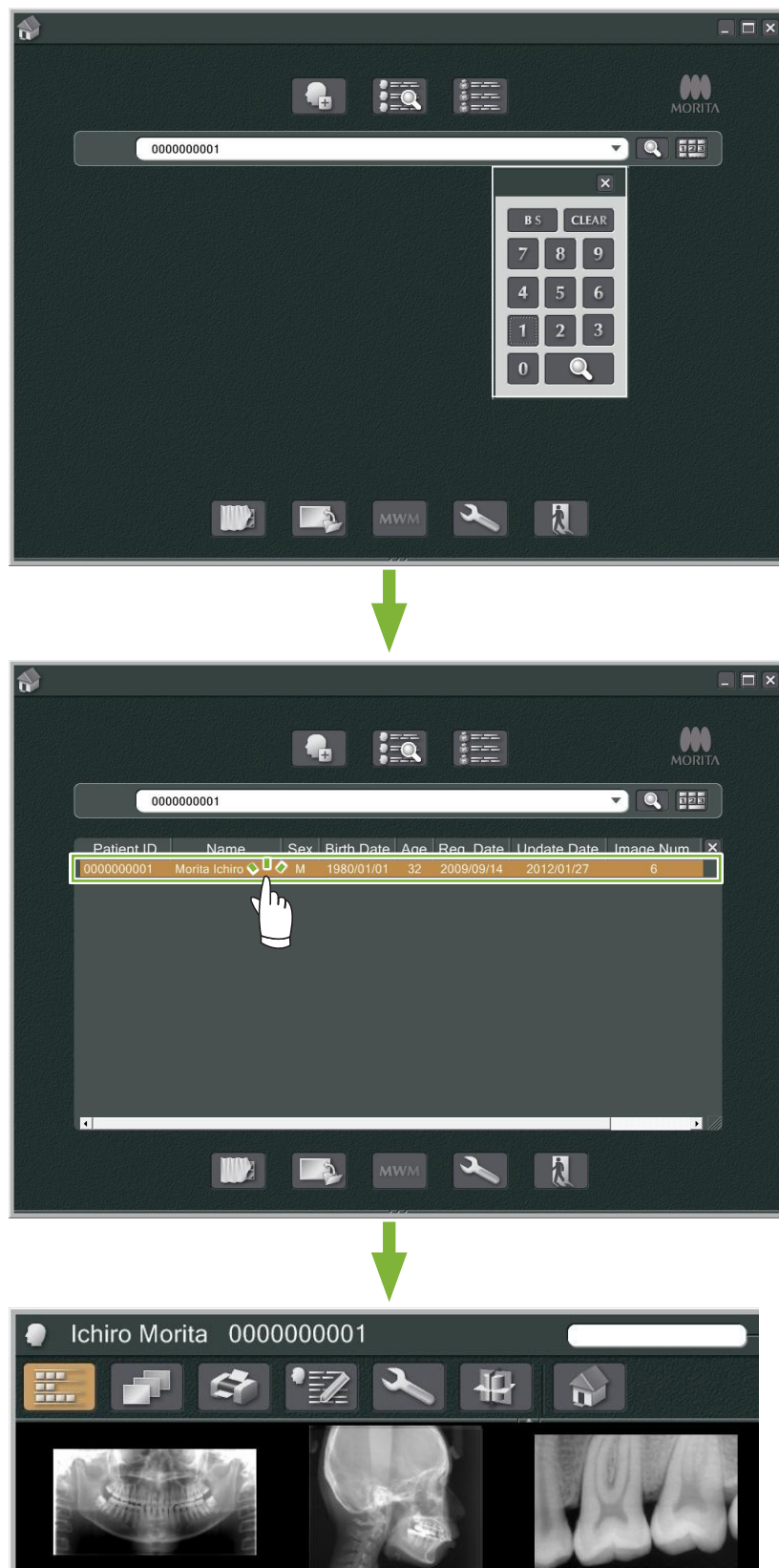

2010/09/14 15:27

2010/10/21 11:30

19

## <span id="page-19-0"></span>**6 Bildetaking**

## **6.1 Les inn et røntgenbilde**

**1** Foreta røntgeneksponeringen mens bildelisten vises. Røntgeneksponeringen vil automatisk overføres til datamaskinen og hentes inn av i-Dixel-applikasjonen.

\* Se brukerhåndboken for røntgenenheten for hvordan du utfører forskjellige typer eksponeringer.

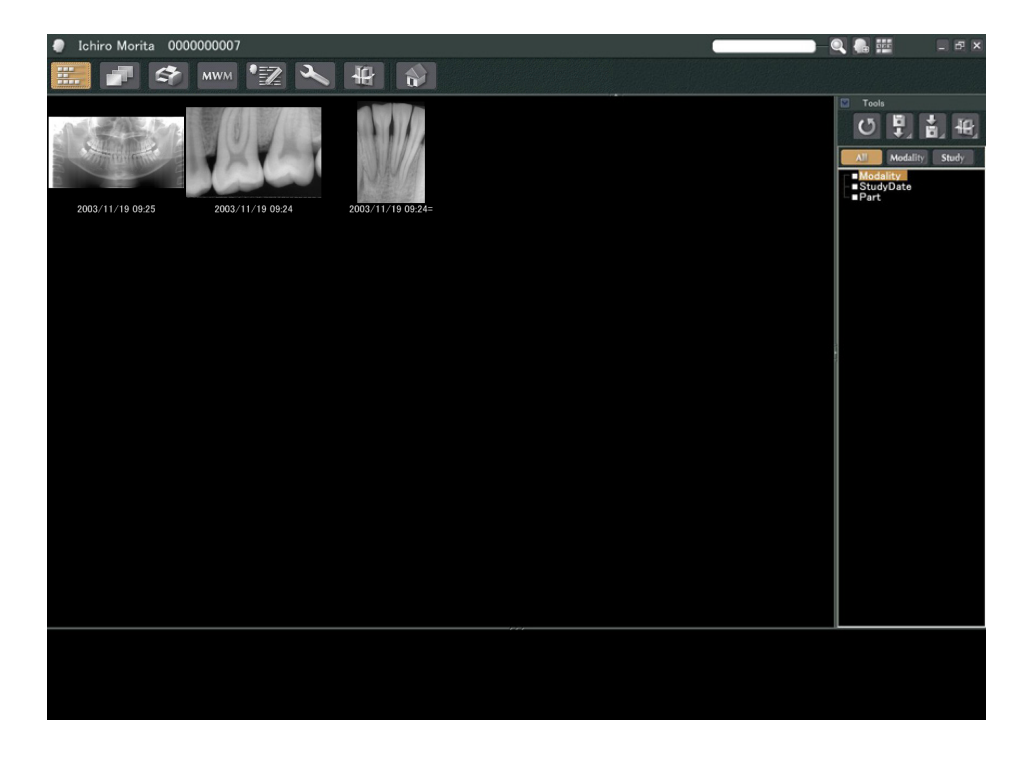

**2** Klikk på knappen for «2D Viewer» for å vise bildet. (Det vises et miniatyrbilde av bildet i kurven).

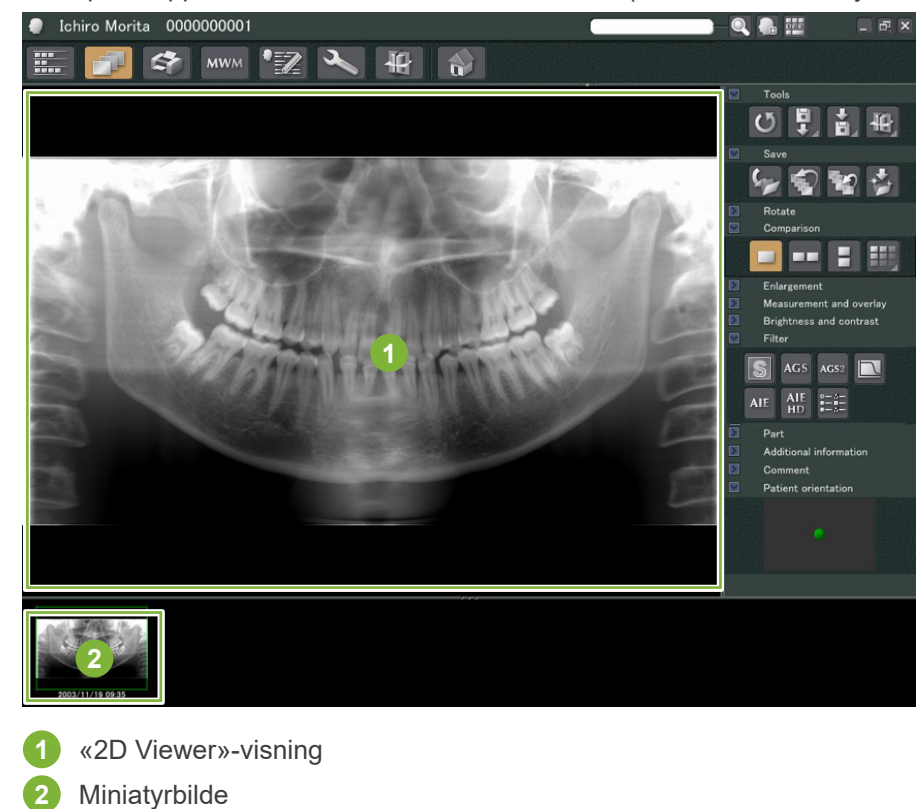

 $\bullet$ 

## <span id="page-20-0"></span>**6.2 Bruke bildefiltre**

«Filter»-knappene er i «Filter (filter)»-delen av «2D Viewer».

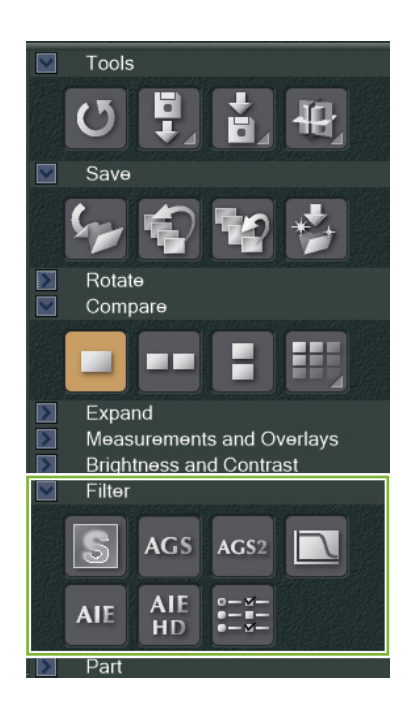

### **Eksempel: «Sharpness Filter (skarphetsfilter)»**

Klikk på knappen «sharpness filter (skarphetsfilter)» for å bruke det:

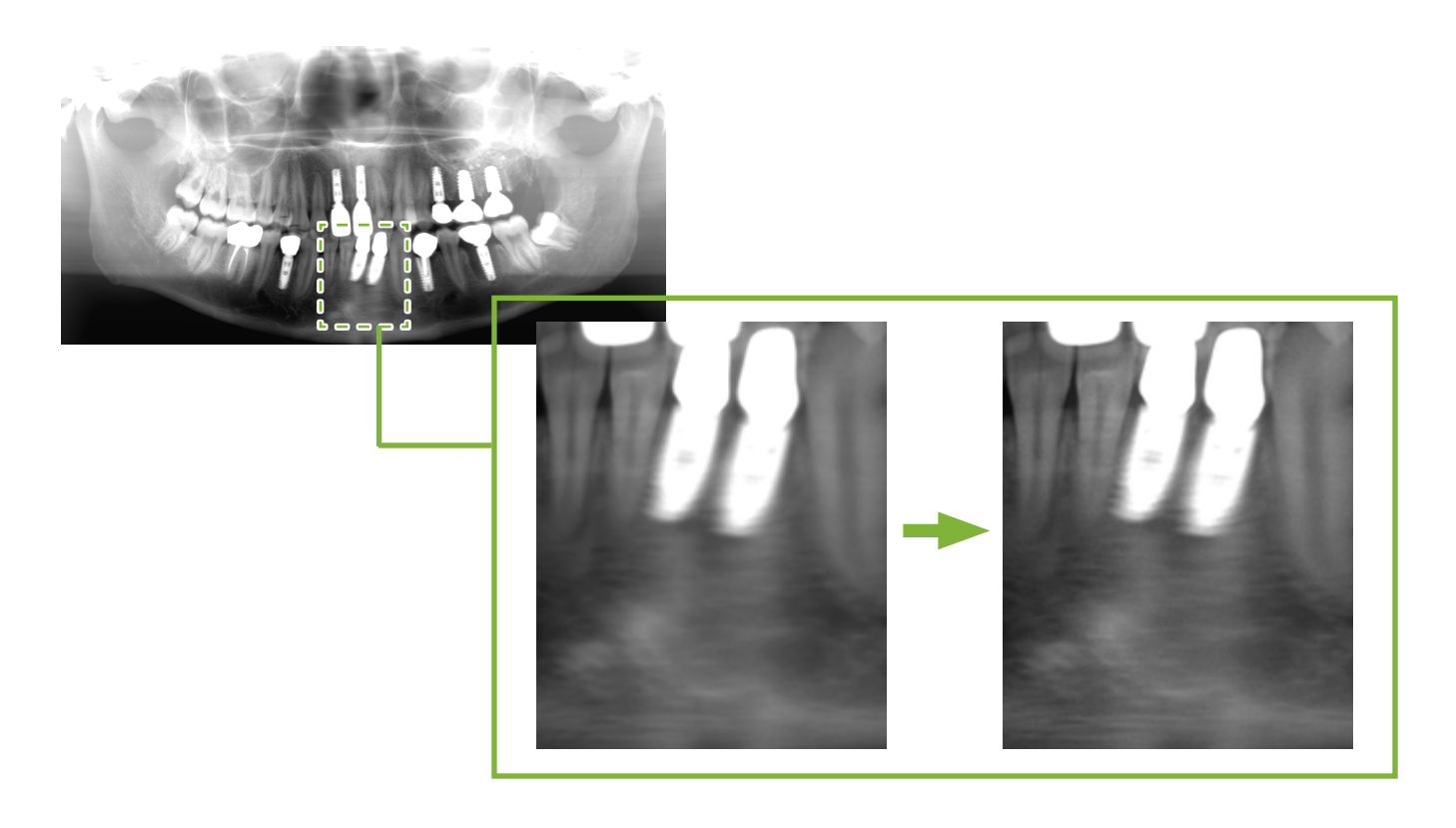

### **Eksempel: «AGS»Bildejustering**

Klikk på «AGS»-knappen for å bruke dette filteret: Dette justerer lysstyrken slik at ikke bare tannhulen, men også kjevebenet og TMJ kan observeres bedre.

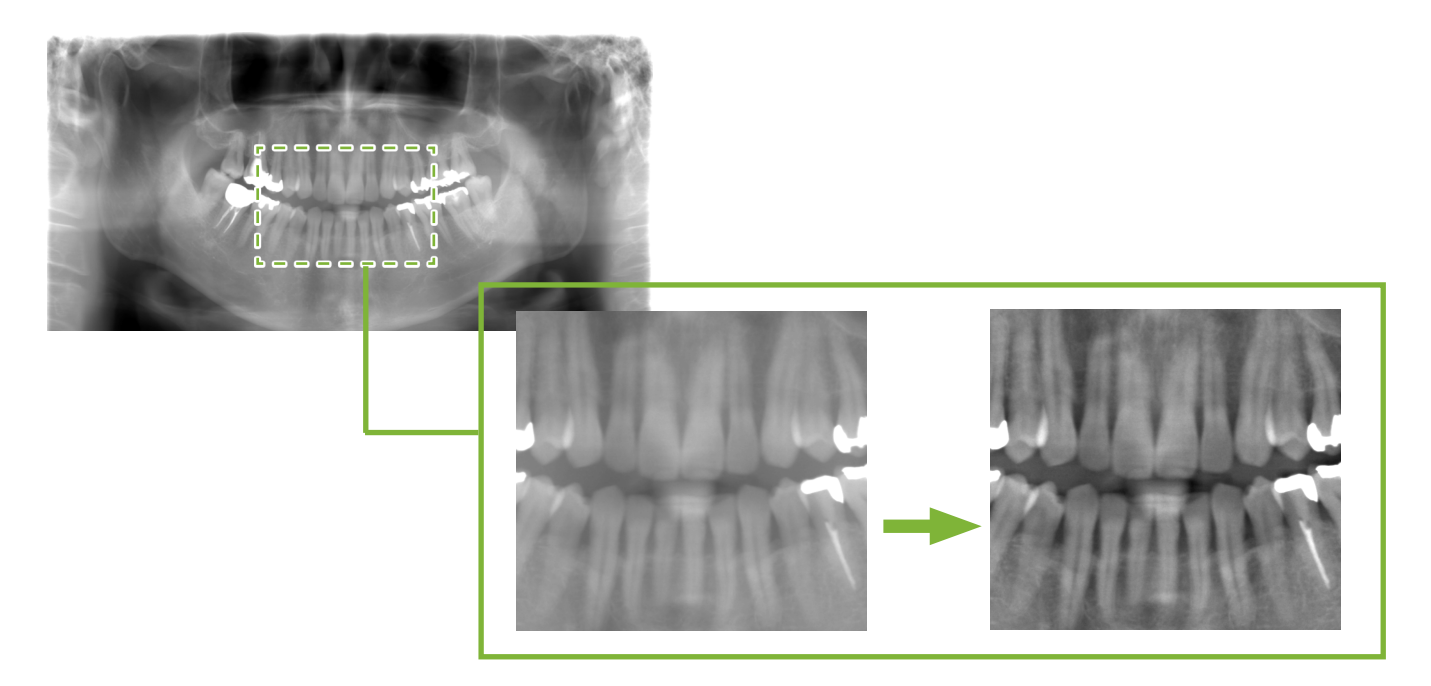

«AGS» er kun for «Panorama» og «PanoramaPlus»-modalitetene, men kan ikke brukes for de firedoble TMJbildene eller maksillær sinus-bildene.

For å foreta innstillinger for «AGS»-filteret, klikker du på knappen «Detailed filter setup (Detaljert filteroppsett)»:

#### **AADVARSEL**

• «AGS» forbedrer automatisk tettheten for alle regionene. Det kan imidlertid hende at det ikke passer for noen tilfeller, for eksempel å observere forskjeller i symmetri eller betennelse over et bredt område som kan påvirke maksillær sinus på grunn av tannkaries. I disse tilfellene, sammenligne bilder før og etter bruk av «AGS»-filteret for å komme frem til en generell diagnose.

### **Eksempel: «AIE»-korrigering**

Klikk på knappen «Apply AIE correction (bruk AIE-korrigering)»:

Bildekvaliteten justeres slik at konturene er mer fremtredende for bedre å vise funksjonene til bestemte områder. Dette vil redusere skyggene som oppstår fra ryggvirvler, vinkelen på underkjeven osv.

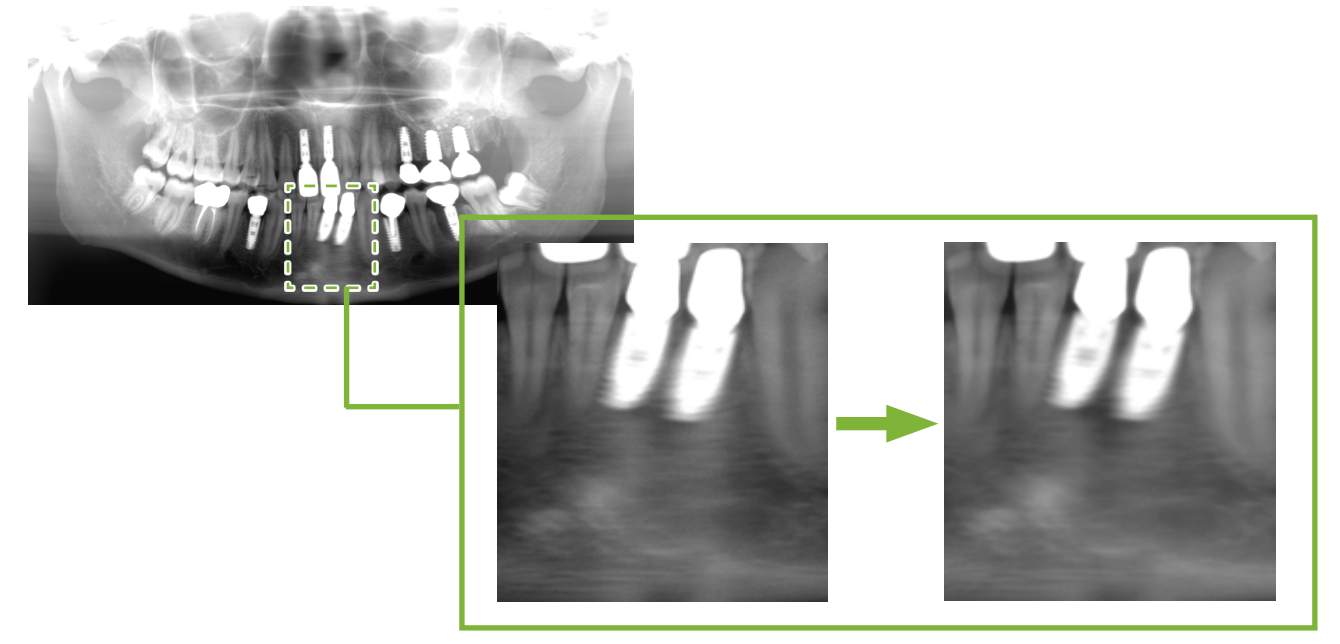

«AIE»-korrigering kan kun brukes for «Panorama», «PanoramaPlus» og «Cephalo»-modaliteter.

For å foreta innstillinger for «AIE»-korrigering, klikker du på knappen «Detailed filter setup (detaljert filteroppsett)»:

### **Eksempel: «AIE HD»-korrigering**

Klikk på knappen «Apply AIE HD correction (bruk AIE HD-korrigering)»: I tillegg til «AIE»-korrigeringsjusteringen, vil dette redusere artefaktene som vises i nærheten av metallproteser.

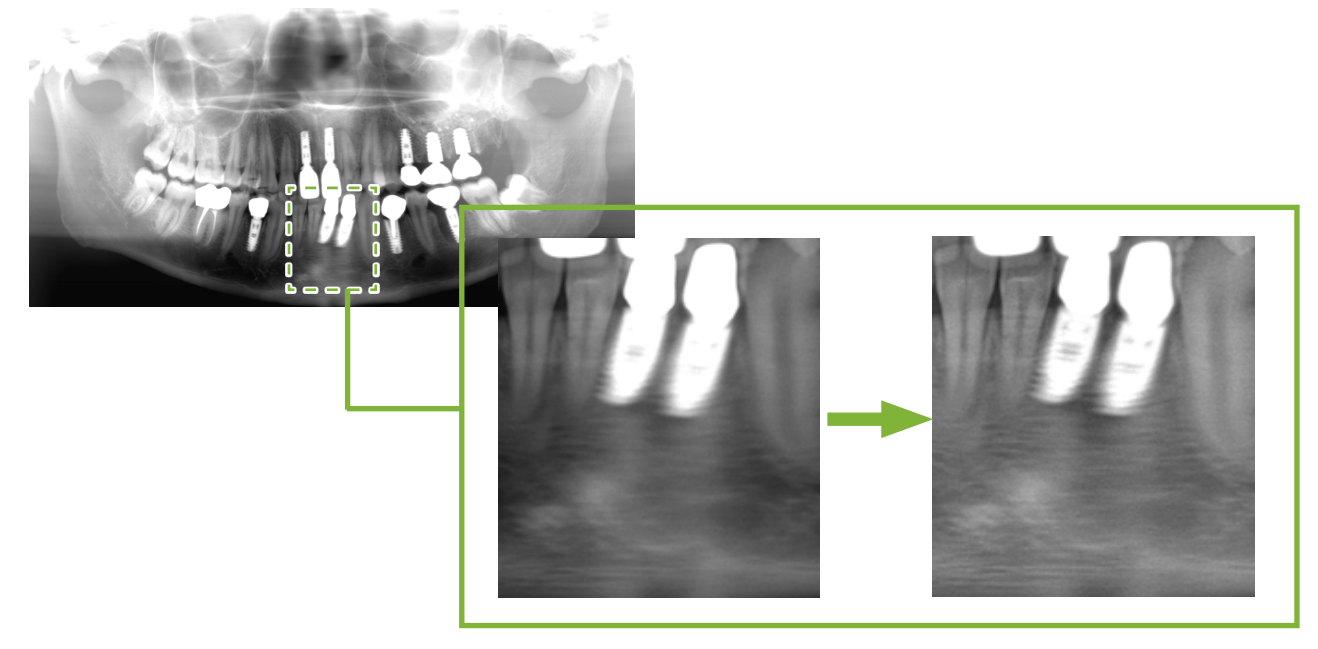

Dette kan kun brukes for «Panorama» og «PanoramaPlus»-modaliteter.

For å foreta innstillinger for «AIE HD»-korrigering, klikker du på knappen «Detailed filter setup (detaljert

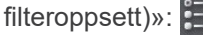

## <span id="page-23-0"></span>**6.3 Pasientretning: Bekreft pasientens retning**

Du kan bekrefte retningen av pasienten som 2D-bildet vises for, ved å bekrefte modellen til det menneskelige hodet.

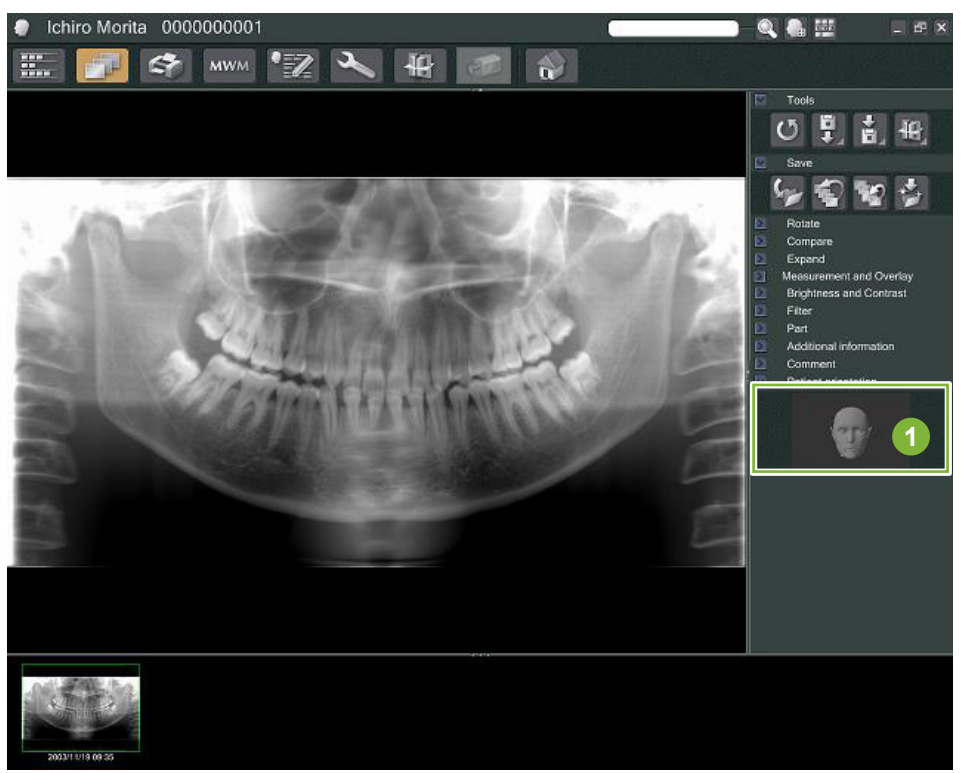

**1** Pasientretningsvindu (modellen av det menneskelige hodet vil bli vist)

For å vise modellen av det menneskelige hodet, høyreklikk i pasientretningsvinduet. Velg «New (ny)» for vise modellen av det menneskelige hodet.

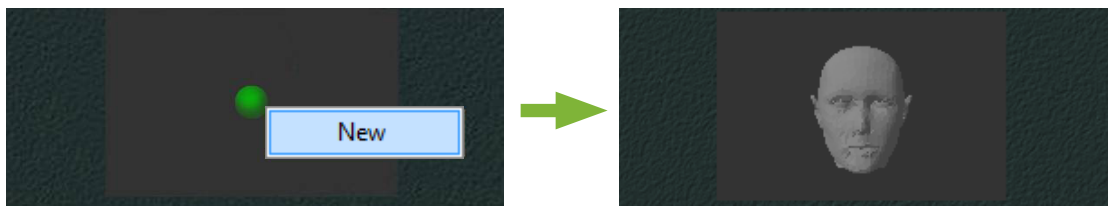

\* Du kan endre retningen til modellen av det menneskelige hodet ved å dra modellen av det menneskelige hodet med pekeren.

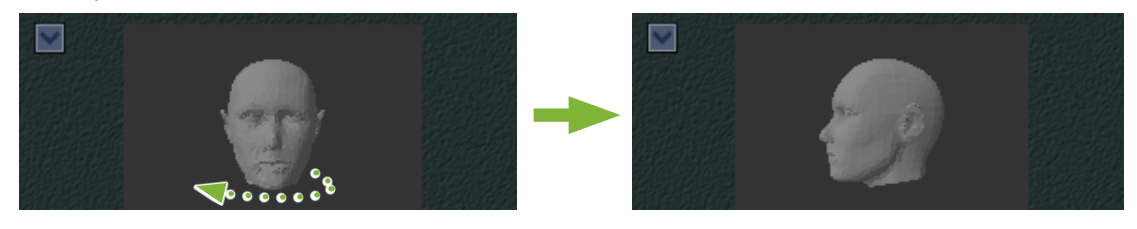

#### **AFORSIKTIG**

• Selv om du klikker på «OK» i pasientretningsvinduet, vil ikke innstillingen bli aktivert hvis du ikke lagrer det tiltenkte bildet.

## <span id="page-24-0"></span>**6.4 Lagre bilder**

Etter å ha fullført bildebehandlingen, klikker du på knappen «Save (lagre)»:

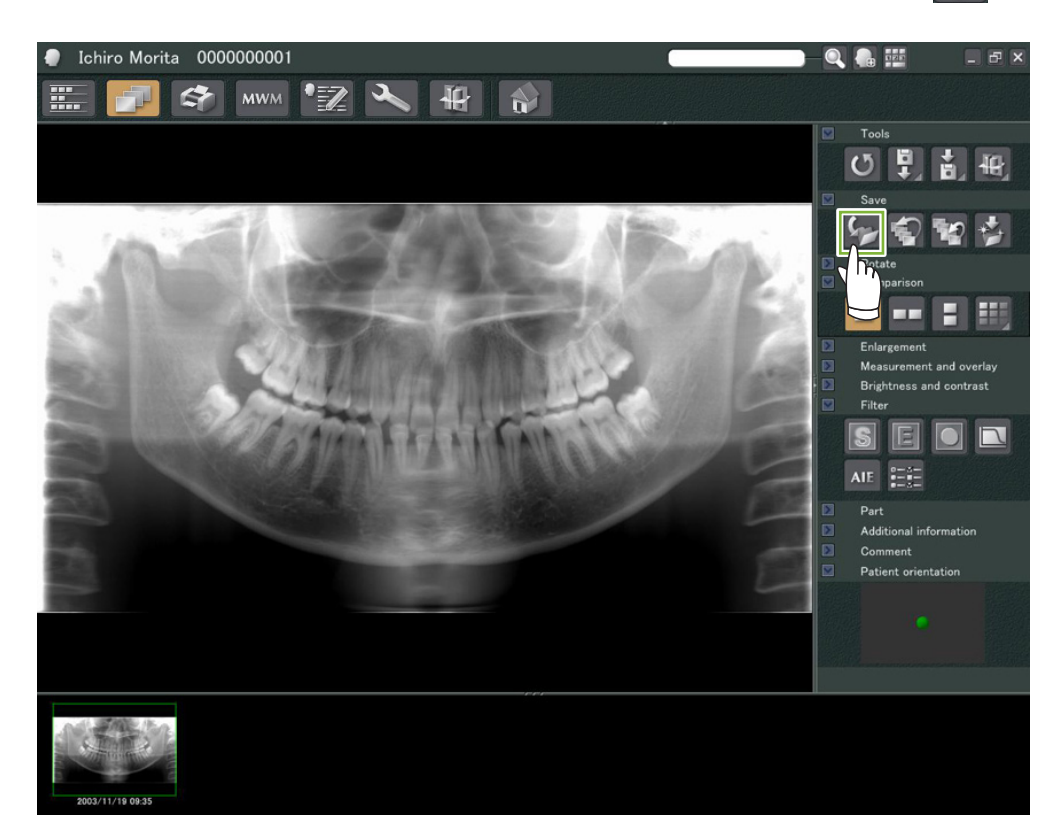

## <span id="page-25-0"></span>**6.5 Sammenligne bilder**

**Eksempel: Sammenligne to bilder, ett over det andre.**

**1** Dobbeltklikk på et bilde i bildelisten.

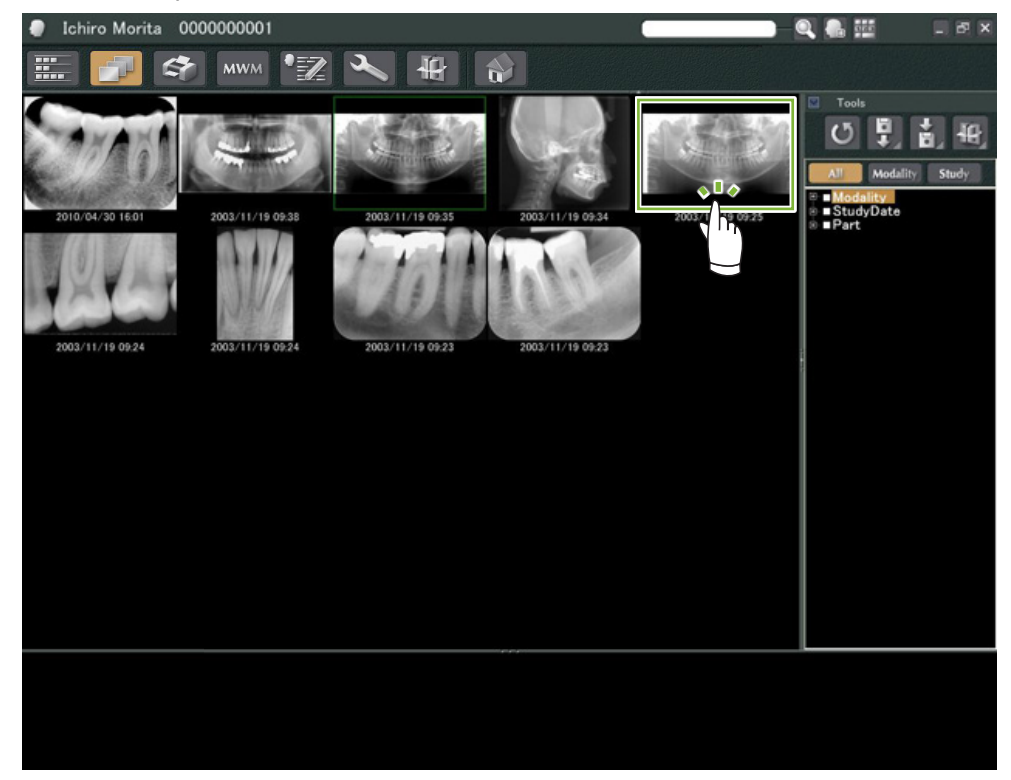

Dette vil starte opp «2D Viewer» og bildet vil bli vist. Nå kan du velge et annet bilde fra bildelisten og gjøre det samme.

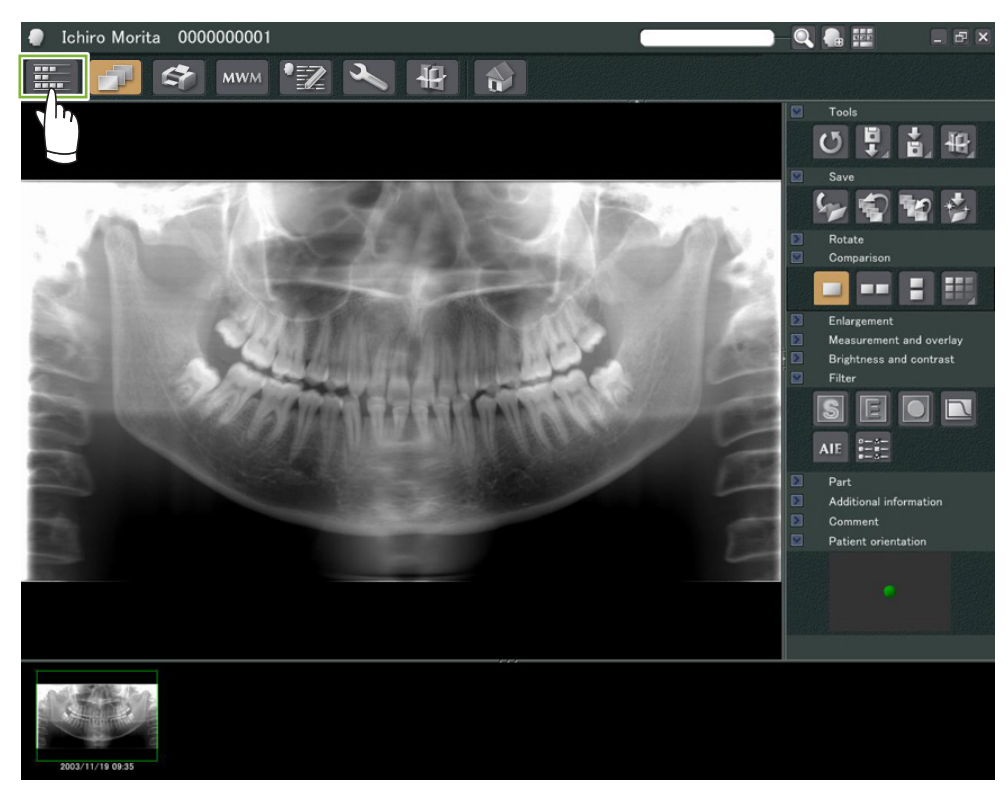

 Sjekk at begge bildene vises i kurven 1, og klikk deretter på knappen «Tile Two Images Vertically (legg to bilder side ved side vertikalt)»:  $\boxed{\phantom{a}}$ 

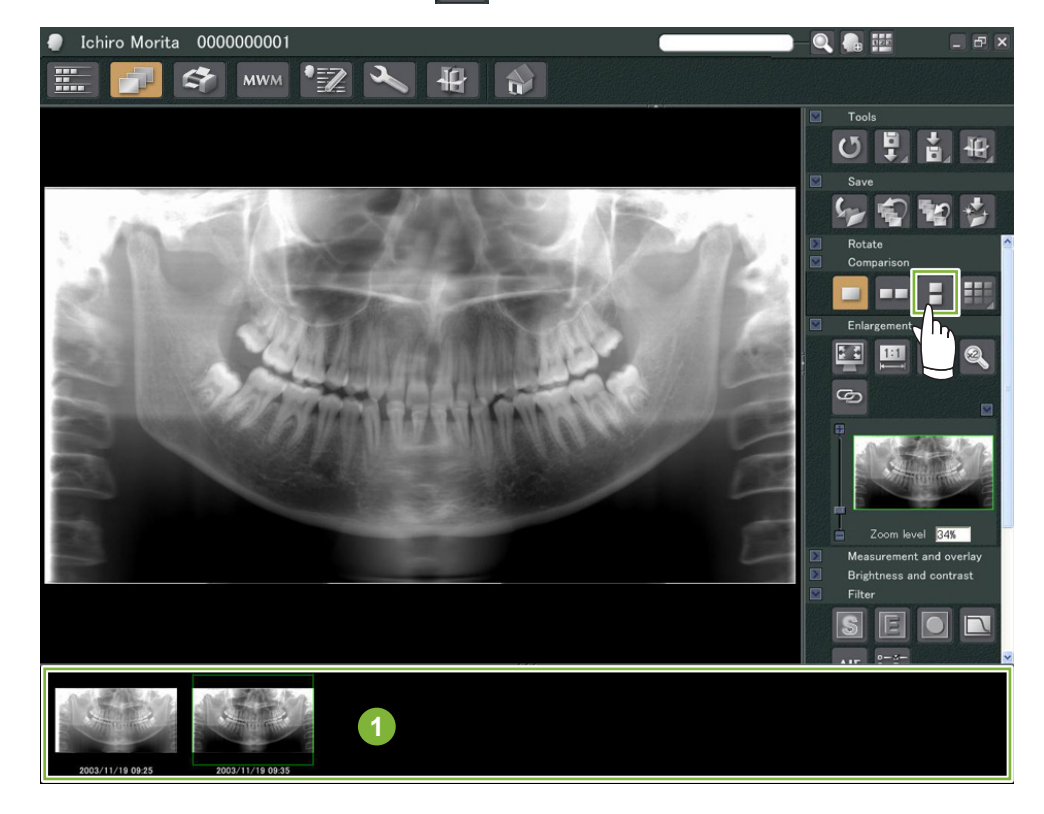

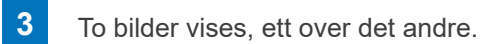

 $\ddot{\bullet}$ 

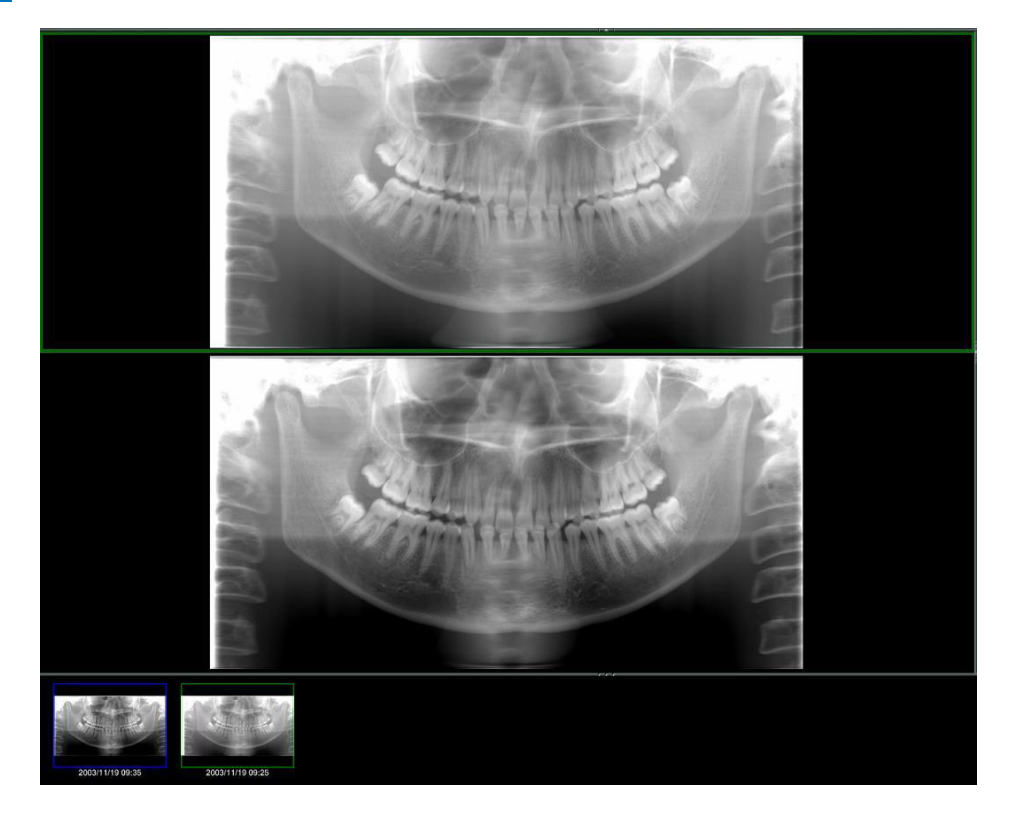

## <span id="page-27-0"></span> **Importere bilder**

 Åpne pasientsiden til visningen av bildelisten. Klikk på «Import»-knappen **1** og velg deretter «2D Import» .

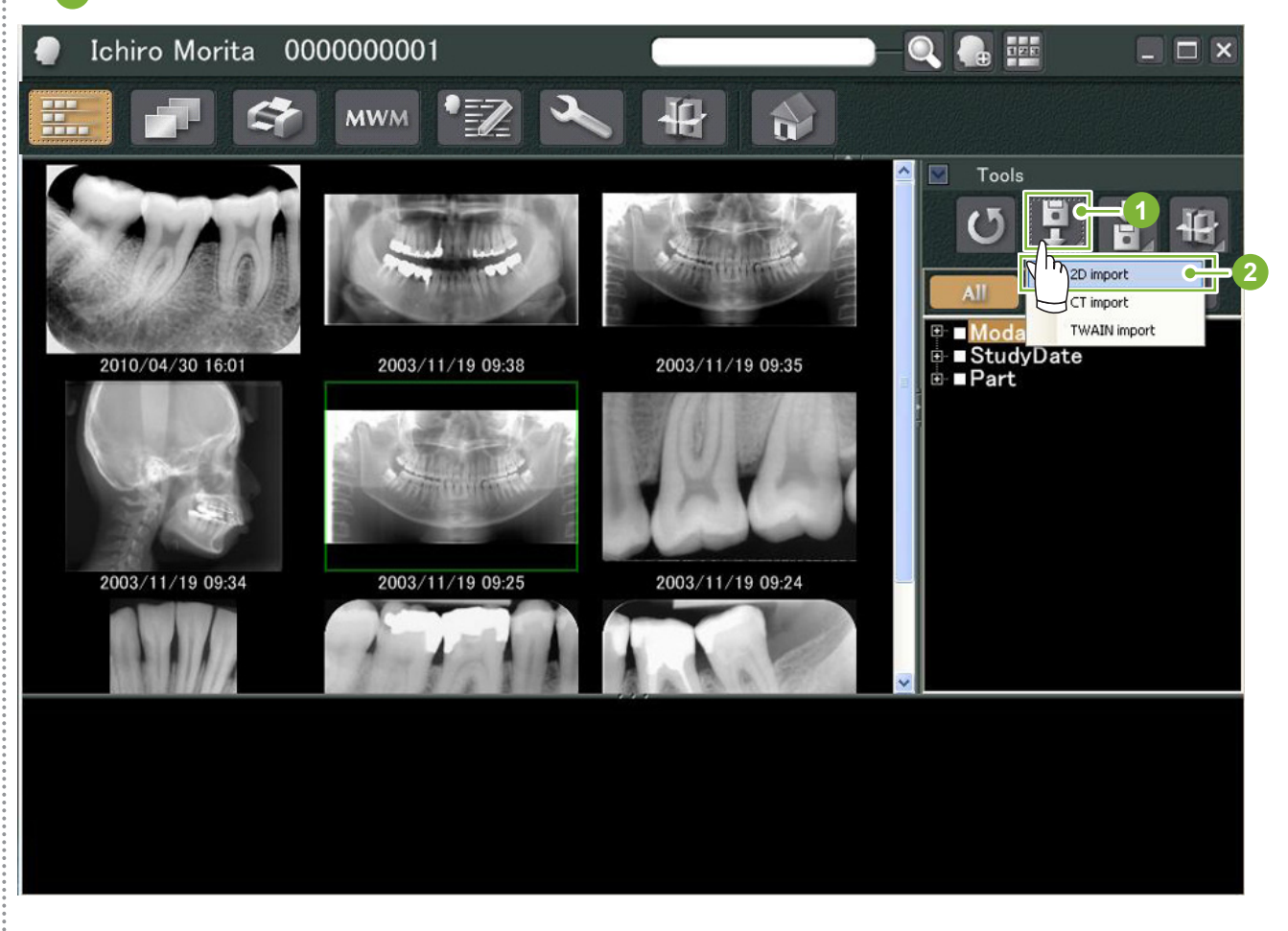

 Velg radioknappen for «Select date and modality for each image file (velg dato og modalitet for hver bildefil)», og klikk deretter på «Select (velg)».

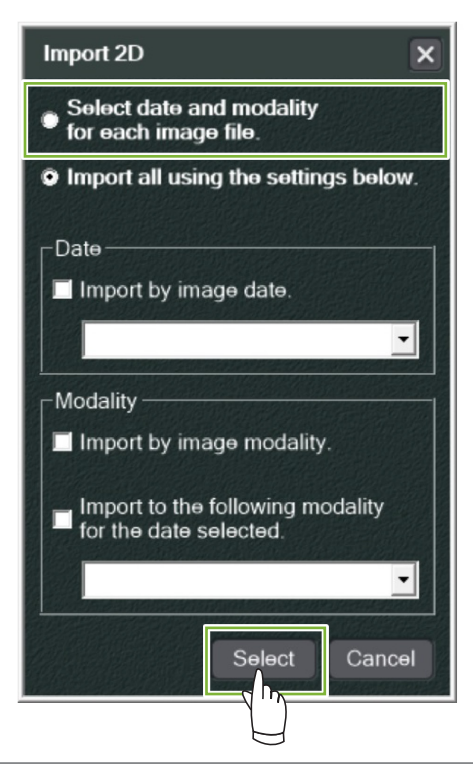

 $\frac{1}{2}$ 

- Velg bildet du ønsker å importere fra listen i Åpne-vinduet og klikk deretter på «Open (Åpne)».
	- \* For å velge mer enn ett bilde, hold nede Shift- eller Ctrl-tasten og klikk deretter på hvert av bildene.

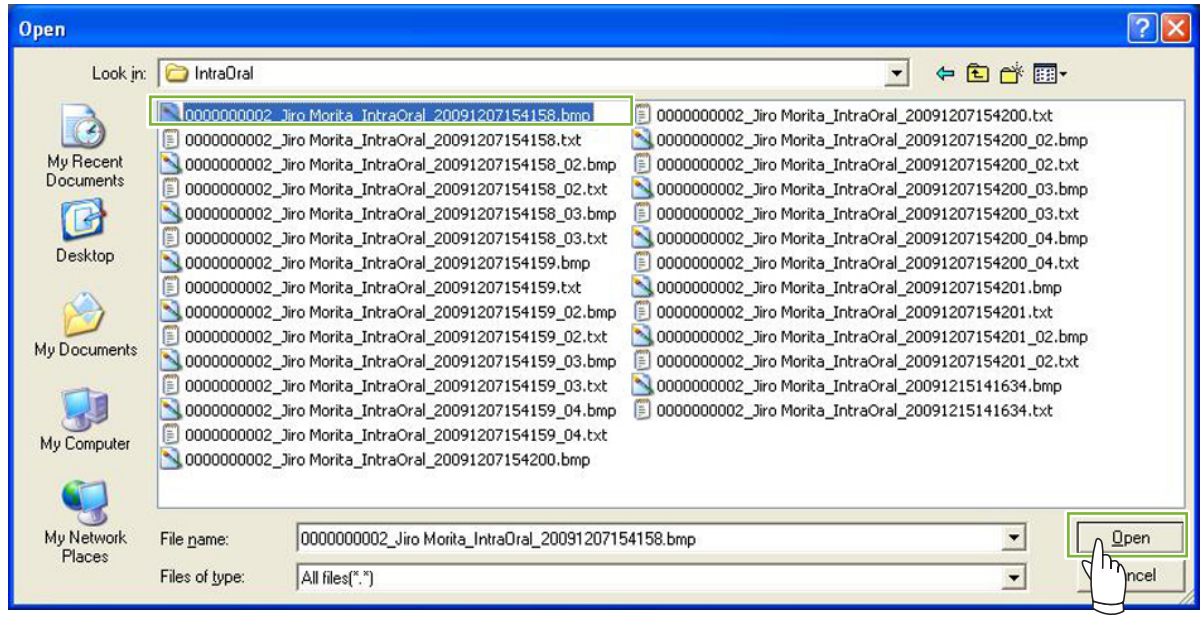

Skriv inn «Date (dato)» og «Modality (modalitet)» for bildet i dialogboksen og klikk deretter på «Import».

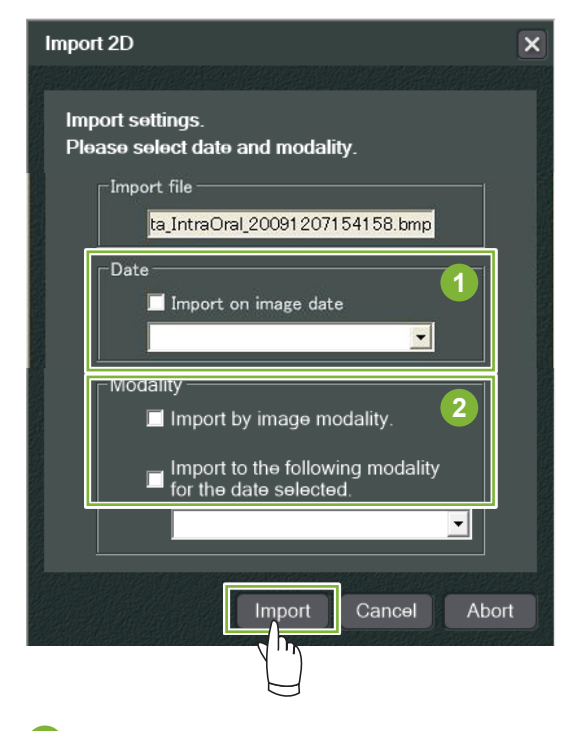

- «Date (Dato)» : Kryss av i boksen for «Import on image date (importer på bildedato)» eller bruk rullegardinmenyen for å velge dato.
	- \* Dette fungerer kun dersom bildet eksporteres av en datamaskin som har i-Dixel-applikasjonen.
- «Modality (Modalitet)» : Velg fra rullegardinmenyen.

#### 

 Bildet vil bli vist i «2D Viewer» når importprosessen er fullført. (Dets miniatyrbilde vil vises i kurven.)

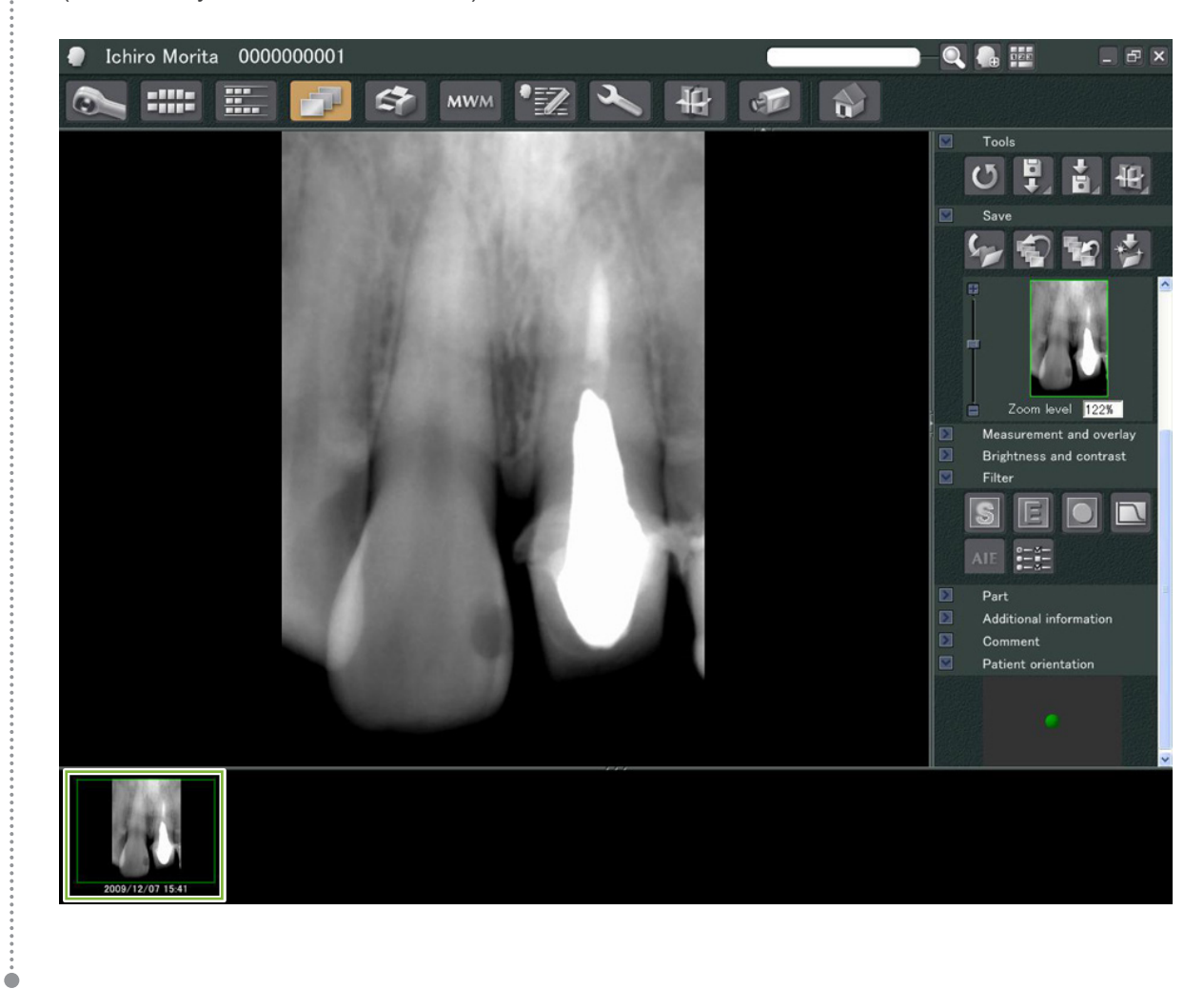

## <span id="page-30-0"></span>**8 Intraoralt kamera**

### **8.1 Bruk av det intraorale kameraet; «Penviewer»**

**1** Åpne pasientsiden til visningen av bildelisten.

**2** Slå på strømmen til «Penviewer»-kameraet.

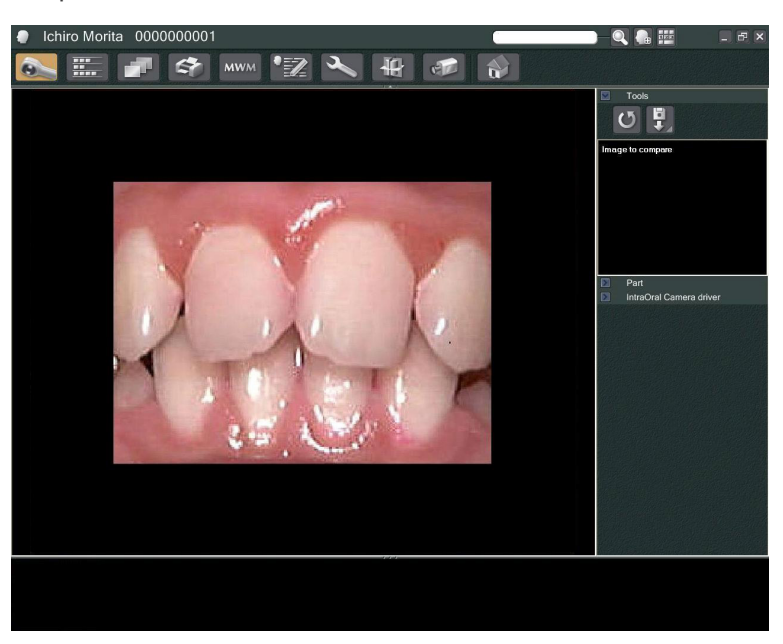

**3** Se det bevegende bildet i skjermvisningen. For å lage et stillbilde, trykker du på «Freeze (frys)»-knappen på «Penviewer»-kameraet. Nå vil stillbildet vises i stedet for det bevegelige bildet.

**4** For å lagre stilbildet, trykker du på «Freeze (frys)»-knappen på nytt. Det vises et miniatyrbilde av det lagrede bildet i kurven.

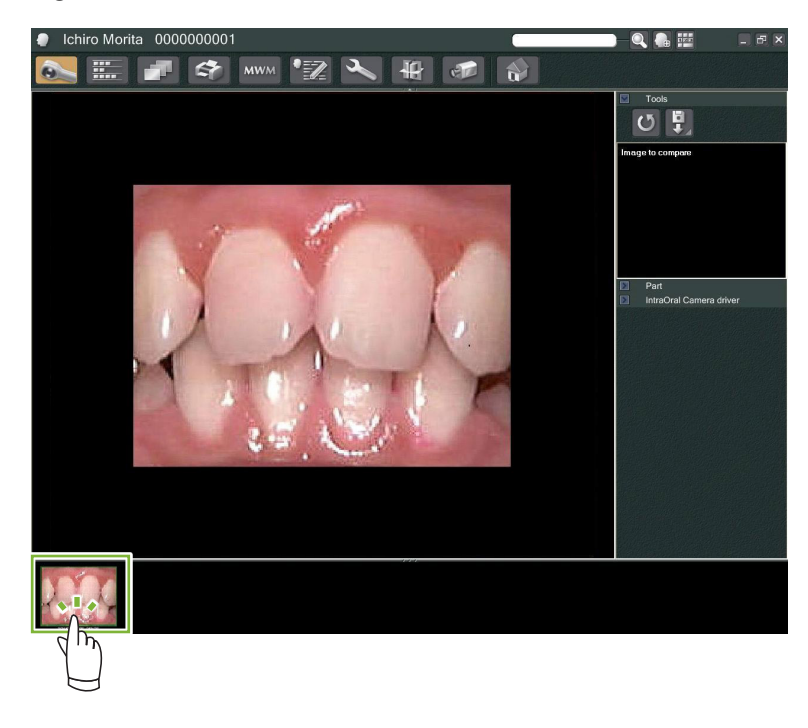

Dobbeltklikk på miniatyrbildet for å vise det med «2D Viewer».

 $\bullet$ 

## <span id="page-31-0"></span>**9 Print Center (utskriftssenter)**

Bruk «Print Center (utskriftssenter)» til å skrive ut pasientinformasjon og bilder.

## **Oppstart**

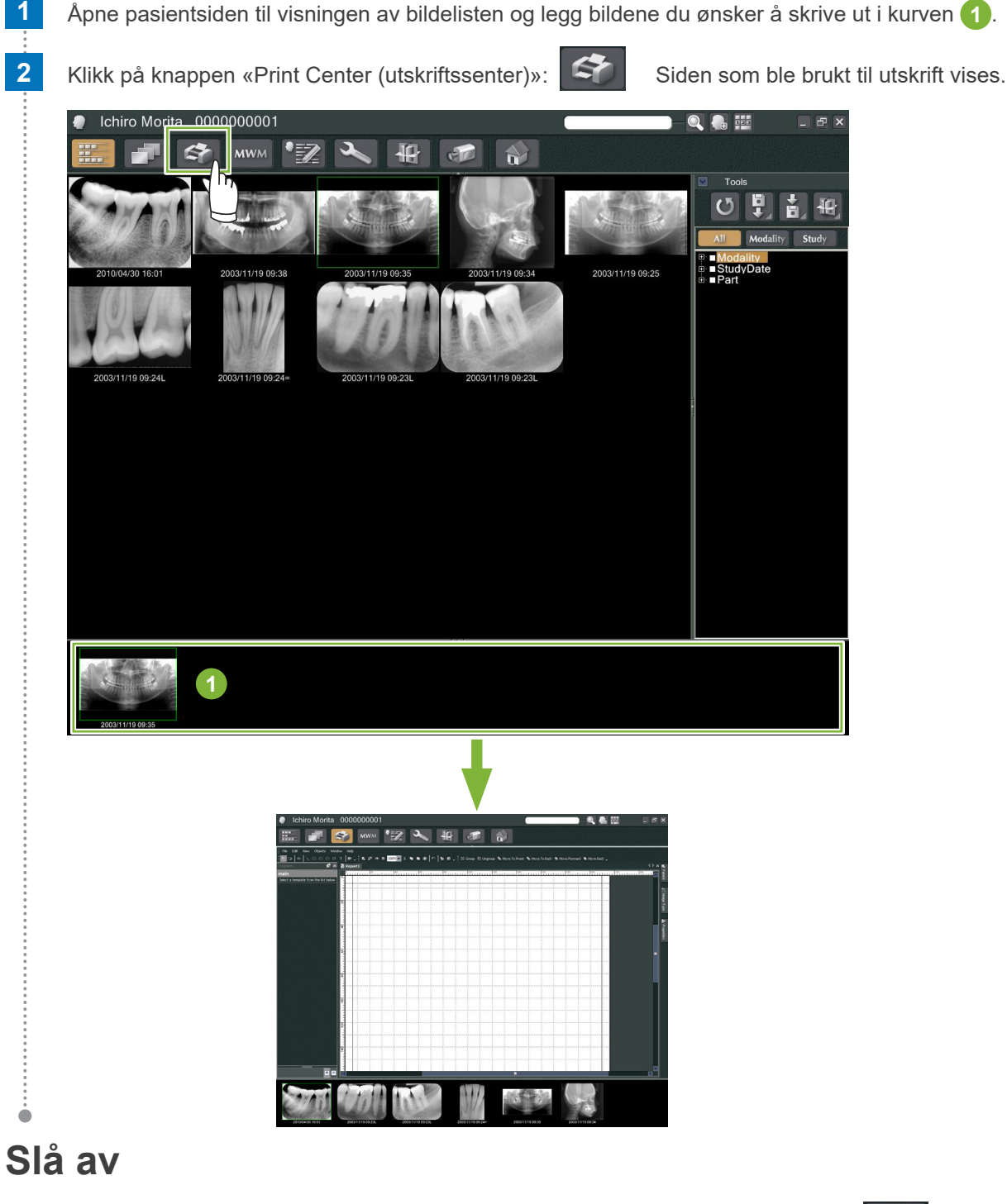

For å stenge P «Print Center (utskriftssenter)», klikker du på «Home (hjem)»-knappen: Dette vil ta deg tilbake til i-Dixel Home screen (Hjem-skjerm).

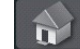

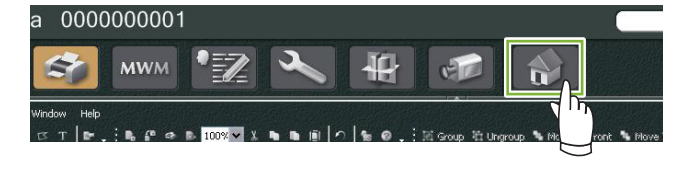

## <span id="page-32-0"></span>**9.1 Maler for utskrift**

Du kan lage dine egne maler for utskrift av pasientbilder og informasjon.

Maler kan settes opp ved hjelp av bokser for pasientinformasjon, bilder, diagrammer og kommentarer. Linjer, sirkler, firkanter og andre figurer kan også tilføyes.

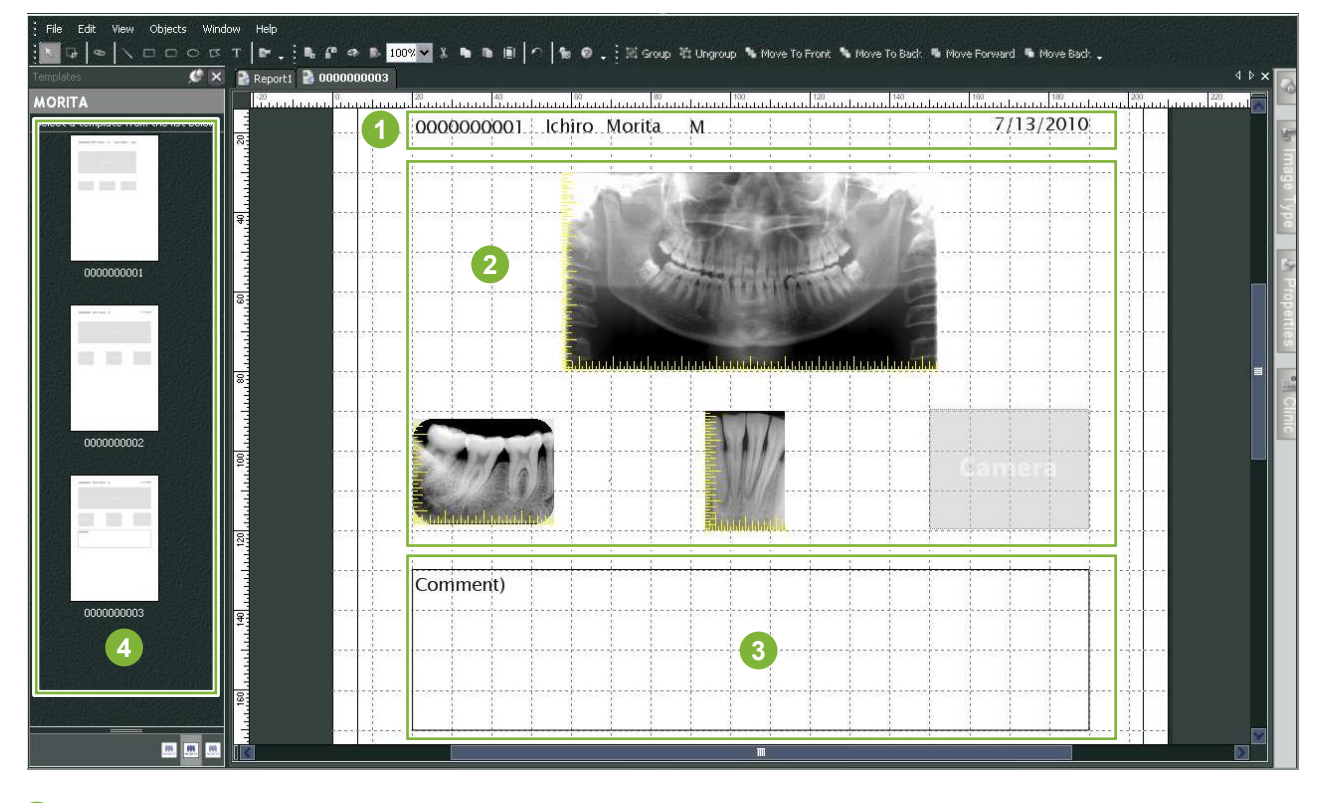

- **1** Pasientobjekt
- **2** Bildetypeobjekt
- **3** Andre objekter
- **4** Maler

### **9.2 Opprette en mal**

Fra menyen velger du; «File (fil)» – «New (ny)», og når fanen for «Report2 (rapport 2)» er lagt til i den øvre delen av objektvisningsvinduet, kan du opprette en ny mal.

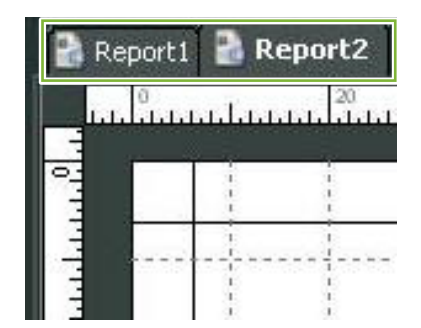

\* Du kan få malen til å vises større eller mindre ved å bruke «Zoom» i «View (visningen)».

## <span id="page-33-0"></span>**9.3 Arrangere bokser på malen**

### **9.3.1 Bilde-, pasient- og klinikkobjektbokser**

Arranger bokser for bilder på malen.

Bildene vil samsvare med størrelsen og plasseringen av boksene når de legges inn i malen.

**1** Klikk på fanen for «Image Type (bildetype)» og velg deretter boksene for forskjellige typer bilder.

**2** Dra bildetypeikonet til malen for å lage en boks for denne typen bilde. Du kan endre størrelsene og plasseringene til boksene.

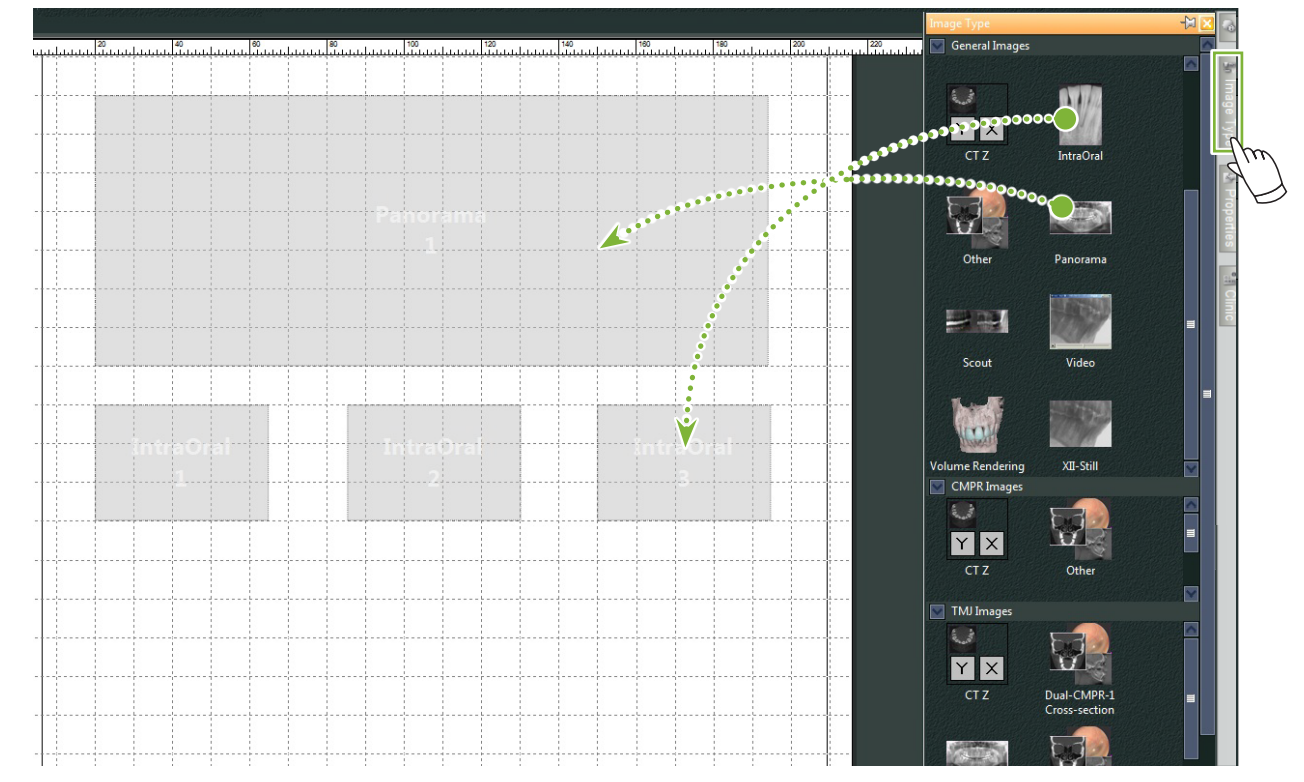

**3** Dra boksene for forskjellige typer pasientinformasjon til malen. Klikk på fanen «Patient (pasient)» og dra de ønskede punktene på malen.

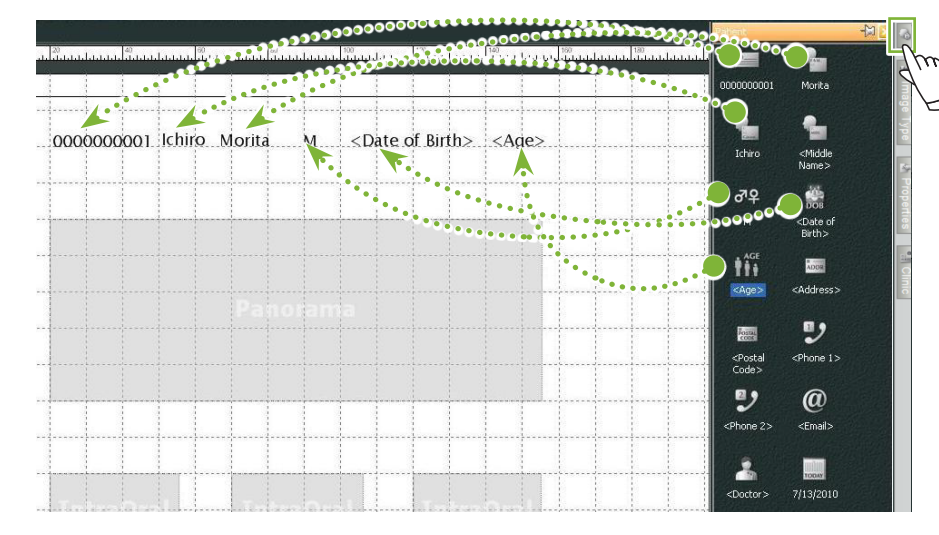

**Arranger boksen for klinikkinformasjon**

Klikk på fanen «Clinic» (Klinikk) og dra deretter punktene på malen.

۵

### <span id="page-34-0"></span>**9.3.2 Arranger tekstbokser og tegn linjer og former**

Det re forskjellige verktøy for å tegne linjer og former, og for å legge til tekst til malen.

Gå til menyen «Objects (objekter)» og velg «Draw (tegn)»eller klikk på ett av verktøyene i tegneverktøylinjen. Plasser så linjen, formen eller tekstboksen på malen.

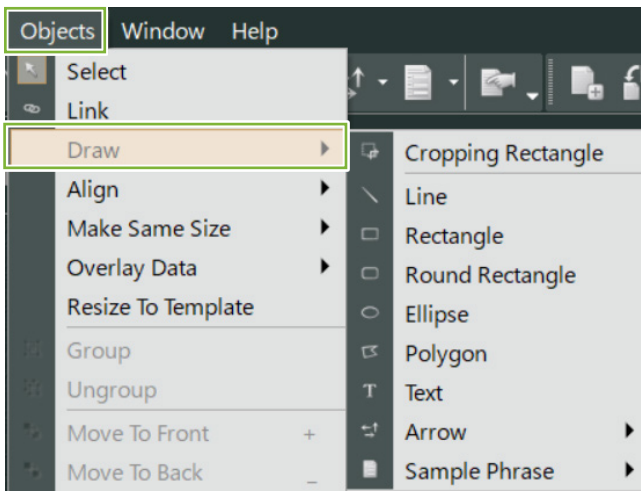

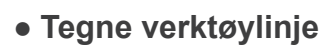

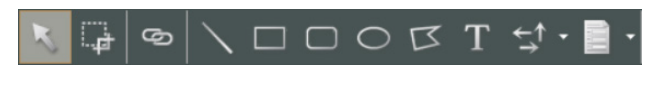

## <span id="page-35-0"></span>**9.4 Lagre mal**

Du kan lagre malen for å bruke den på nytt så mange ganger du vil. Du kan lagre maler etter kategori.

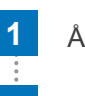

**1** Åpne menyen «File (fil)» og velg «Save As Template (lagre som mal)».

**2** Lag enten en ny kategori elle velg en av kategoriene som allerede finnes. For å lage en ny kategori, klikker du på «New Category (ny kategori)»og legger inn et navn på den.

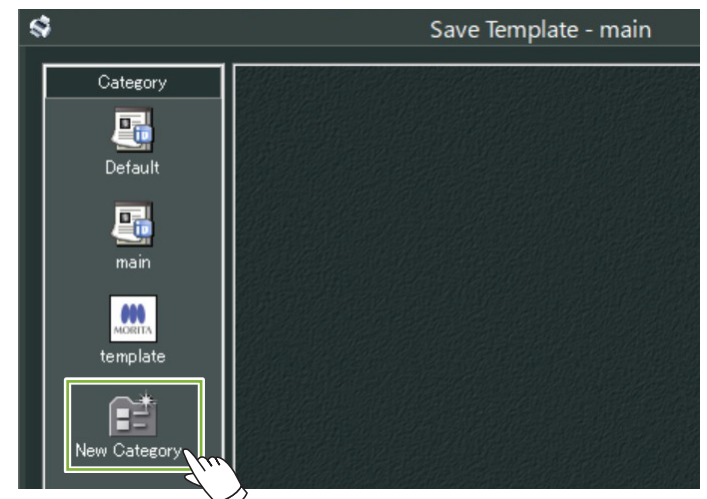

\* Når du klikker på «New Category (ny kategori)» vil dialogboksen under bli vist. Legg inn et navn for den nye kategorien og klikk på «Create (opprett)».

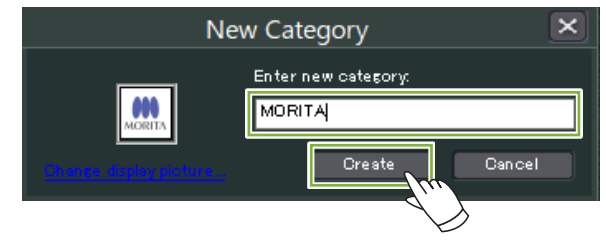

**3** En dialogboks for lagring av malen vil bli vist. Legg inn et navn for malen og klikk på «Save (lagre)».

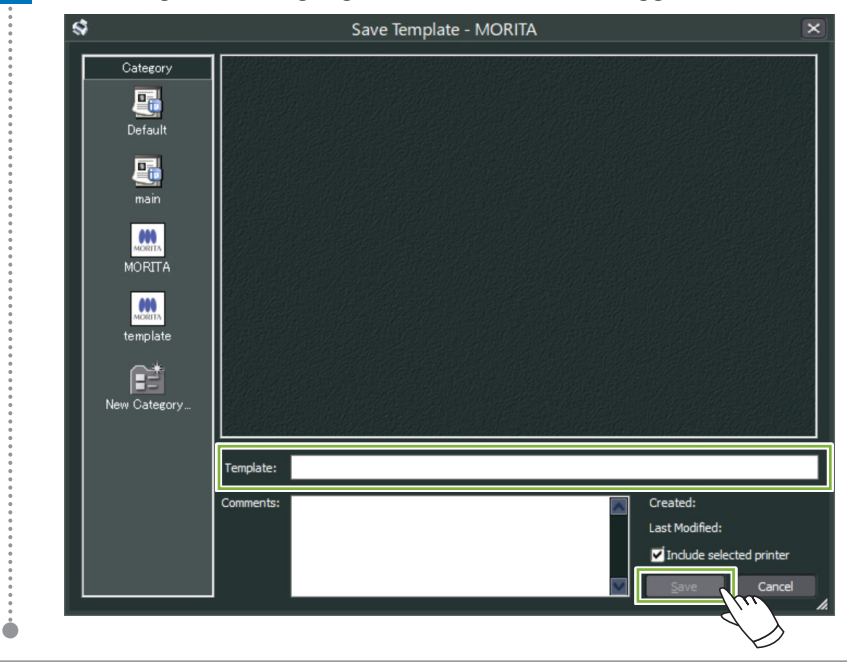
# **9.5 Å Sette bilder på en mal**

 Åpne menyen «File (fil)» og klikk på «Open Template (åpne mal)». Velg en mal fra en av kategoriene og dobbeltklikk på den.

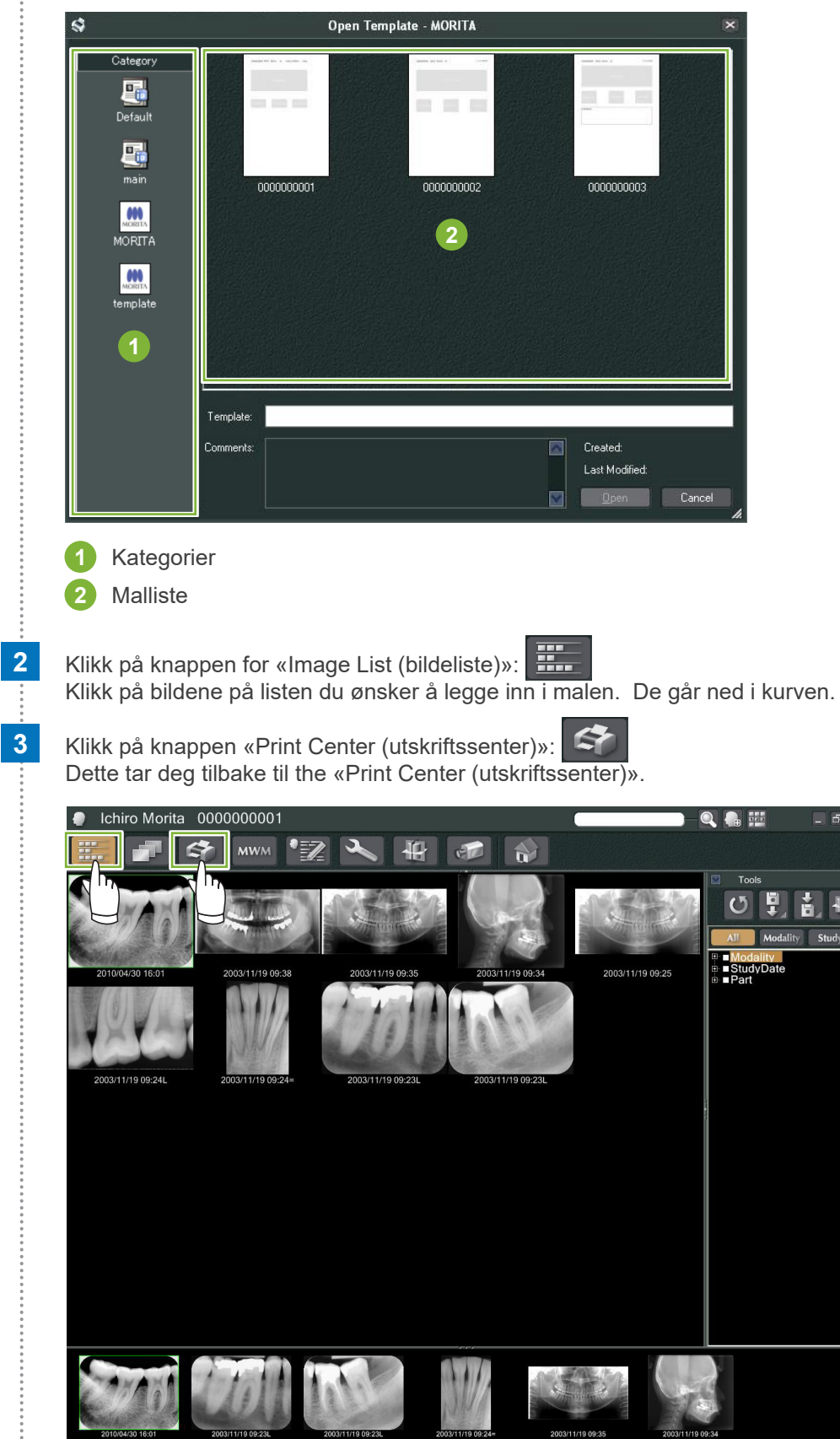

 $\frac{\circ}{\circ}$ 

#### **4** Dra bildene fra kurven til boksene for dem på malen. (Størrelsene på bildene vil samsvare med størrelsene på boksene.)

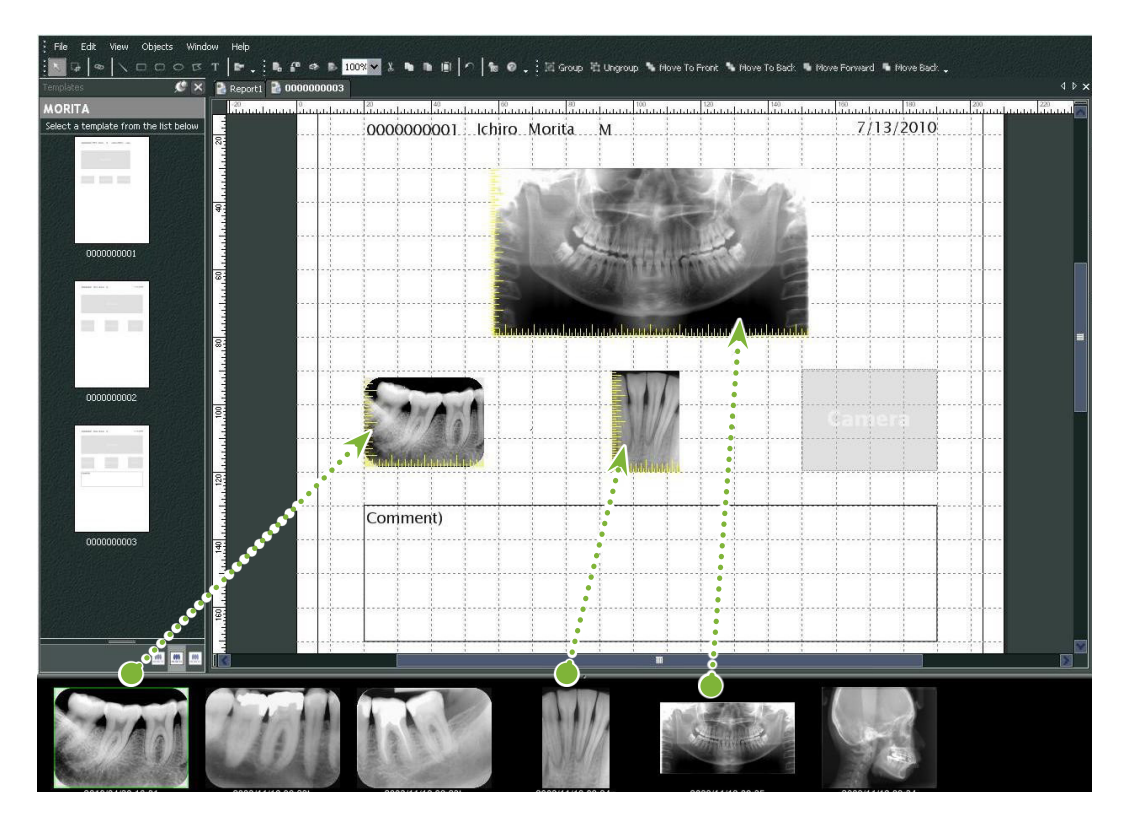

- \* Hvis du ønsker å endre størrelsen på et bilde tilbake til den opprinnelige størrelsen etter å ha lagt inn en boks med en annen størrelse, høyreklikker du på bildet og velger «Reset Size (tilbakestill størrelse)».
- \* For å legge bilder i boksene sine uten å endre størrelsen, åpner du menyen «Object (objekt)» og fjerner merket for elementet, «Change Size to Match Template (endre størrelse til å samsvare med malen)».

ă

## **9.6 Skriv ut**

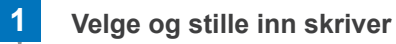

Åpne menyen «File (fil)» og velg «Page Set Up (konfigurer side)». Velg skriveren som skal brukes og angi størrelsen og retningen på siden.

## **2 Kontroller «Print Preview (utskrift/forhåndsvisning)»**

Åpne menyen «File (fil)» og velg «Print Preview (utskrift/forhåndsvisning)» eller klikk på knappen for «Print Preview (utskrift/forhåndsvisning)» på verktøylinjen. Kontroller deretter på forhåndsvisningen.

## **3 Skriv ut**

 $\bullet$ 

Åpne fil-menyen og velg «Print (utskrift)».

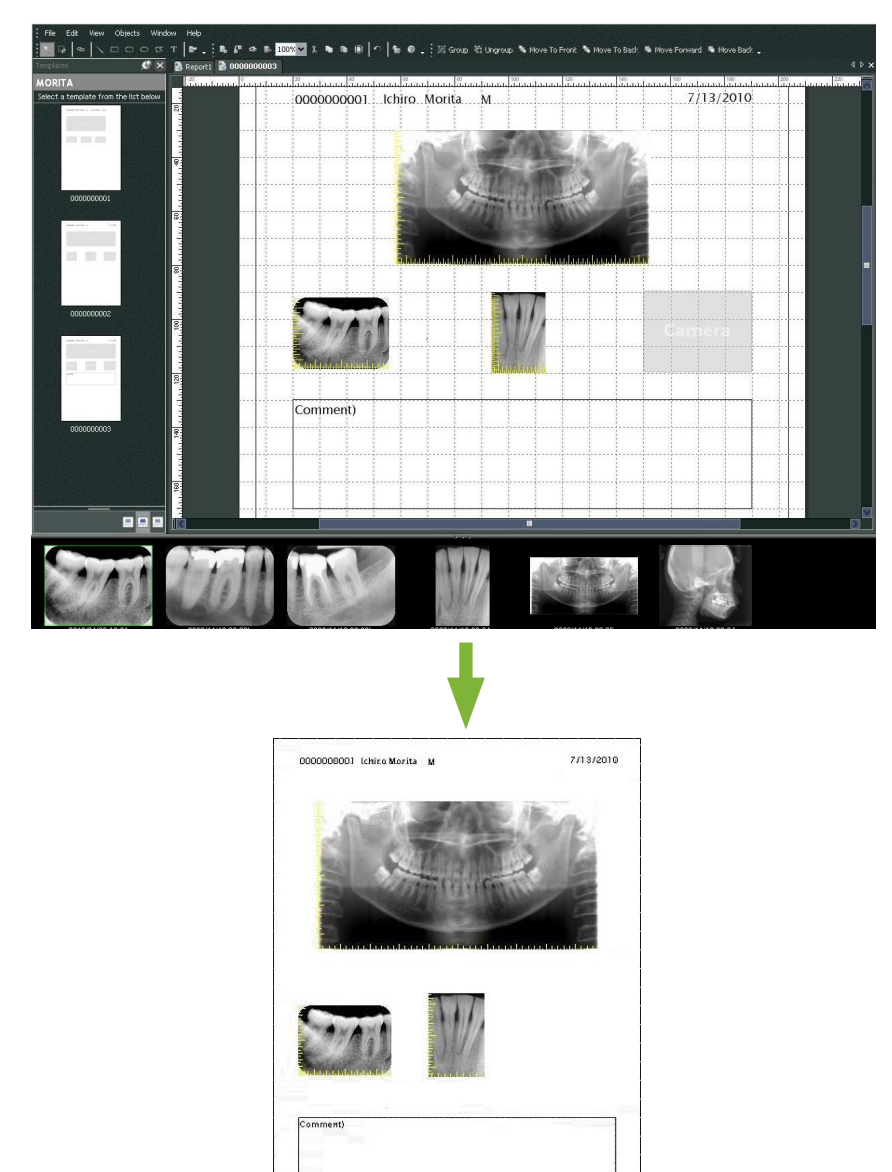

## **Hurtigutskrift**

Merknader opprettes automatisk og skrives ut når du velger bilder og mal for utskrift.

- \* Når forskjellige bildemodaliteter er valgt for utskrift, opprettes separate merknader for hver modalitet.
- \* Aktiver hurtigutskriftsfunksjonen ved å klikke på knappen for «Setting window (innstillingsvindu)»: Klikk deretter på fanen for «General (generelt) » og kontroller utskriftsinnstillingene nederst til høyre på skjermen.

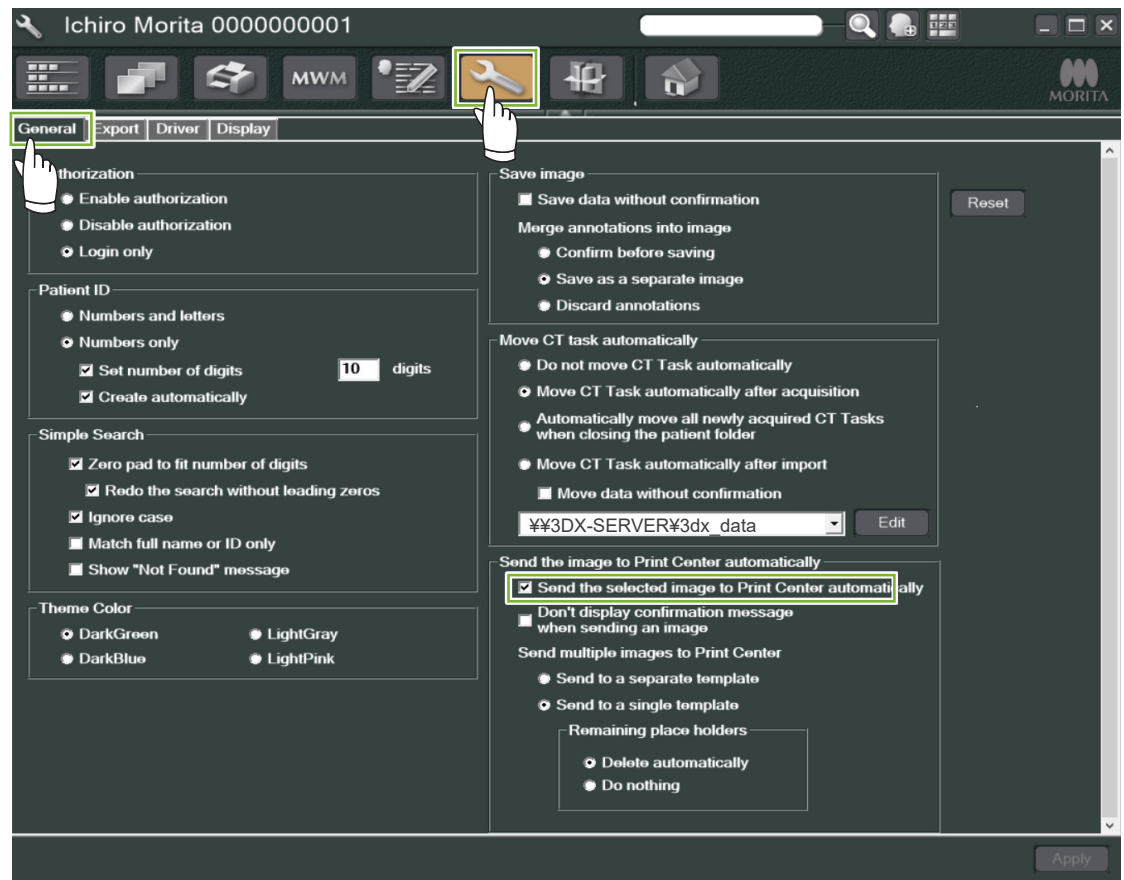

#### ● **Eksempel: Skriv ut et intraoralt bilde**

噩 **1** Klikk på knappen for «Image List (bildeliste)»: Klikk deretter på ett av de intraorale bildene for å legge det i kurven.

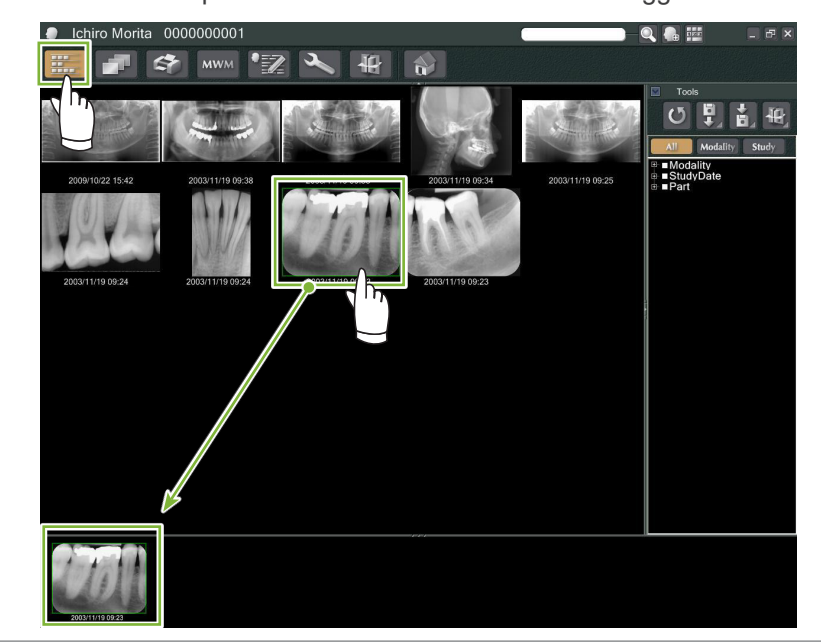

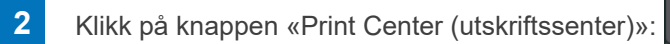

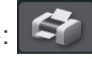

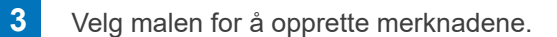

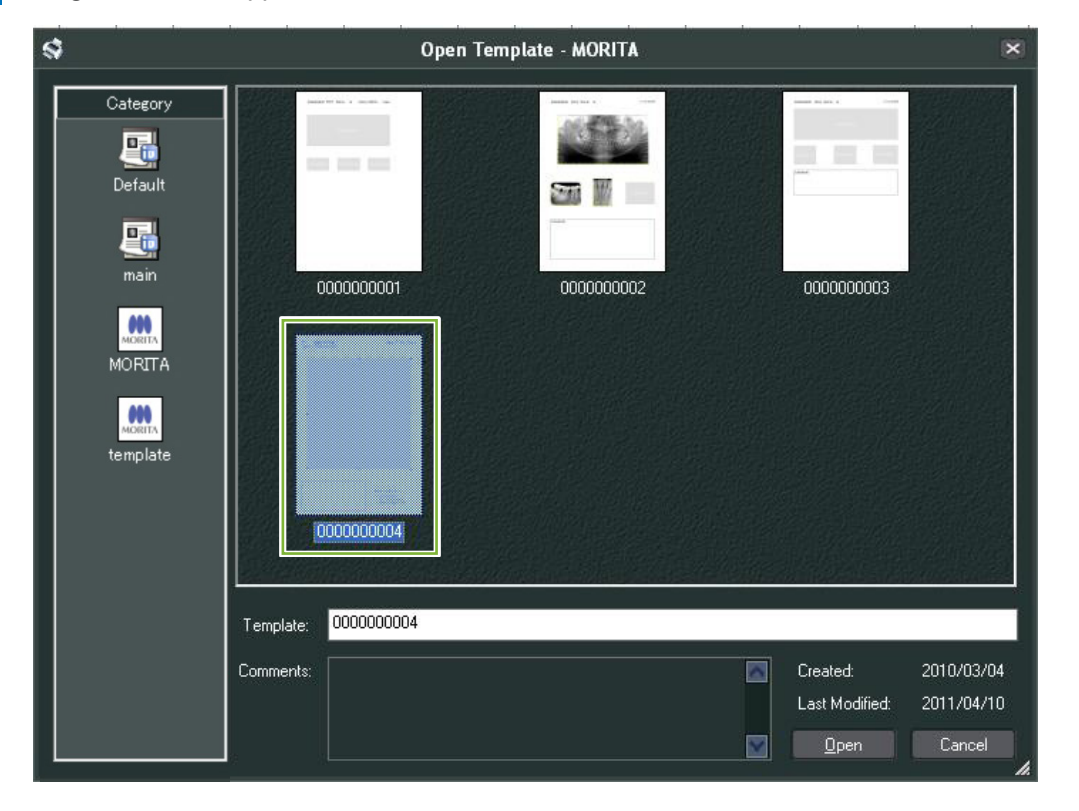

**4** Merknader vil bli opprettet automatisk. Åpne «File (fil)»-menyen og velg «Print (utskrift)».

Ò

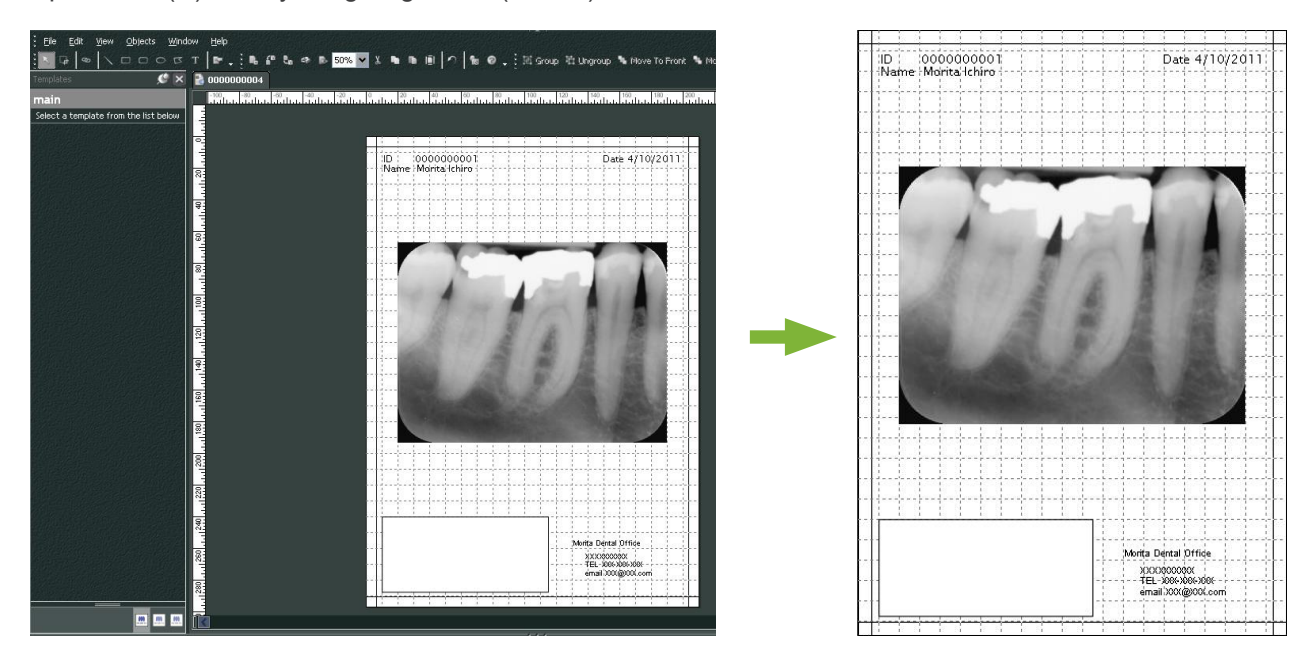

\* Selv når merknadene blir opprettet automatisk, kan du fortsatt foreta skriverinnstillinger og se utskriftsforhåndvisningen.

# **9.7 Lagre bilde med kommentardokument**

Bilder med merknader kan lagres som bildefiler og vises med «2D Viewer».

## **9.7.1 Lagre som dokument**

Etter å ha opprettet dokumentet, åpner du «File (fil)»-menyen og velger «Save to Database (Lagre til database)».

## **9.7.2 Hent et lagret dokument**

- 
- **1** Klikk på knappen for «Image List (bildeliste)»:

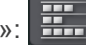

Det vises et miniatyrbilde av det lagrede dokumentet i bildelisten.

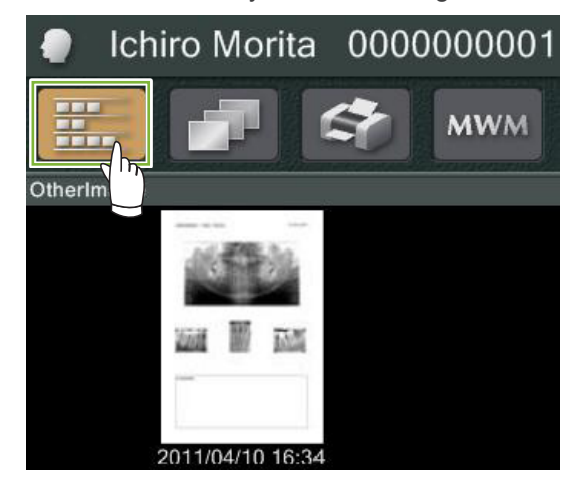

**2** Dobbeltklikk på miniatyrbildet for å vise det med «2D Viewer».

**3** Lagret dokument vises.

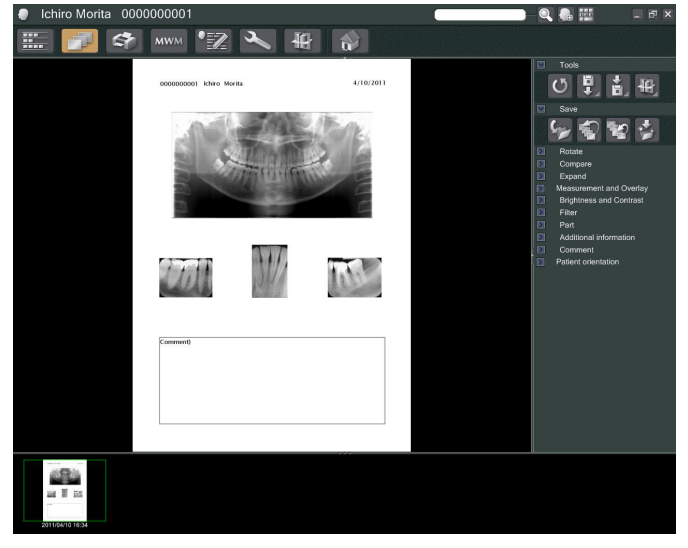

\* Du kan utføre de samme bildebehandlingsoperasjonene som for et vanlig 2D-bilde.

Ò

# **10 Ta et CT-bilde**

# **10.1 Les inn CT-eksponeringen**

**1** Åpne pasientsiden til visningen av bildelisten og ta deretter bildet. Eksponeringen overføres automatisk til i-Dixel-programmet.

\* Se brukerhåndboken for røntgenenheten for hvordan du utfører forskjellige typer eksponeringer.

**2** Etter at eksponeringsdataene er overført til i-Dixel-applikasjonen, vil dialogboksen under vil bli vist. Klikk på «Yes (ja)» for å rekonstruere bildet.

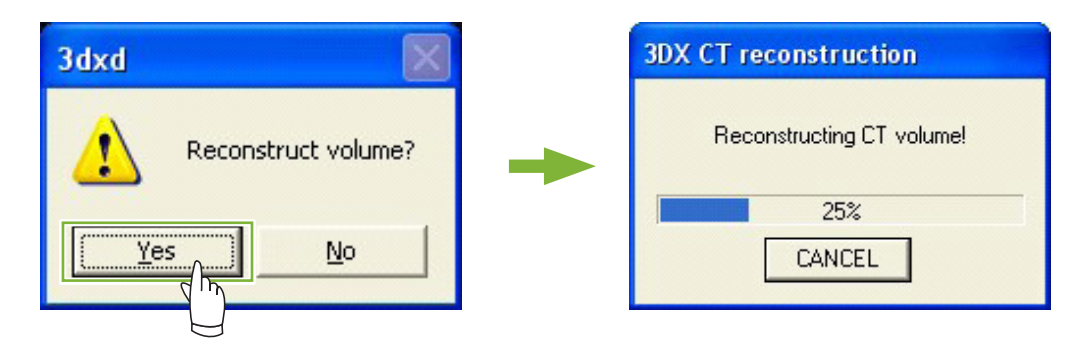

**3** Et miniatyrbilde for CT-dataene vil vises i bildelisten. (Du kan bruke «2D Viewer» eller «3D Viewer» for bildevisning og -behandling.)

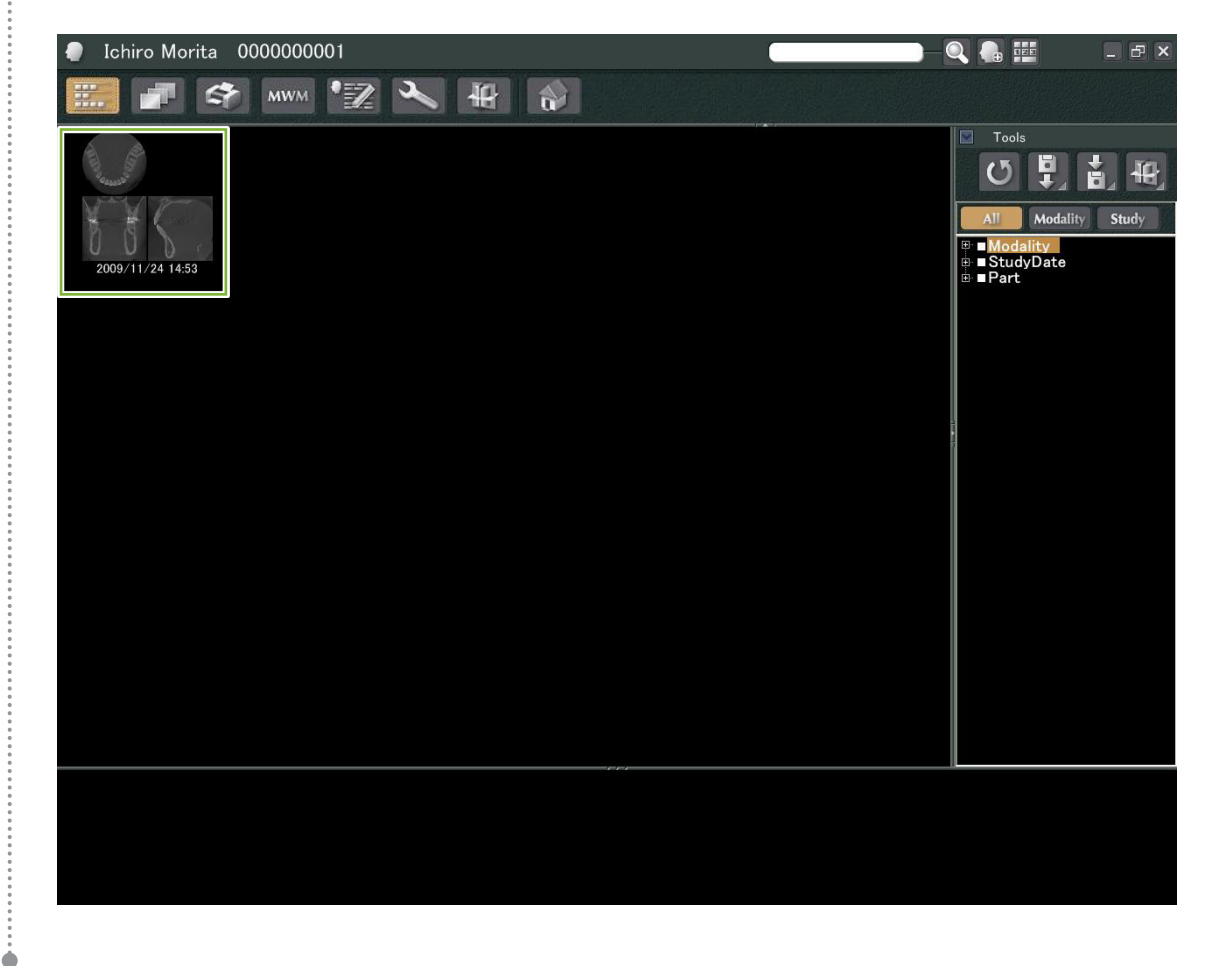

# **Vis bildet**

# **11.1 Med «2D Viewer»**

Velg CT-miniatyrbildet i bildelisten. Et miniatyrbilde for det vil vises i kurven **1** .

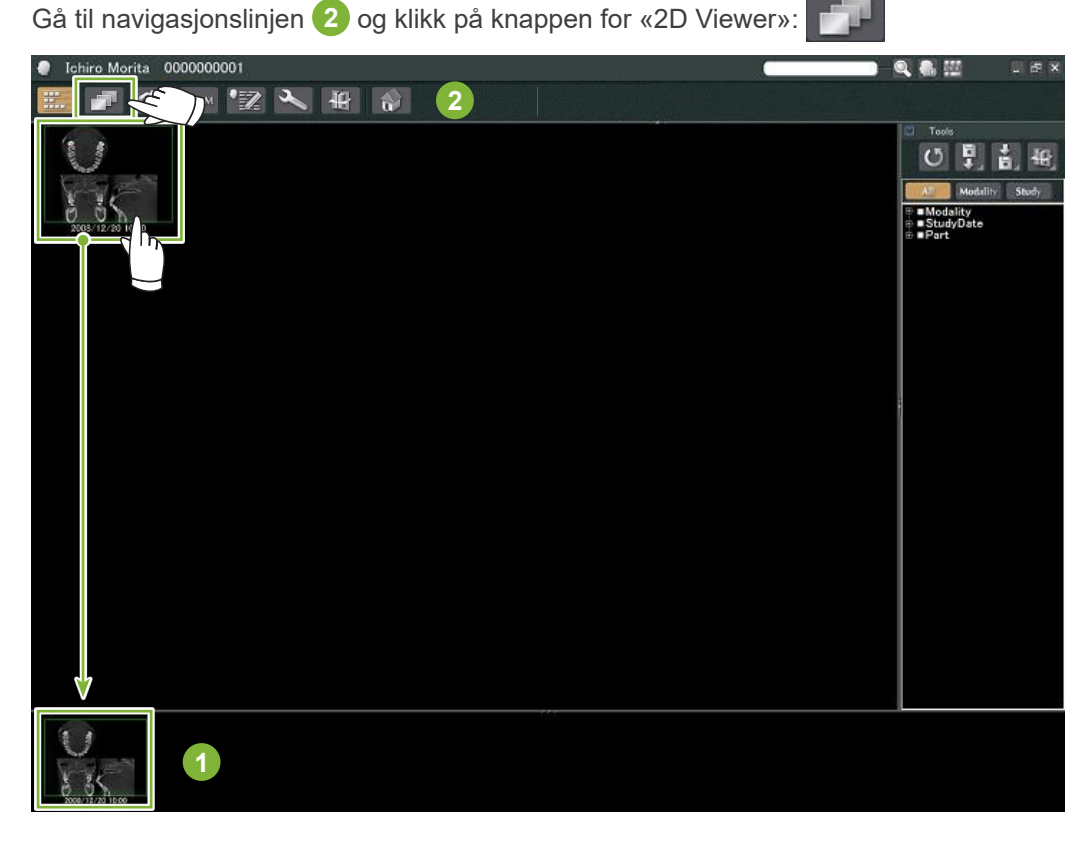

«X», «Y», og «Z» snittene vil bli vist av «2D Viewer».

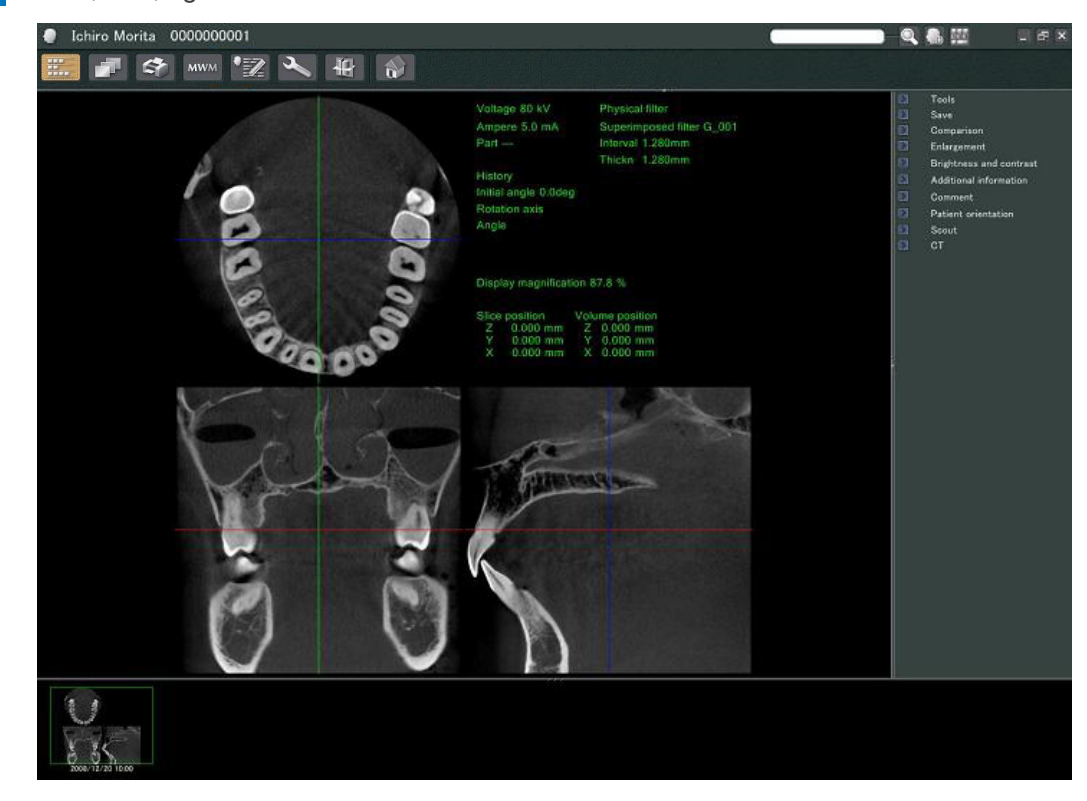

..............

#### ● **«2D Viewer»-funksjoner**

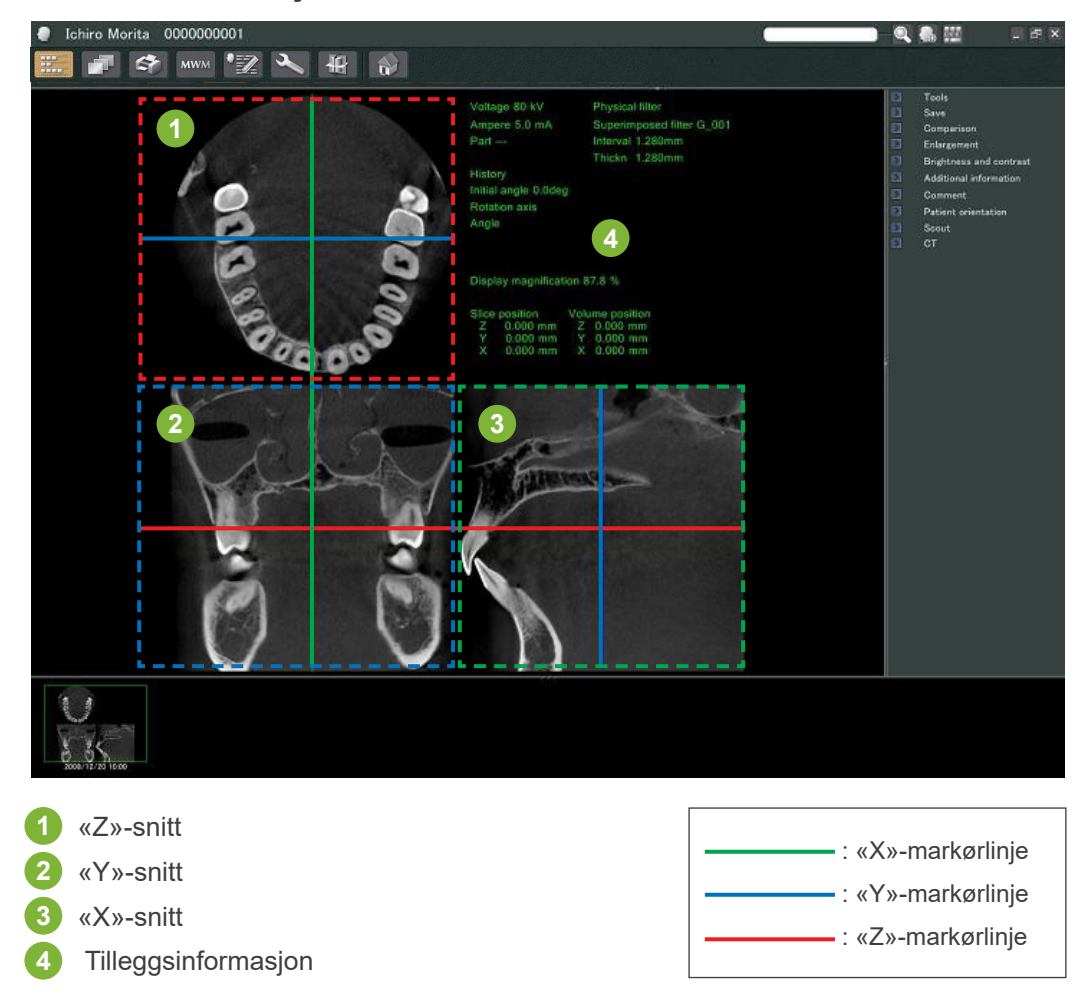

Flytt markørlinjene for «X», «Y», og «Z»-snittene vertikalt eller horisontalt for å vise de tilsvarende snittene.

### **Eksempel: Ved å flytte «Z»-markøren nedover, endres «Z»-snittbildet som vist nedenfor.**

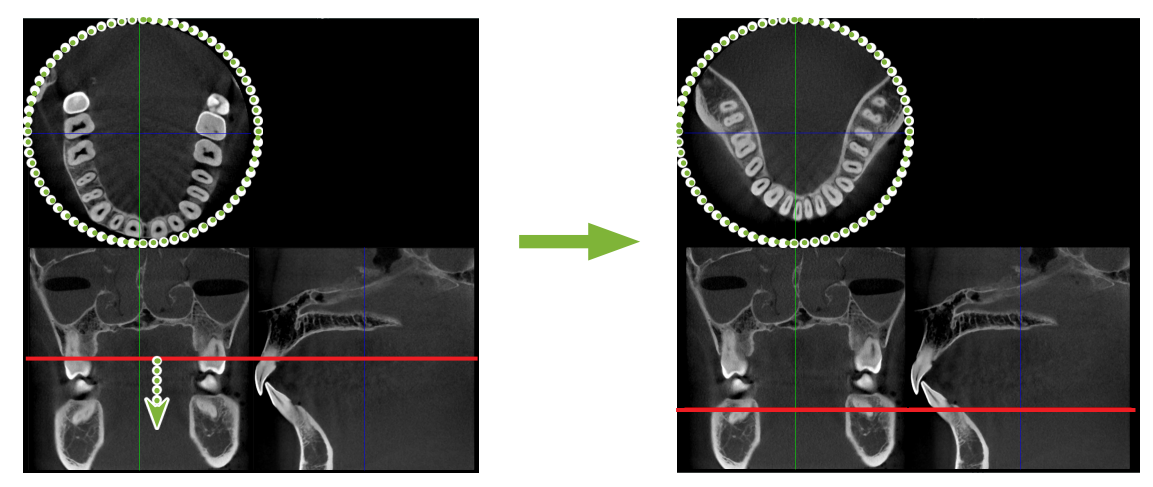

\* Endringer gjort i CT-skiver kan lagres på samme måte som for 2D-bildene

Ò

## **11.2 Med «3D Viewer»**

 Velg CT-miniatyrbildet i bildelisten. Et miniatyrbilde for det vil vises i kurven **1** . 冊 Gå til navigasjonslinjen **2** og klikk på knappen for «3D Viewer»:

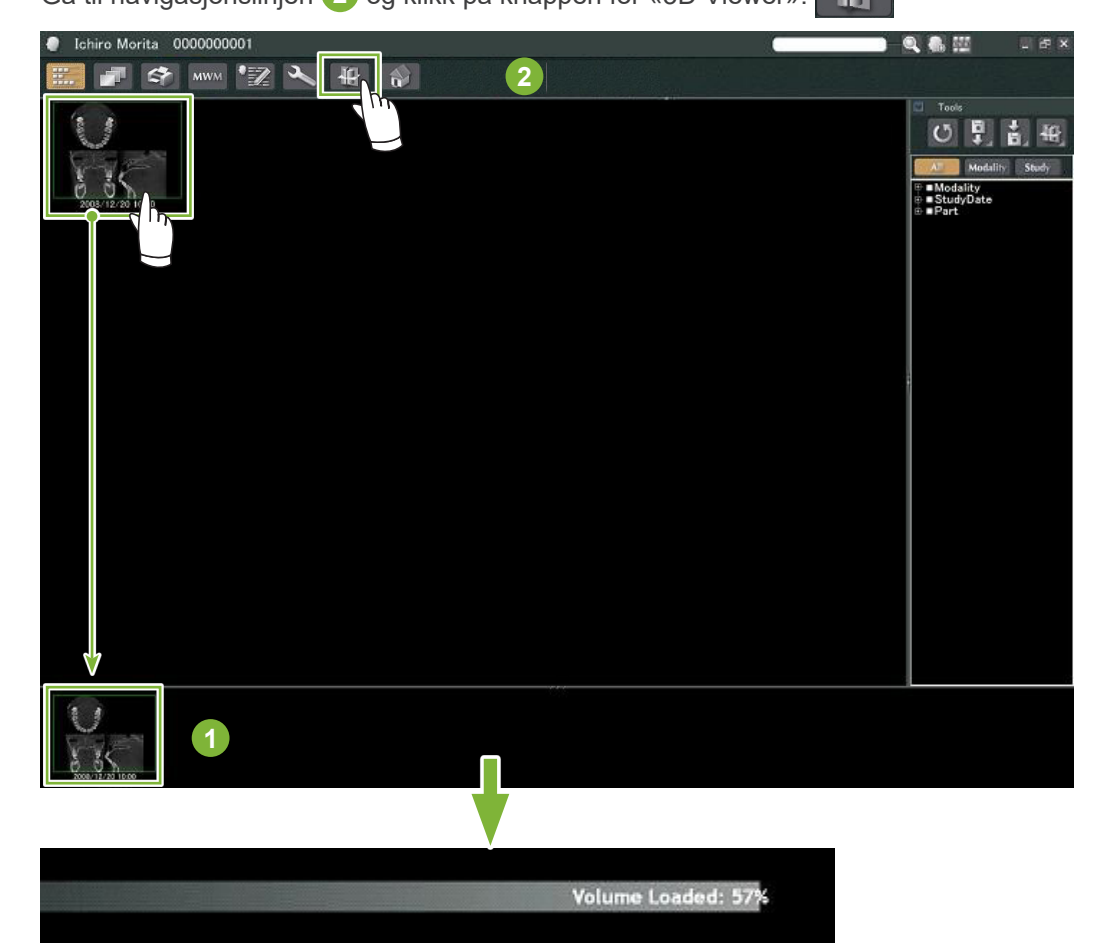

«3D Viewer» vil vise «X», «Y», og «Z»-snittene og et volumgjengitt bilde.

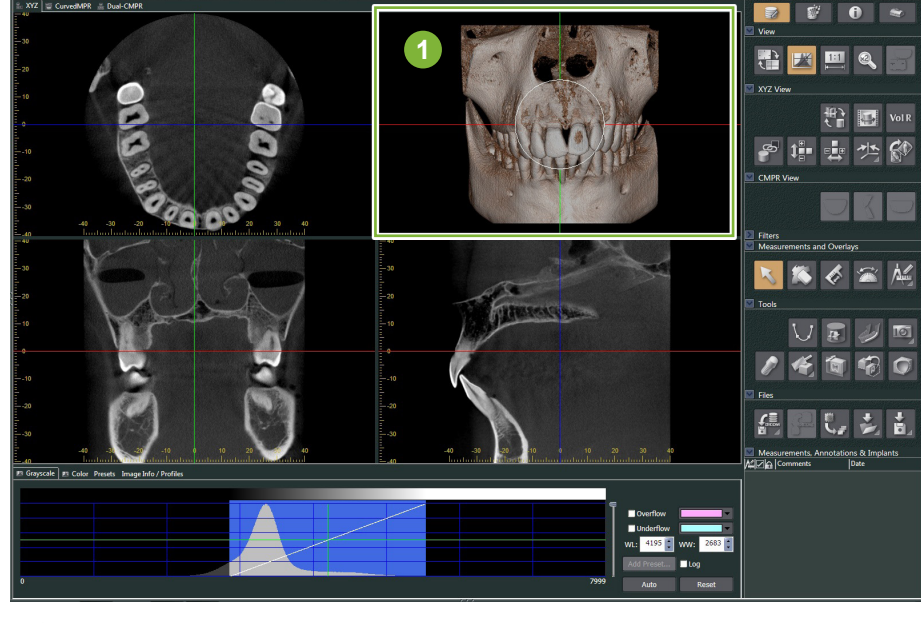

Volumgjengitt bilde

.....

I «3D Viewer»-skjermen kan du vise dataene i «XYZ», «CurvedMPR», eller «Dual-CMPR»-visninger. Du kan skifte visning ved å velge de tilsvarende fanene som vist.

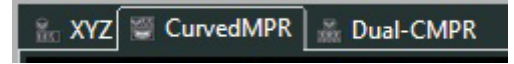

## ● **«XYZ»-visning**

For visning og behandling av snittbilder og volumgjengitt bilde.

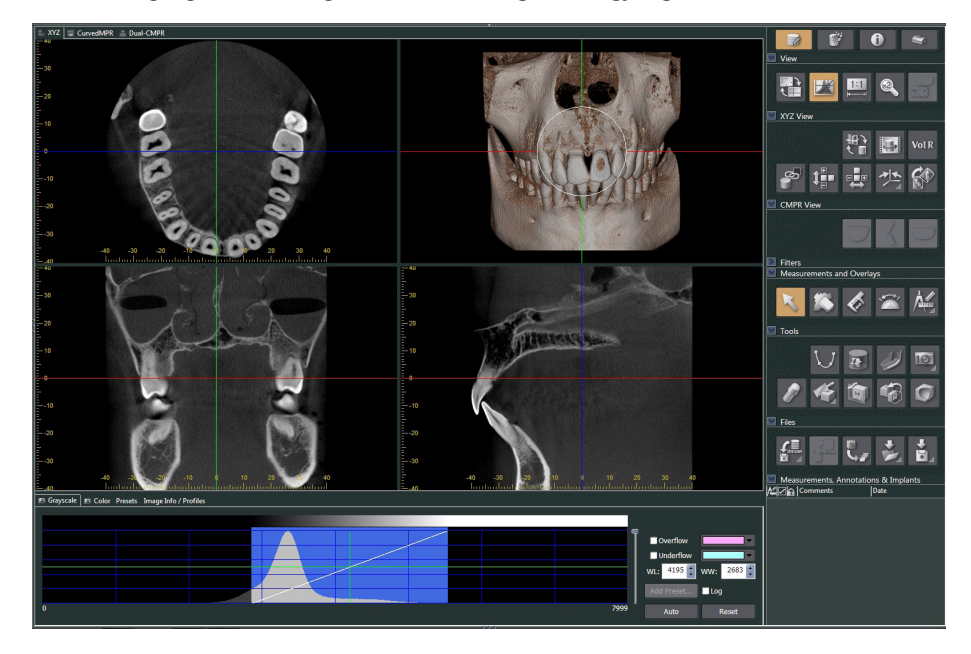

### ● **«CurvedMPR»-visning**

 $\ddot{\phantom{a}}$ 

For å opprette og behandle et panoramabilde og tverrsnitt

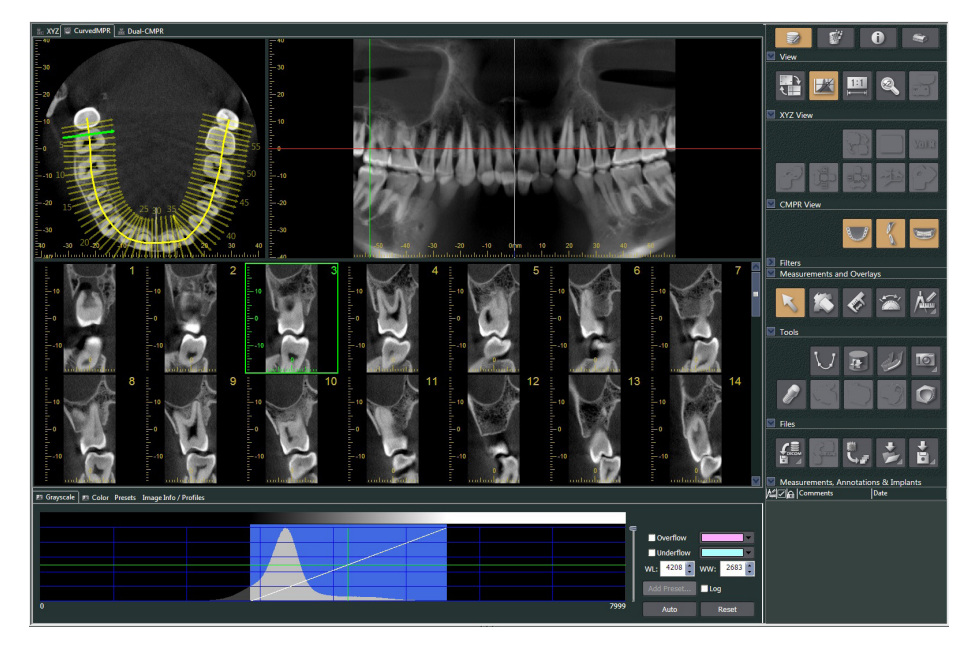

### ● **«Dual-CMPR»-visning**

I «Dual-CMPR»-visningen, kan du legge til et par bilder (panoramabildet og tverrsnittbildene). «CurvedMPR» og «MPR» kan utføres i sekvenser, hvor de genererte panorama- og tverrsnittsbildene vises ved siden av hverandre.

For behandling av flere panorama- og tverrsnittbilder.

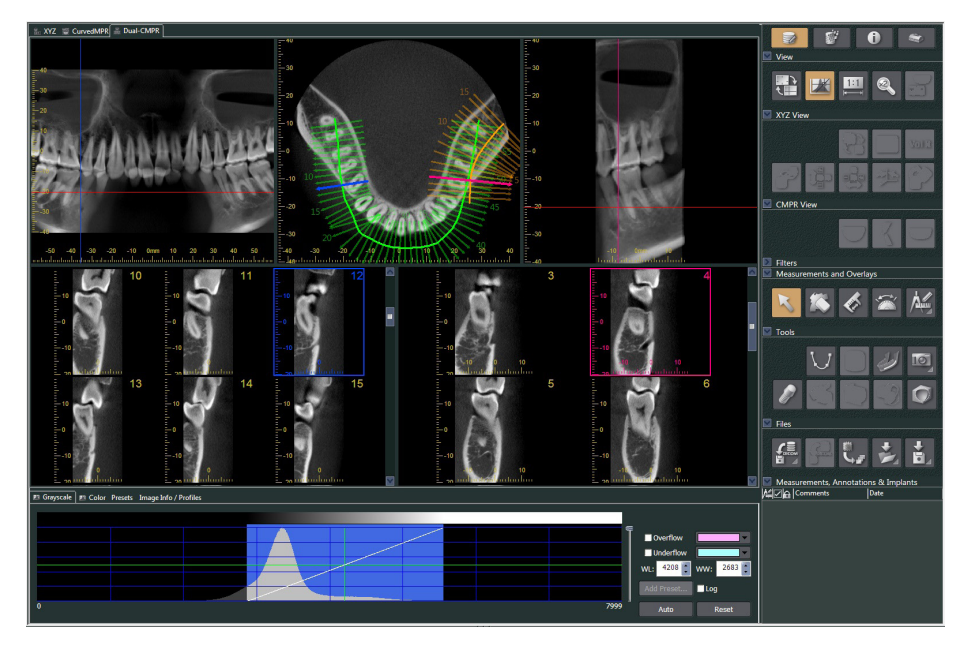

\*\*\*\*\*\*\*\*\*\*\*\*\*\*\*\*\*\*\*\*\*\*\*\*\*

Ò

## **11.2.1 Histogramvindu**

I histogramvinduet kan du justere lysstyrke/kontrast for gråtonebilder og stille inn «VOI» ( Volume of Interest ) du vil vise i volumgjengivelsesvinduet. Klikk på fanen for «Grayscale (gråtoneskala)» eller «Color (farge)».

#### **Juster lysstyrken og kontrasten til gråtonebildet** F Grayscale | F Color Presets Image Info / Profiles **1** Overflow **3** Underflow WL: 1017 3991 ww: **2** Add Preset...  $\Box$ Log  $-2566$  $\mathbf{r}$ 6232 [HU] Auto Reset

- **1** Kontrastlinje: Roter i retning vertikalt for å øke kontrasten
- **2** «WL» (window level (vindusnivå)): Flytt til venstre for et lysere bilde eller til høyre for et mørkere bilde
- **3** Lysstyrkenivå: Flytt oppover for et lysere bilde eller nedover for et mørkere bilde
- \* Et gråtonebilde er et CT-snittbilde, «MIP», eller «RaySum»-bilde som vises i «XYZ»-visning eller et aksial-, panorama-, eller tverrsnittbilde som vises i «CurvedMPR»-visning eller «Dual-CMPR»-visning.

## **Still inn «VOI» for volumgjengitt bilde**

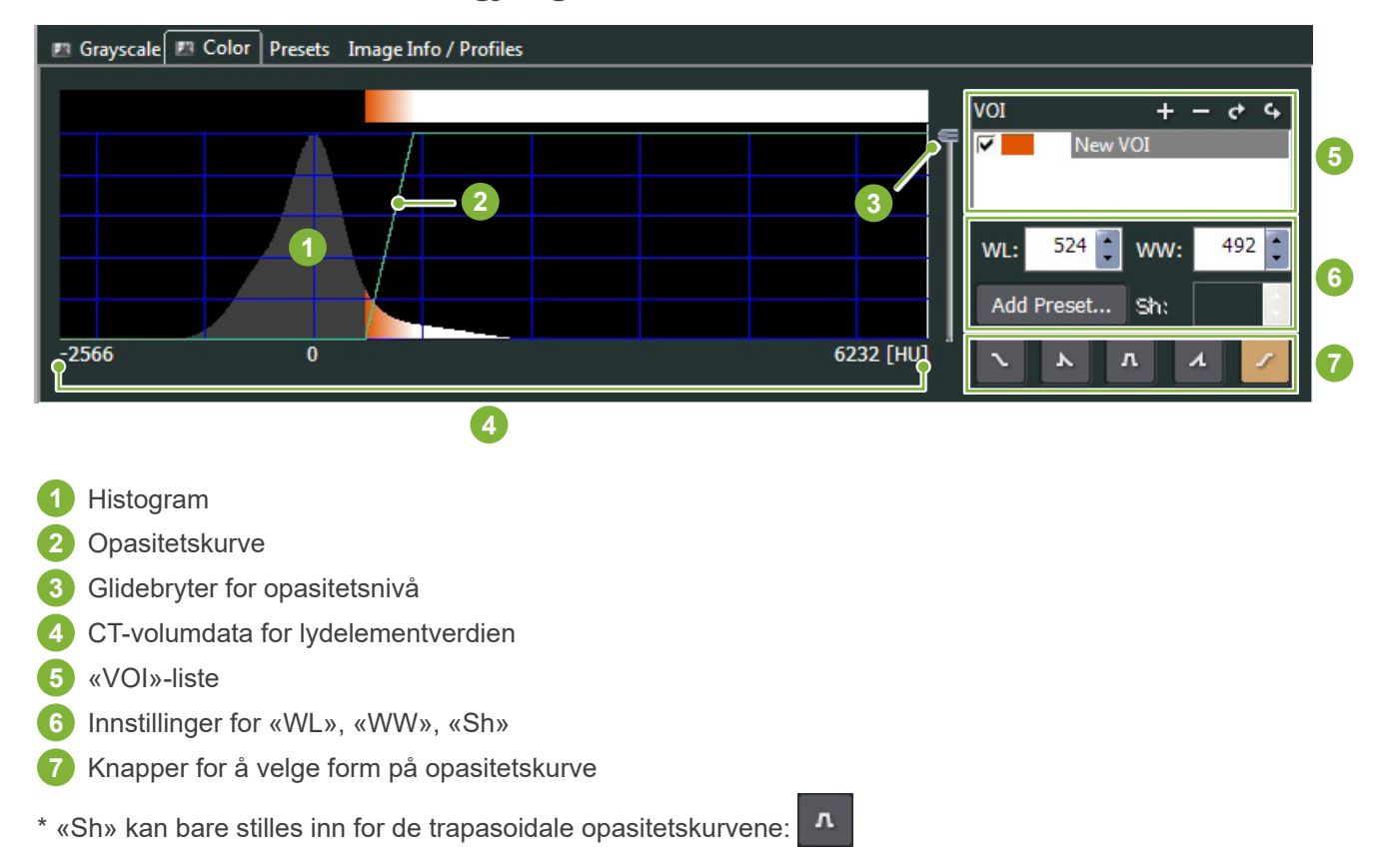

### ● **Behandling for volumgjengitte bilder**

### **Eksempel: Vis kun tannsett**

Flytt glidebryteren for opasitetsnivå **1** opp eller ned til kun tannsettet vises.

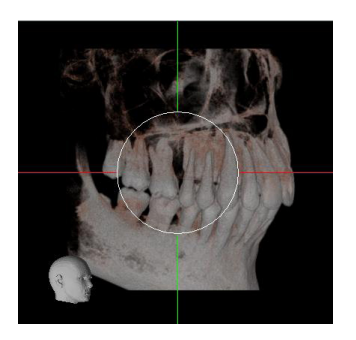

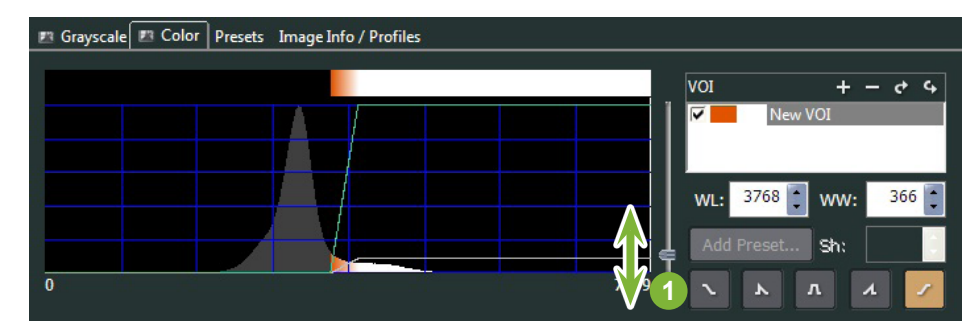

Hvis det er nødvendig, kan du flytte «WL» (Window Level (vindusnivå)) **1** eller «WW» (Window Width (vindusbredde)) **2** til venstre eller høyre slik at hele området er synlig.

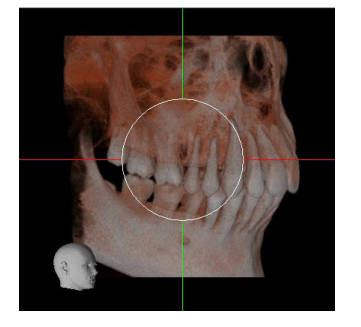

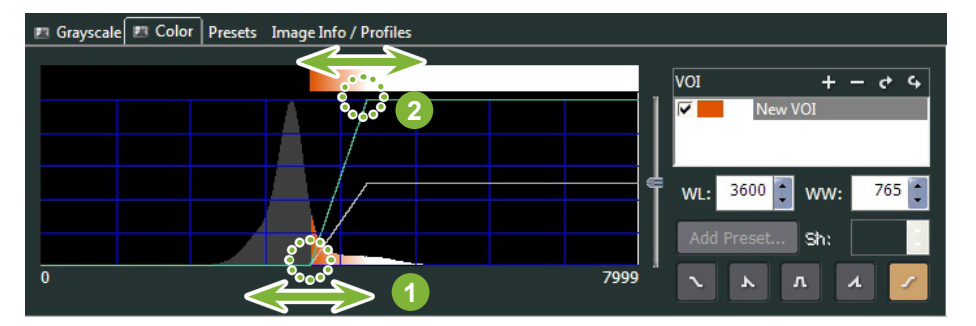

## **11.2.2 Roter et volumgjengitt bilde**

Dra bildet opp og ned eller venstre og høyre med musen.

Hvis du drar mens du holder nede Ctrl-tasten, kan du rotere bildet med eller mot urviseren. Hodet nederst til venstre viser bildets retning.

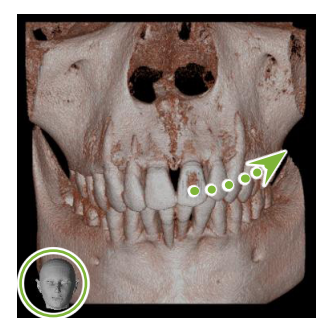

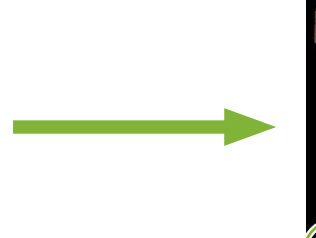

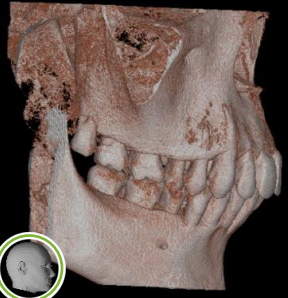

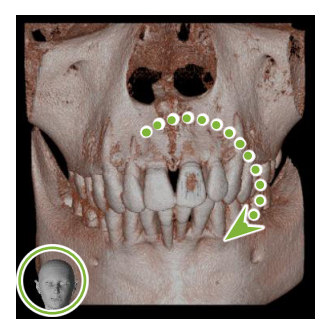

Dra musepekeren mens du holder nede Ctrl.

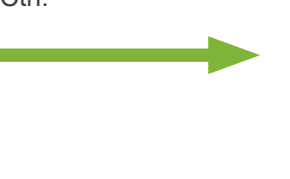

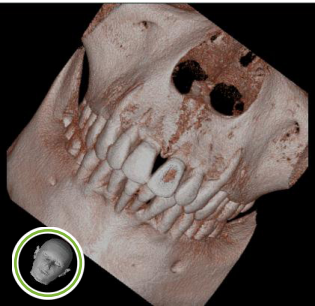

## **«Auto-Rotate (autoroter)» med knappen**

Klikk på knappen for «Set the volume orientation (still inn volumorientering)»: <sup>+</sup> Velg posisjonen for ønsket.

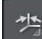

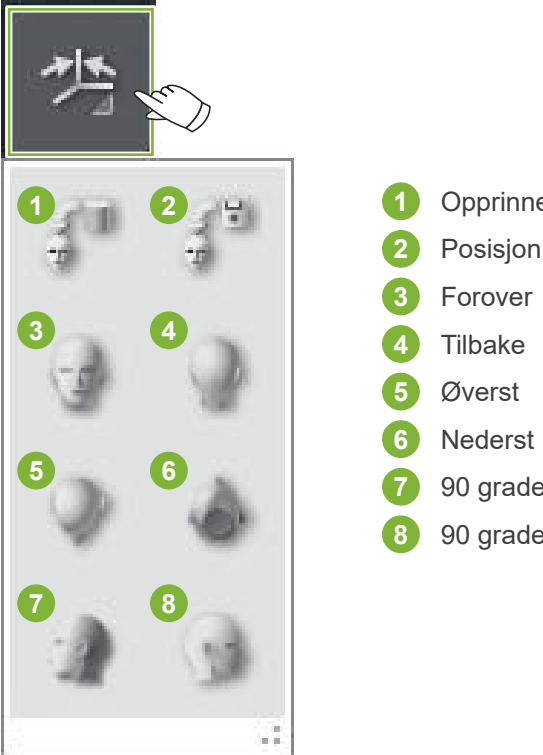

- Opprinnelig CT-posisjon
	- Posisjon da data ble nylig lukket
- 90 grader venstre
- 90 grader høyre

# **12 CurvedMPR**

# **12.1 Opprette panorama- og tverrsnittbilder**

Bruk CT-dataene til å lage panoramabilder og tverrsnittsbilder langs tannbuen.

### **AFORSIKTIG**

• Tiden det tar å produsere panorama- og tverrsnittsbilder er avhengig av datamaskinens ytelsesevne.

**1** Sett først «Z»-snittet i «XYZ»-visningen på ønsket nivå.  $\left| \begin{array}{c} \bullet \\ \bullet \\ \bullet \end{array} \right|$ 24  $\frac{1}{2}$ 靊 CMPP

**2** Klikk på knappen «Draw spline curve (tegne en snittkurve)» (  $\bigcup$  ) i «Tools (verktøy)» for å endre «CurvedMPR»-visningen.

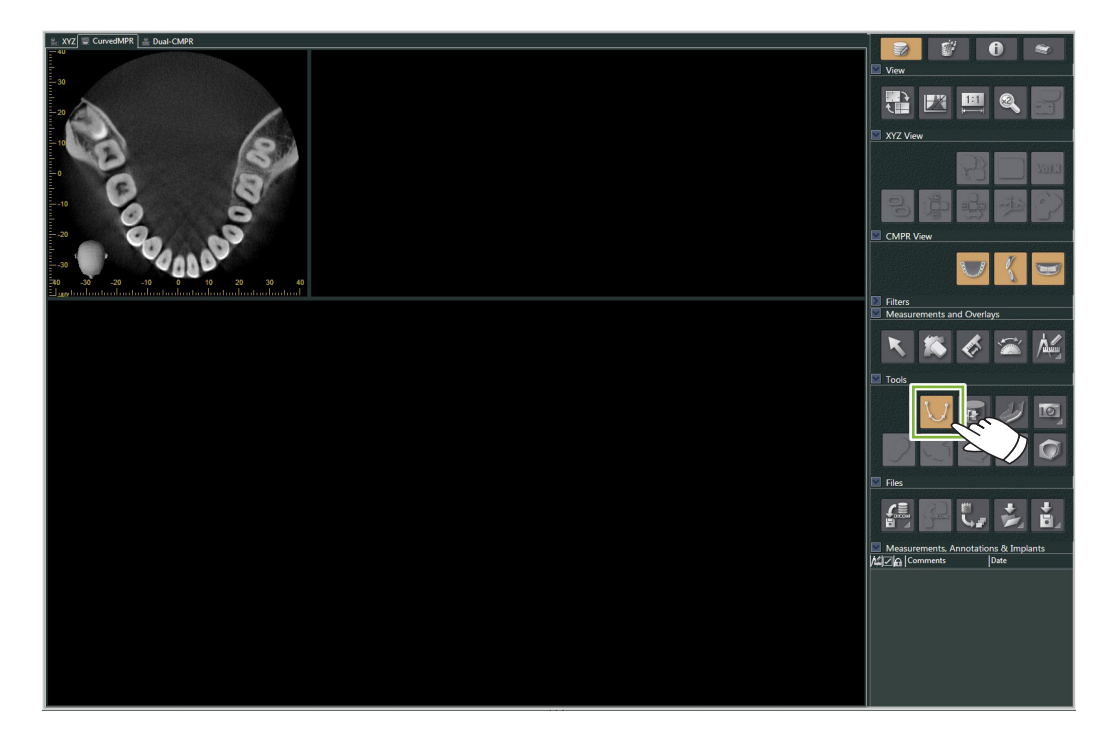

 $\frac{1}{2}$ 

**3** Klikk langs tannbuen i det aksiale bildet for å tegne splinen. Musepekeren vil endres til et plusstegn når den befinner seg over det aksiale bildet. Klikk på flere punkter langs tannbuen. Deretter vil disse punktene bli forbundet. Dobbeltklikk for å markere enden på snittet.

Når du er ferdig, vil de tilsvarende panorama- og tverrsnittsbildene bli opprettet.

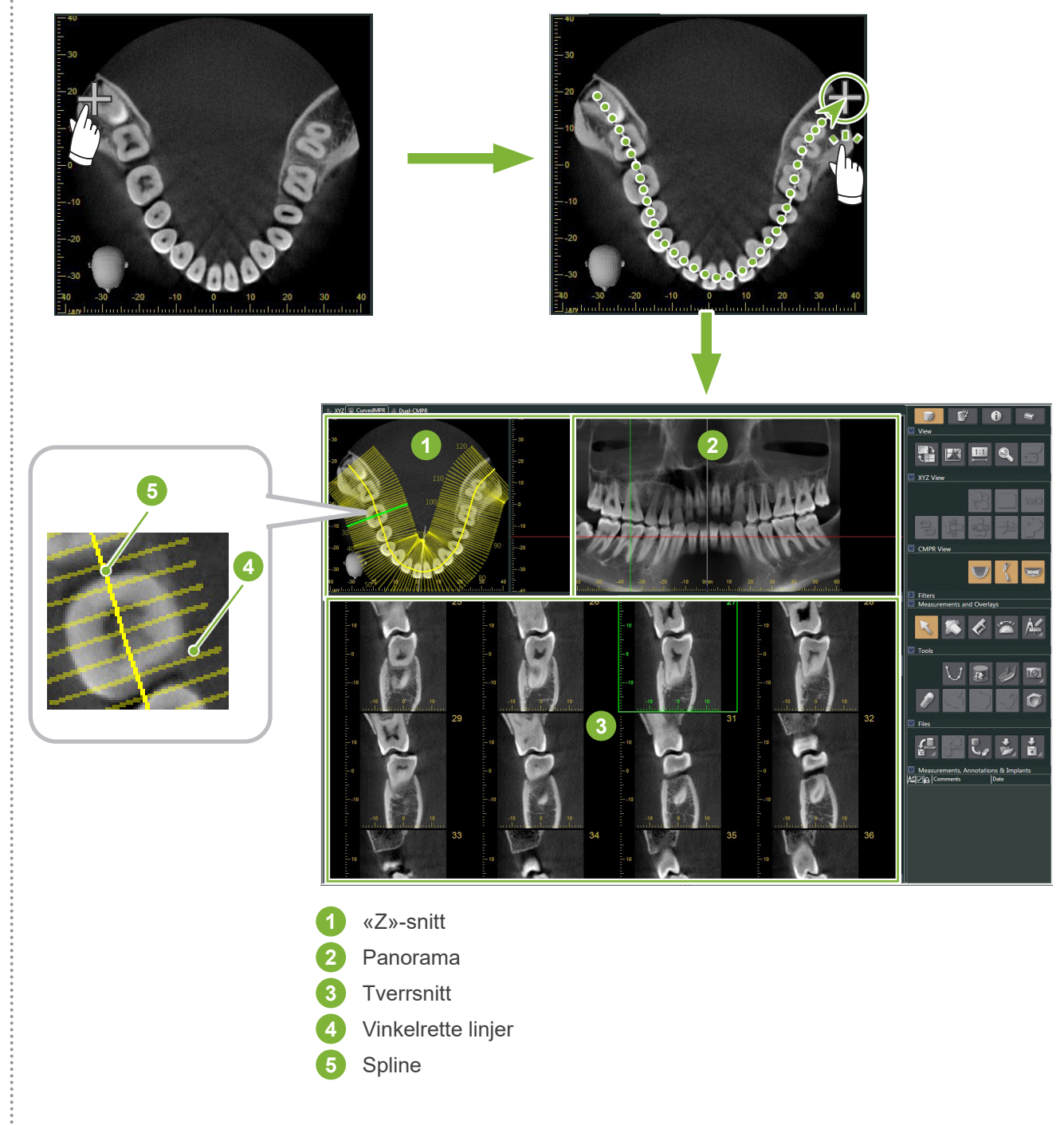

- \* Etter at du er ferdig med å tegne spline, vil mange linjer vinkelrett på splinen vises i «Z» snittbildet. Linjene tilsvarer de opprettede tverrsnittene. Avstanden mellom disse linjene indikerer intervallet til tverrsnittene og lengden deres viser bredden av tverrsnittene.
- \* Panoramabildet tilsvarer splinen.

Ċ

# **12.2 Opprett midtsagittal-linjen for panoramabilde**

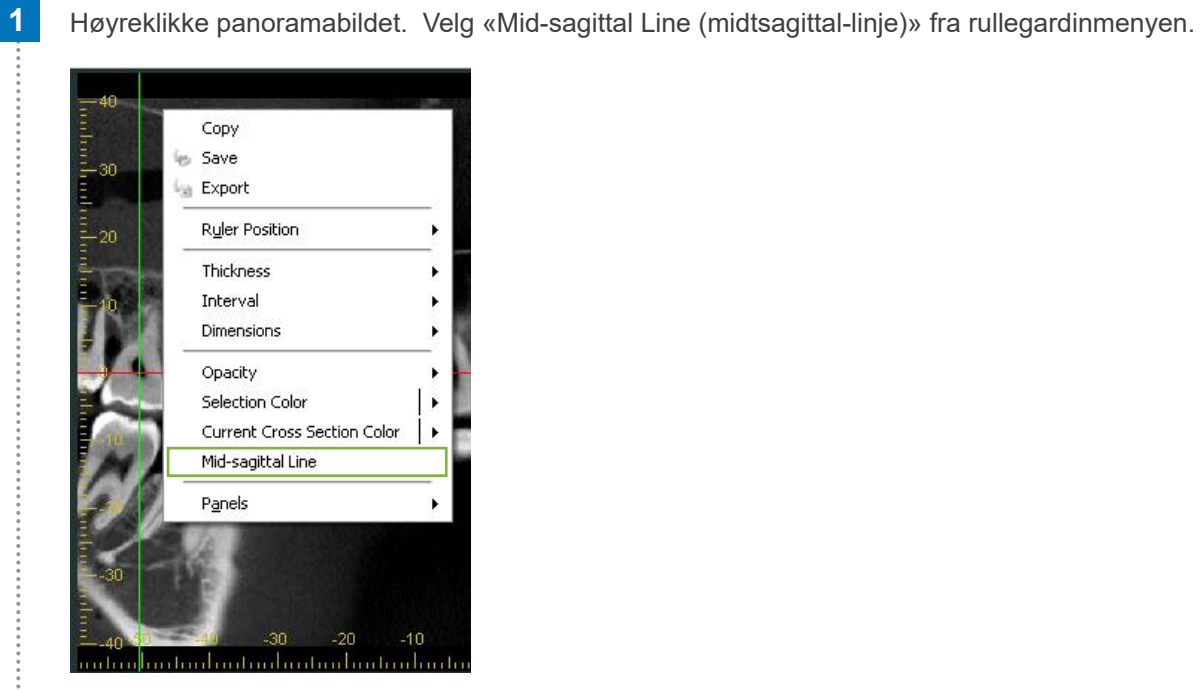

**2** En vertikal hvit linje vises på panoramabildet. Dra denne linjen i ønsket stilling.

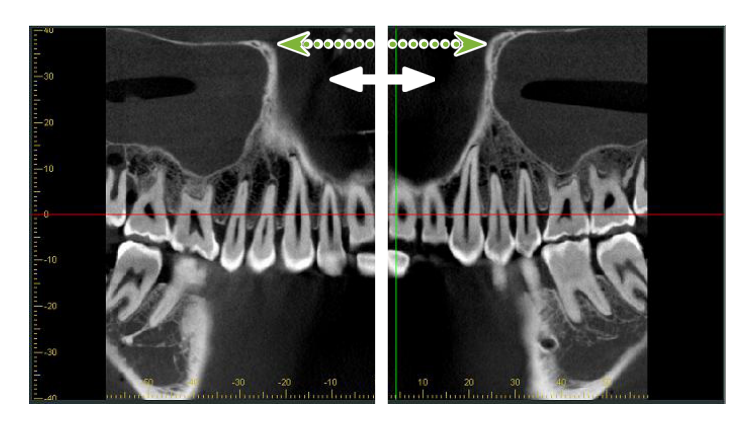

\* Når du setter midtsagittal-linjen, vil tverrsnittsbildene på venstre side av linjen vende mot venstre og de på høyre side, til høyre.

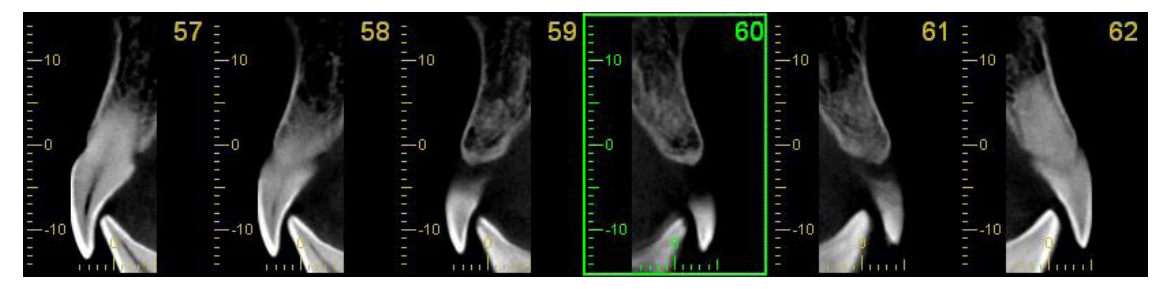

 $\bullet$ 

# **13 Dual-CMPR**

I motsetning til «CurvedMPR»-visningen, kan du opprette to «CurvedMPR» og «MPR»-sett i «Dual-CMPR» visningen. «CurvedMPR» og «MPR» kan utføres i sekvens, hvor de genererte panorama- eller tverrsnittsbildene vises ved siden av hverandre.

**1** I «XYZ»-visning flytter du «Z»-markørlinjen til ønsket posisjon for å vise «Z»-snittbildet til å tegne den første snittkurven på.

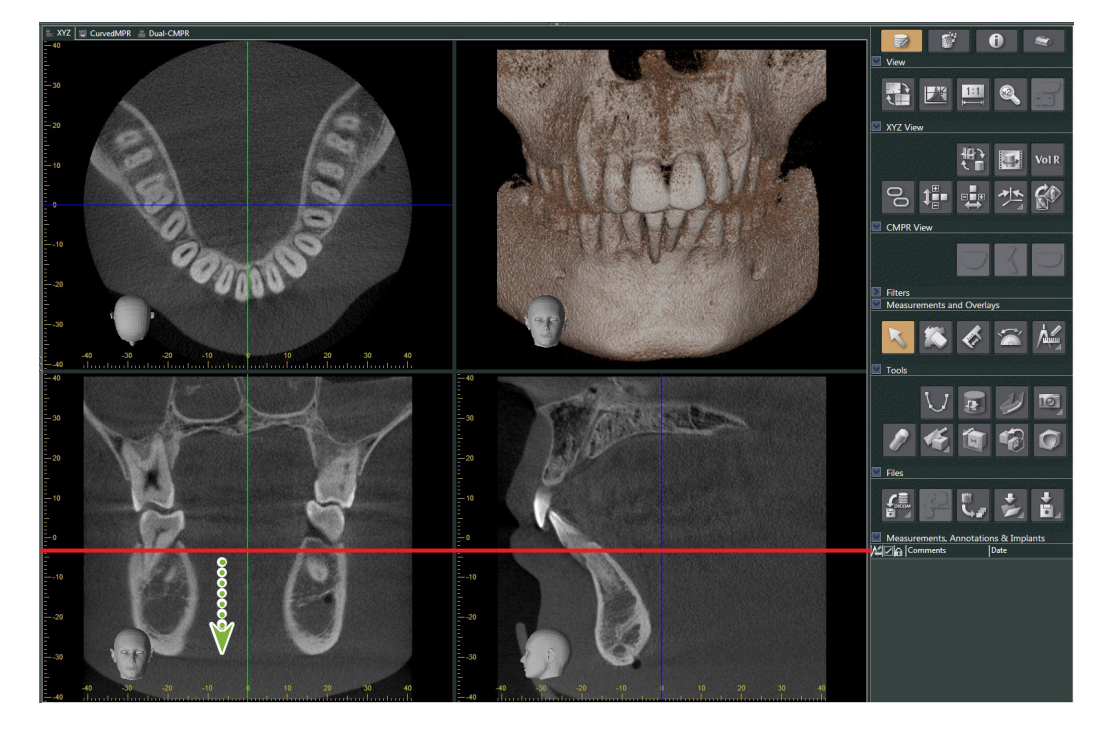

**2** Klikk på «Dual-CMPR»-fanen for å veksle til «Dual-CMPR»-visning.

 $\ddot{\cdot}$ 

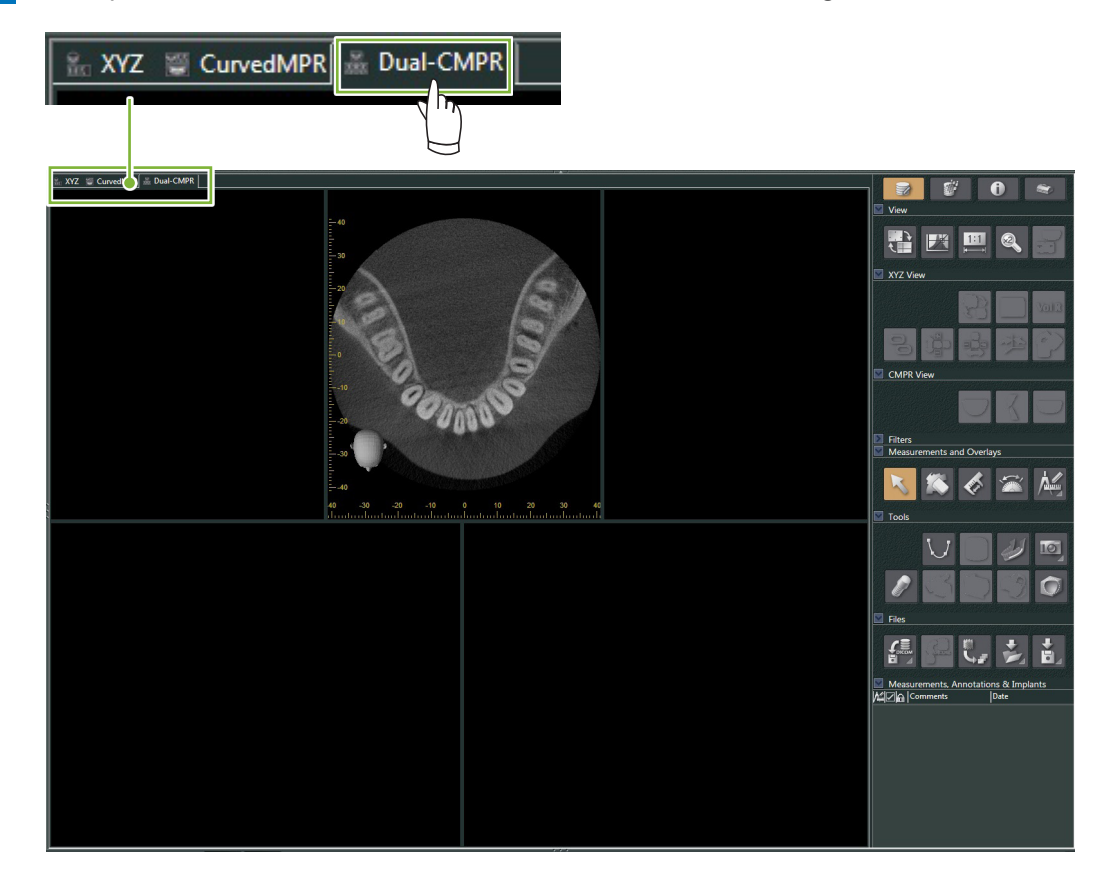

**3** Klikk på knappen for å «Draw spline curve (tegne snittkurve)» (**VI**) i «Tools (Verktøy)» og tegn den første snittkurven **1** . Tegnemetoden er den samme som for å generere og vise panoramabilder og tverrsnitt i «CurvedMPR»-visning.

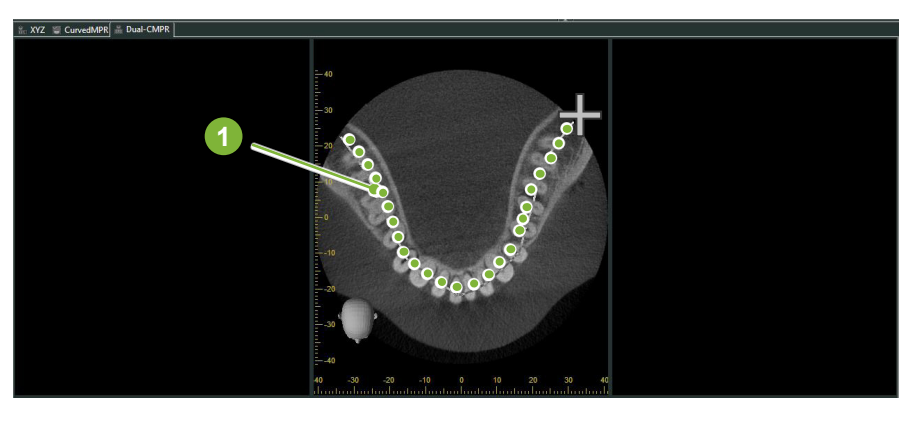

Når du har fullført tegning av snittkurven, vil «CurvedMPR» og «MPR» utføre, og det genererte panoramabildet og tverrsnittbildene vises på venstre side av skjermen.

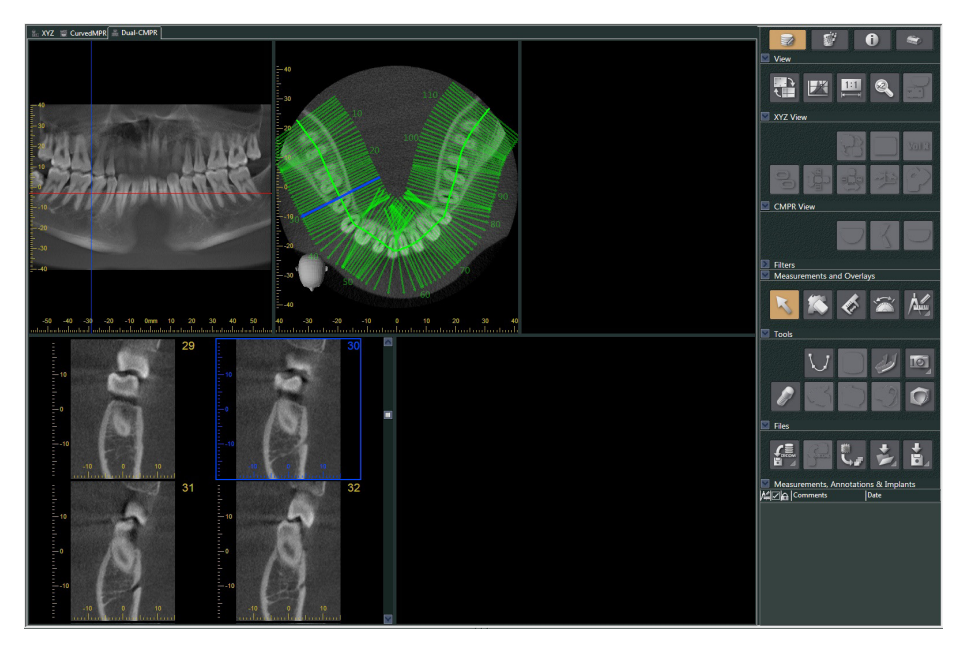

**4** Flytt «Z»-markøren for panoramabildet du genererte (den røde linjen) opp eller ned for å stille inn posisjonen for å tegne den andre snittkurven.

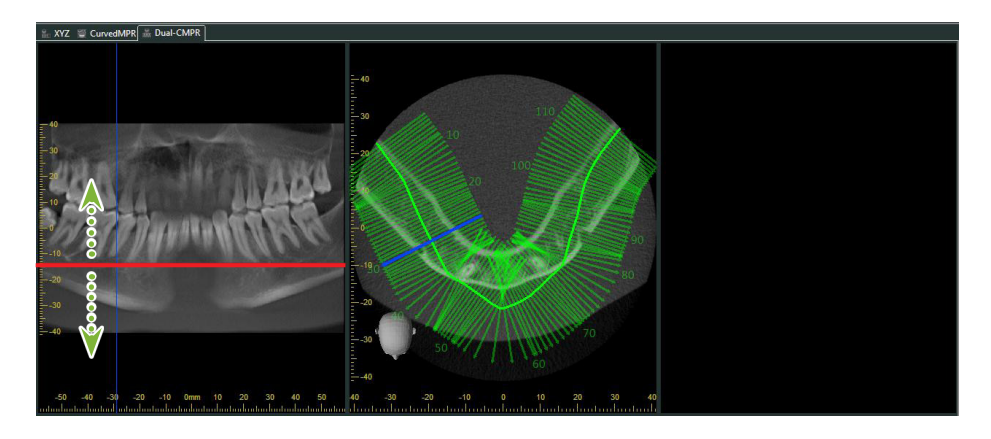

 $\frac{1}{2}$ 

**5** Klikk på knappen for å «Draw spline curve (tegne snittkurve) » ( U ) i «Tools (Verktøy)» og tegn den andre snittkurven **2** .

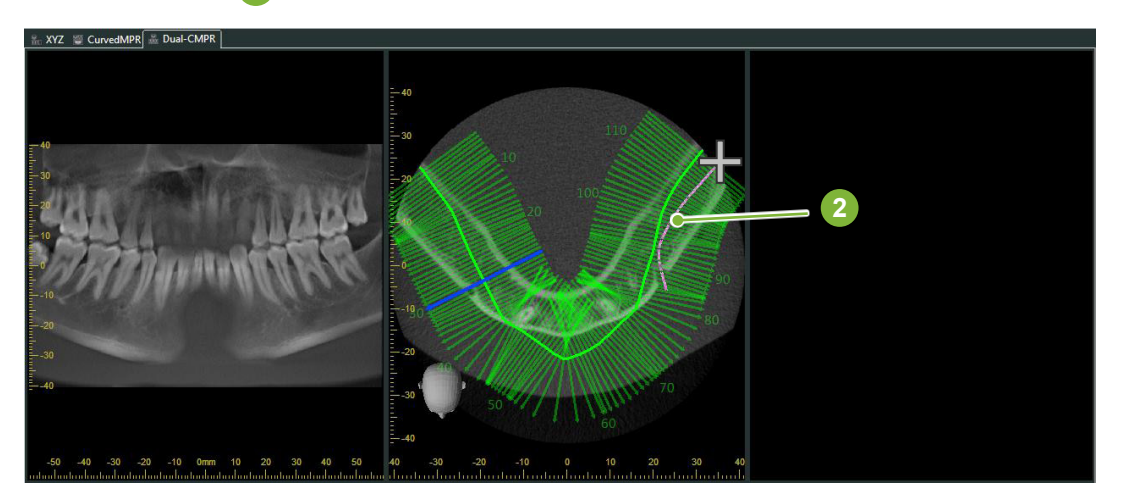

Når du har fullført tegning av den andre snittkurven, vil «CurvedMPR» og «MPR» utføre, og det genererte panoramabildet og tverrsnittet vises på høyre side av skjermen.

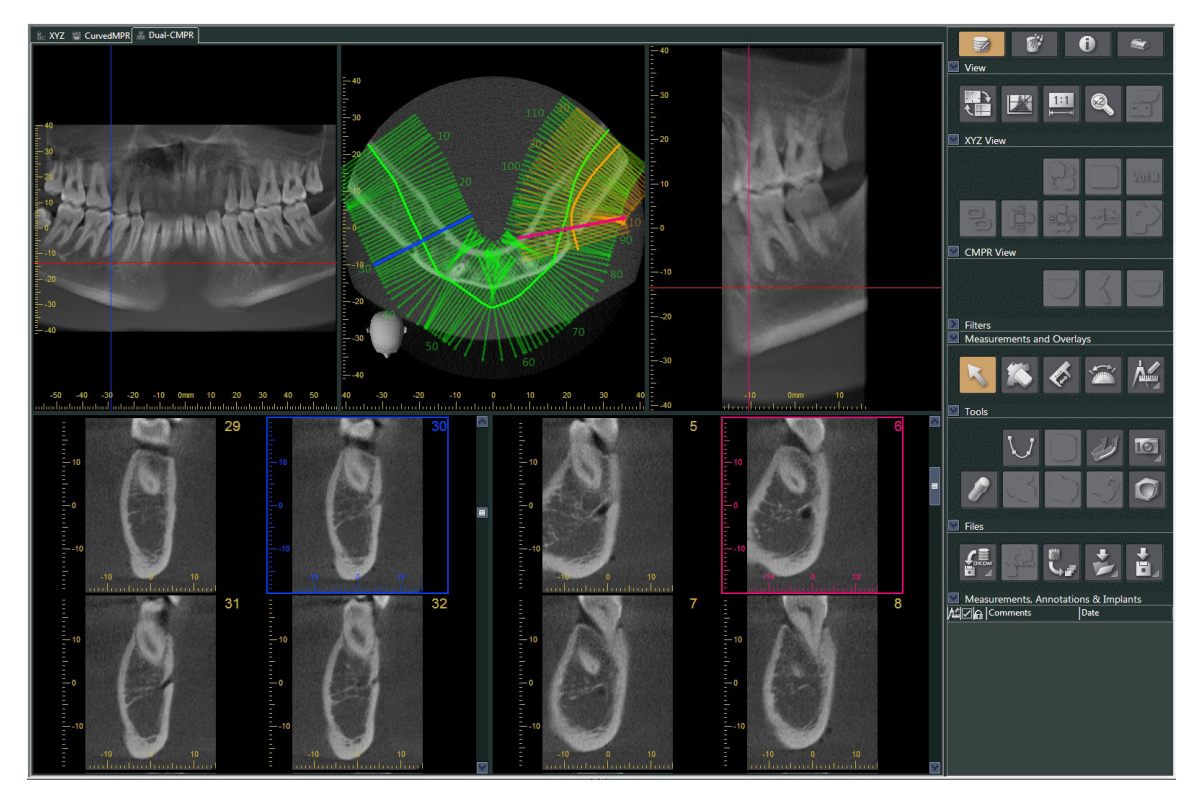

# **14 Presentasjon av implantering**

## **14.1 Tegn nevralrør og implantater**

Du kan lage en presentasjon for å vise en pasient implantatplanen. Du kan merke underkjevekanalen for å sjekke posisjonen og deretter plassere et implantat som vil vises på alle CT-bilder.

## **AFORSIKTIG**

• For å markere underkjevekanalen må skivetykkelsen være 1,0 mm eller mindre. Høyreklikk på et snittbilde. Velg tykkelsen fra hurtigmenyen eller velg Egendefinert. Skriv inn ønsket «Thickness (Tykkelse)» i dialogboksen for«Custom Thickness (Tilpasset tykkelse)».

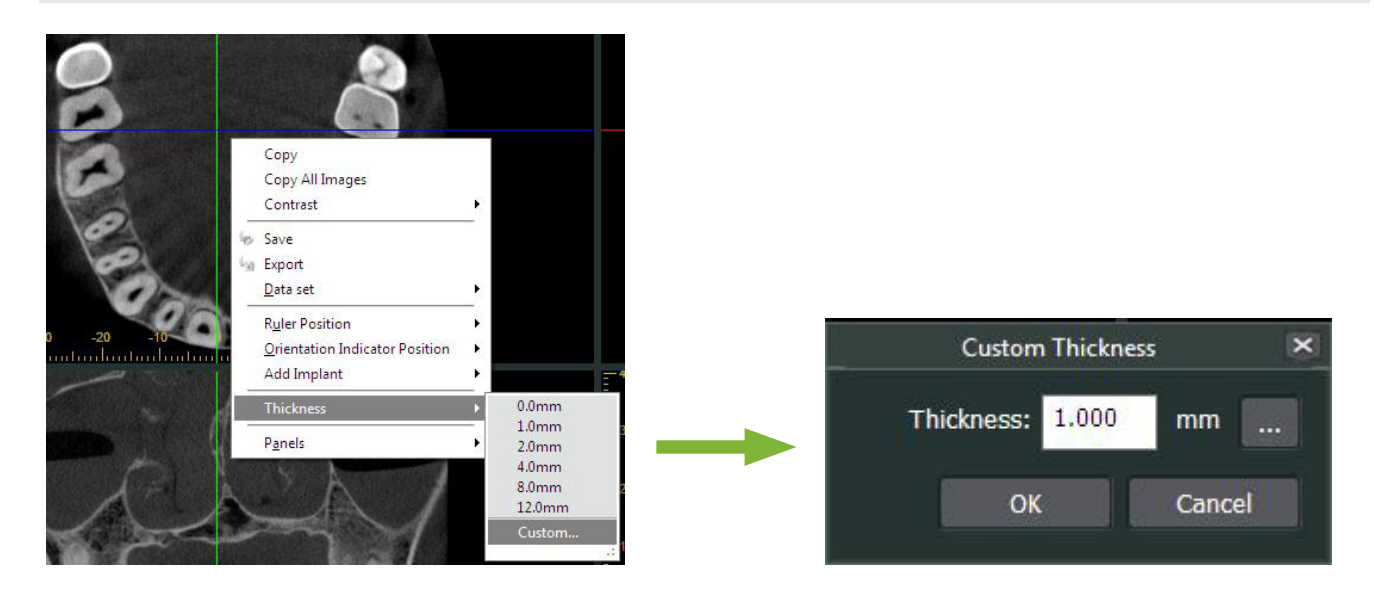

**Eksempel: Merking av underkjevekanalen og plassering av et implantat for tann 36. Implantat: «Thommen Medical AG, SPI Contact» 4.13.224 og 4.23.224, 11,0 mm lengde, 3,5 mm diameter.**

- **1** Bruk «3D Viewer»for å vise det volumgjengitte bildet.
- **2** Flytt «X», «Y», og «Z»-markørlinjene og roter bildene slik at kjevekanalen tydelig vises.

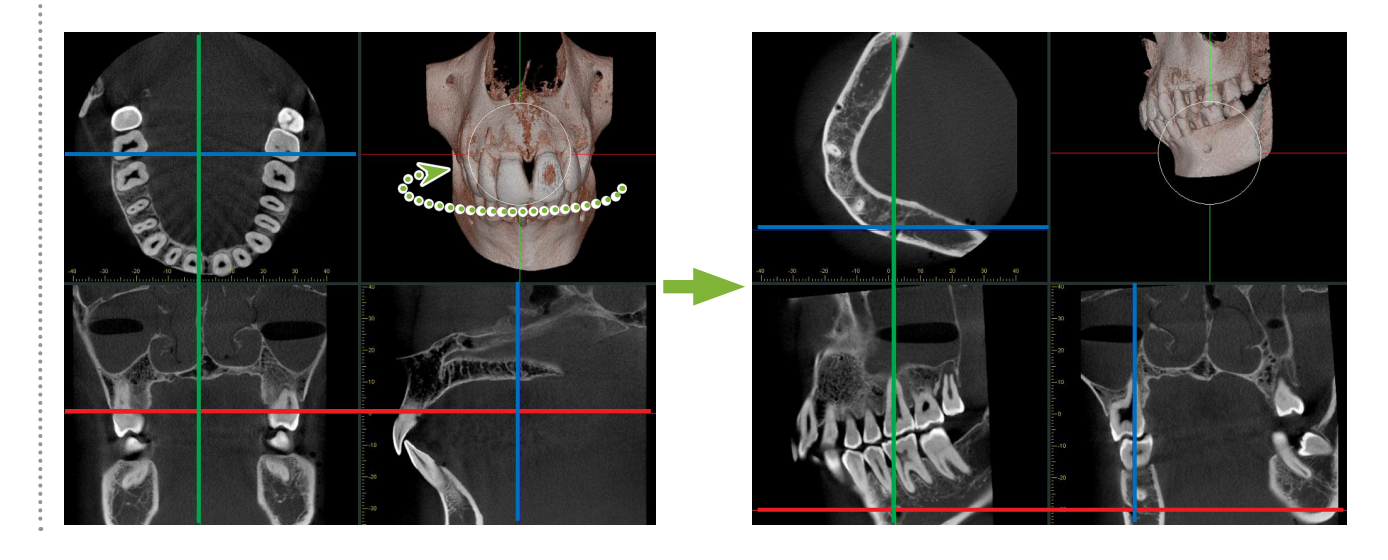

**3** Klikk på knappen for «Mandibular Canal (kjevekanal)»: Plasser musepekeren på startpunktet for kanalen. Musepekeren vil bli endret til en liten sirkel.

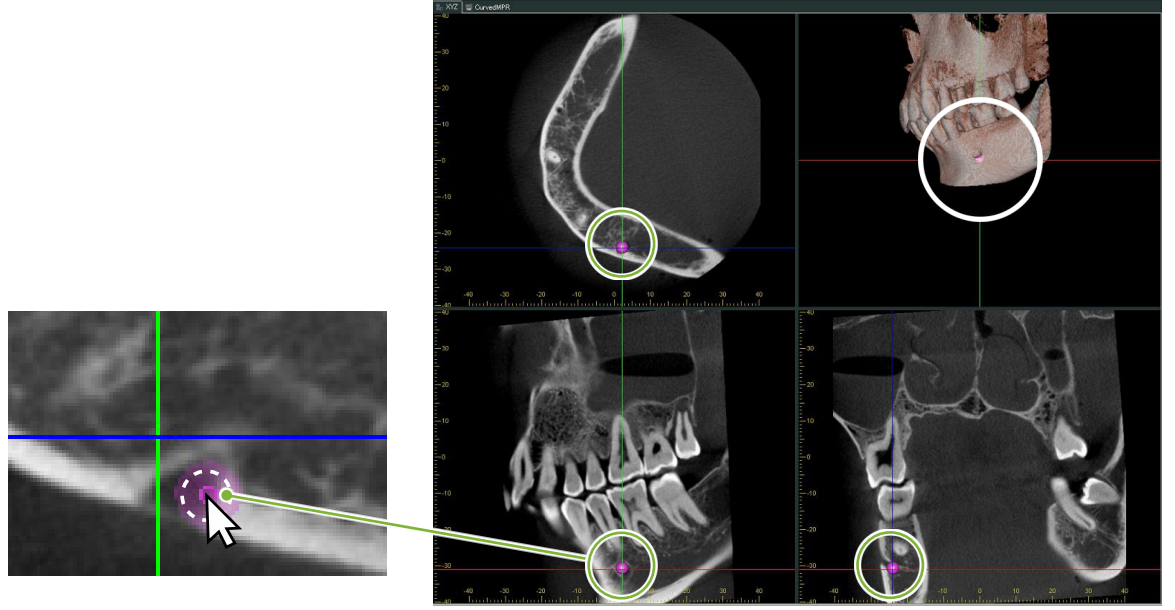

**4** Høyreklikk på startpunktet for kanalen. Fortsett å høyreklikke langs kanalen. De punktene du klikker på vil forbindes med en linje som viser kanalen.

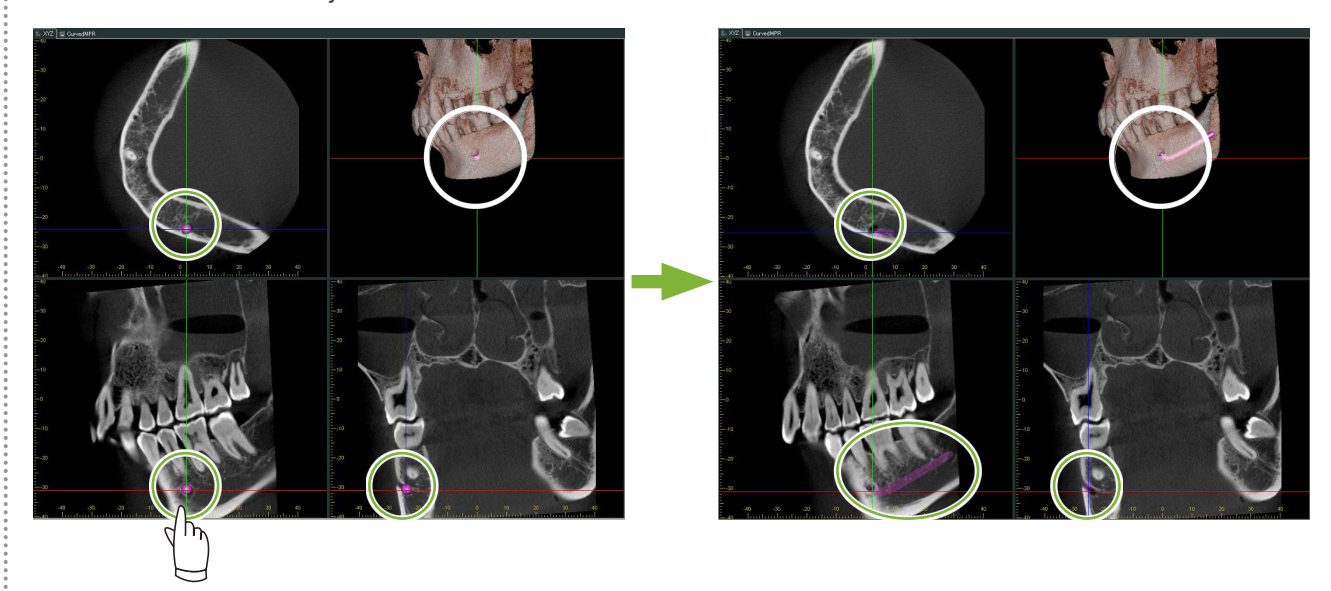

**5** For å fullføre tegningen av kanalen, klikker du på knappen «Select (velg) »: \

 $\frac{1}{3}$ 

#### **6** Bildene blir konvertert til «MIP»-bilder.

For å plassere et implantat i bildene, må du først stille opp«X», «Y», og «Z»-markørene med tann 36.

Det er lettere å se underkjevekanalen i et «MIP»-bilde enn i volumgjengitte bilder eller raysum-bilder.

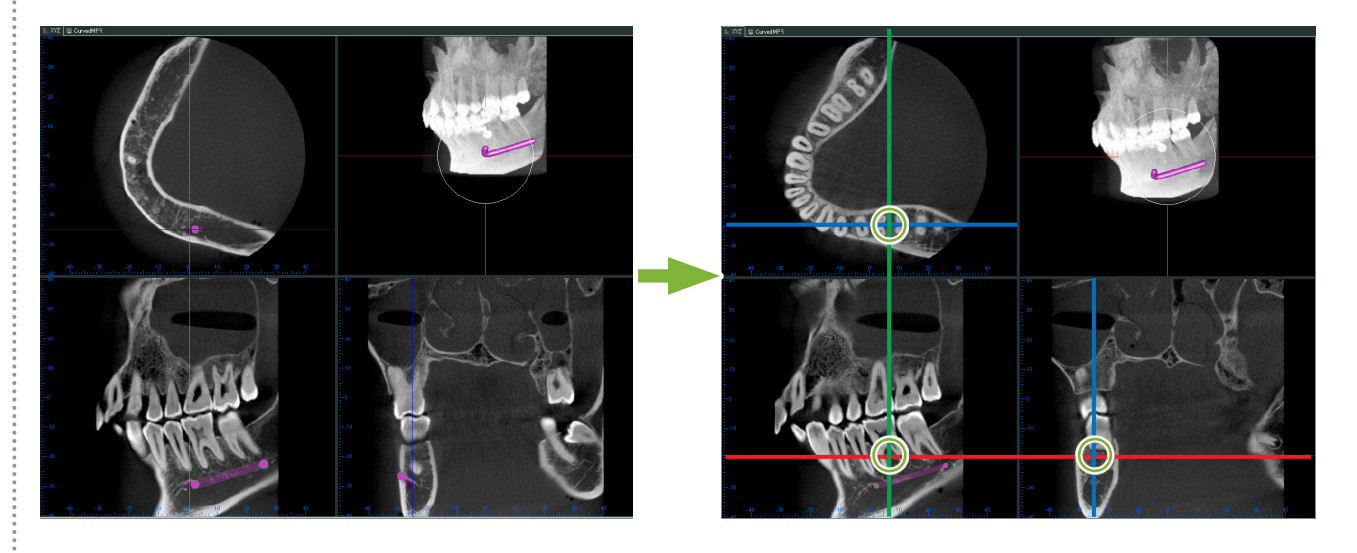

**7** Klikk på knappen «Select Implant (velg implantat)»: Det vises et vindu for valg av implantater.

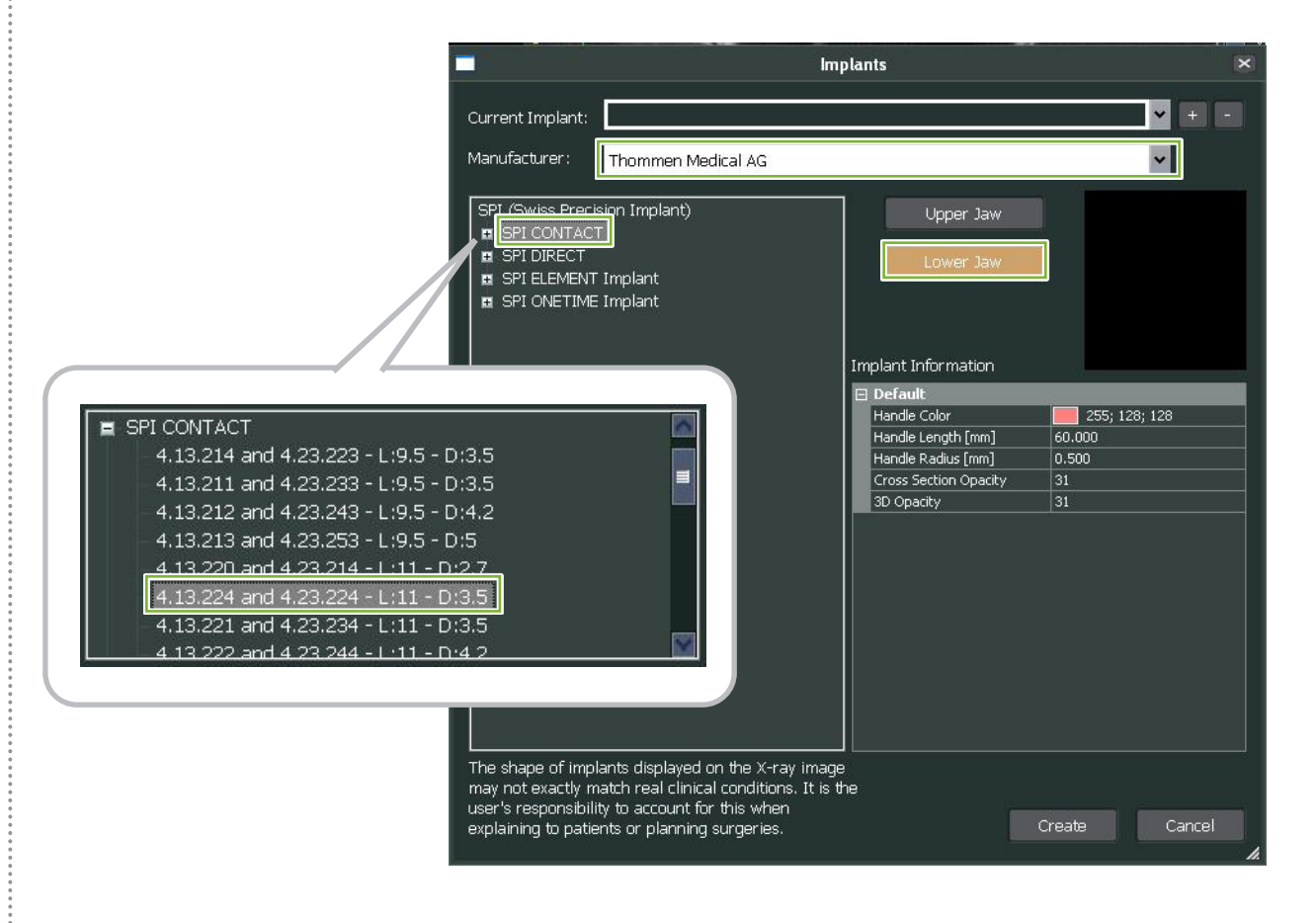

 $\frac{1}{4}$ 

Et forhåndsvisningsbilde av implantatfestene blir vist. Klikk på «Create (Opprett)» for å bruke det.

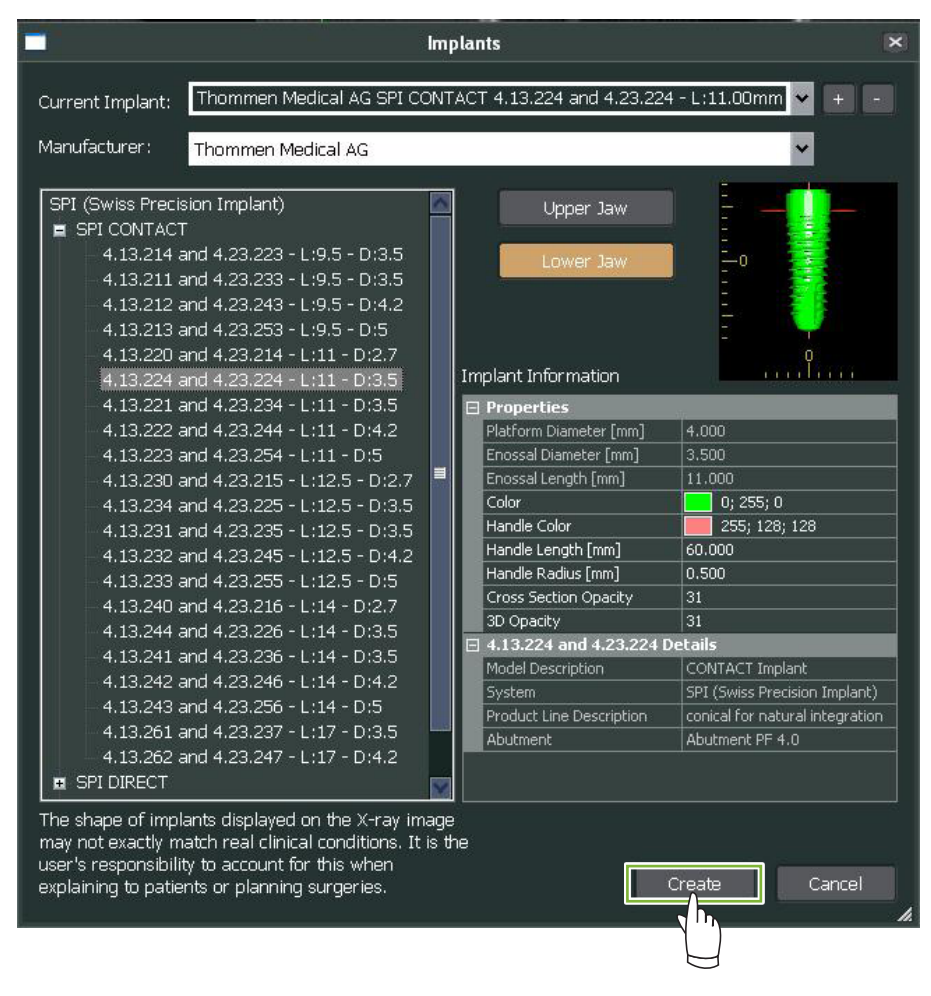

Implantatfestet vil vises der «X», «Y», and «Z»-markørene krysser hverandre.

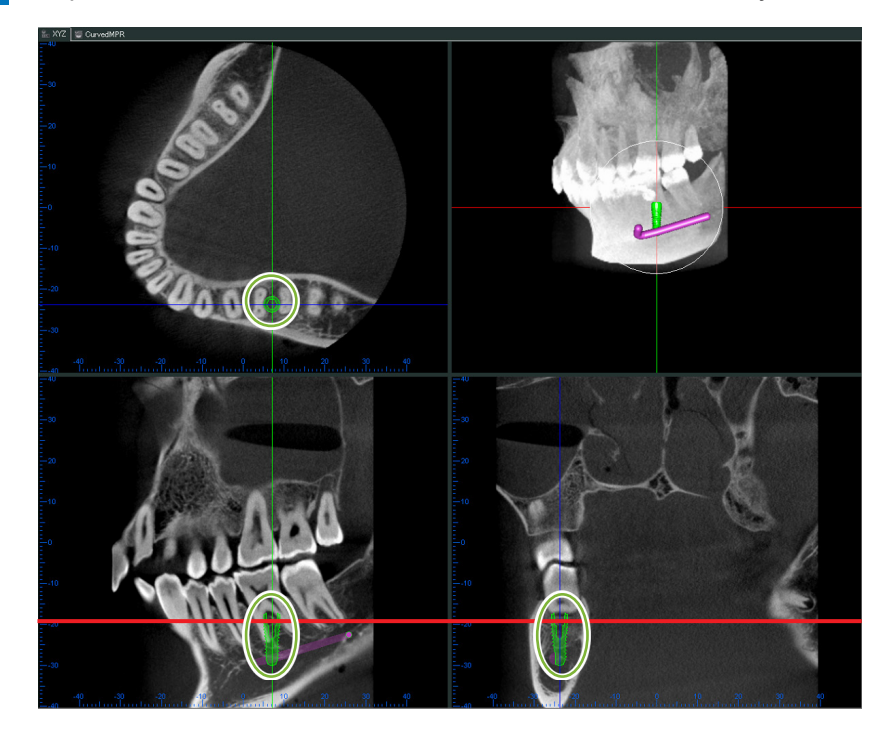

÷.

A «handle (håndtaket)» **1** vil bli vist når du klikker på implantatet.

Dra selve implantatet for å endre posisjonen; dra i «handle (håndtaket)» for å justere vinkelen.

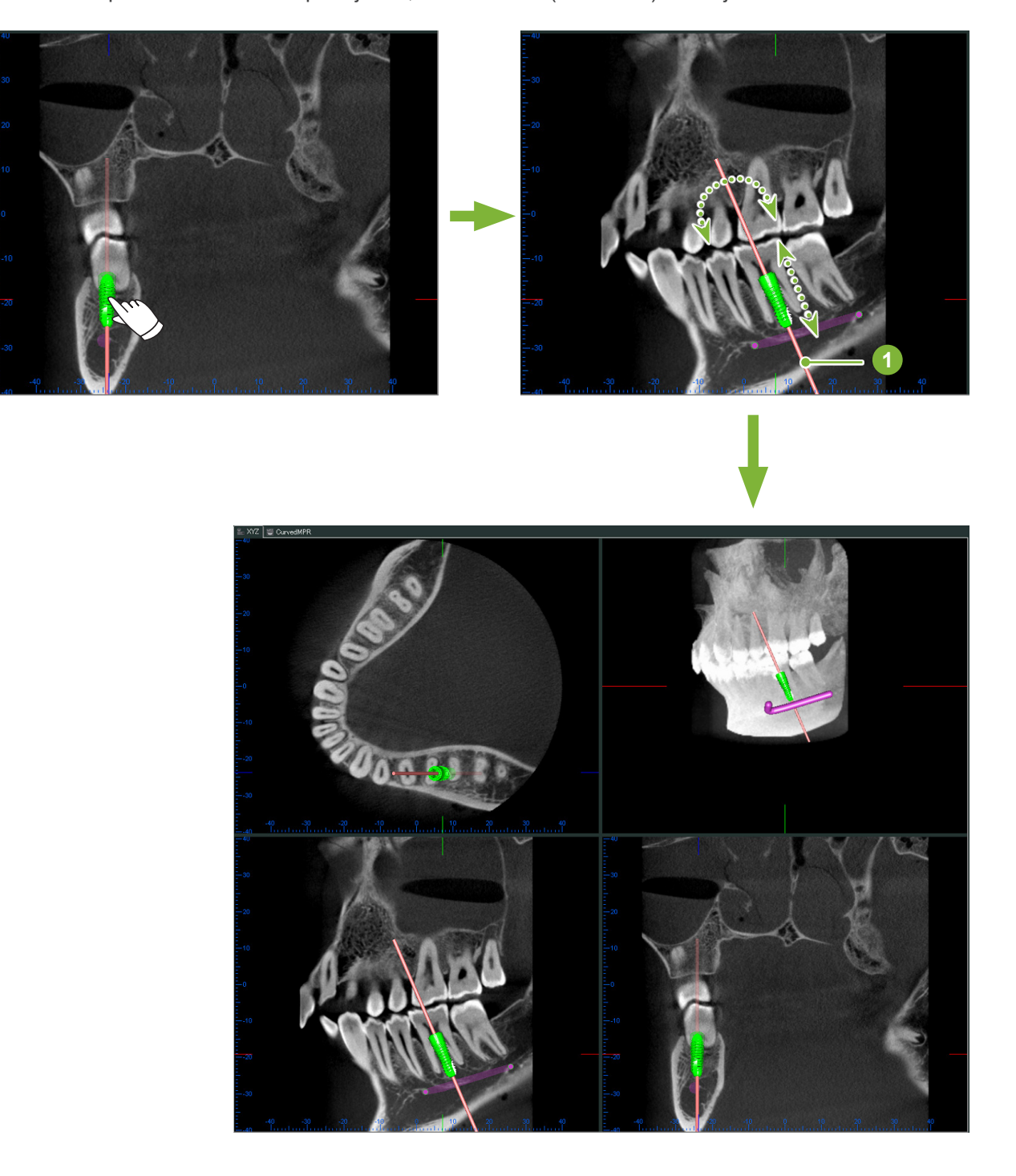

## **14.2 Implantatpresentasjon ved hjelp av «CurvedMPR» View eller «Dual-CMPR»-visning**

Mandibularkanalen kan merkes i«CurvedMPR»-visning eller «Dual-CMPR» -visning for å opprette en implantatpresentasjon.

## ● **«CurvedMPR»-visning**

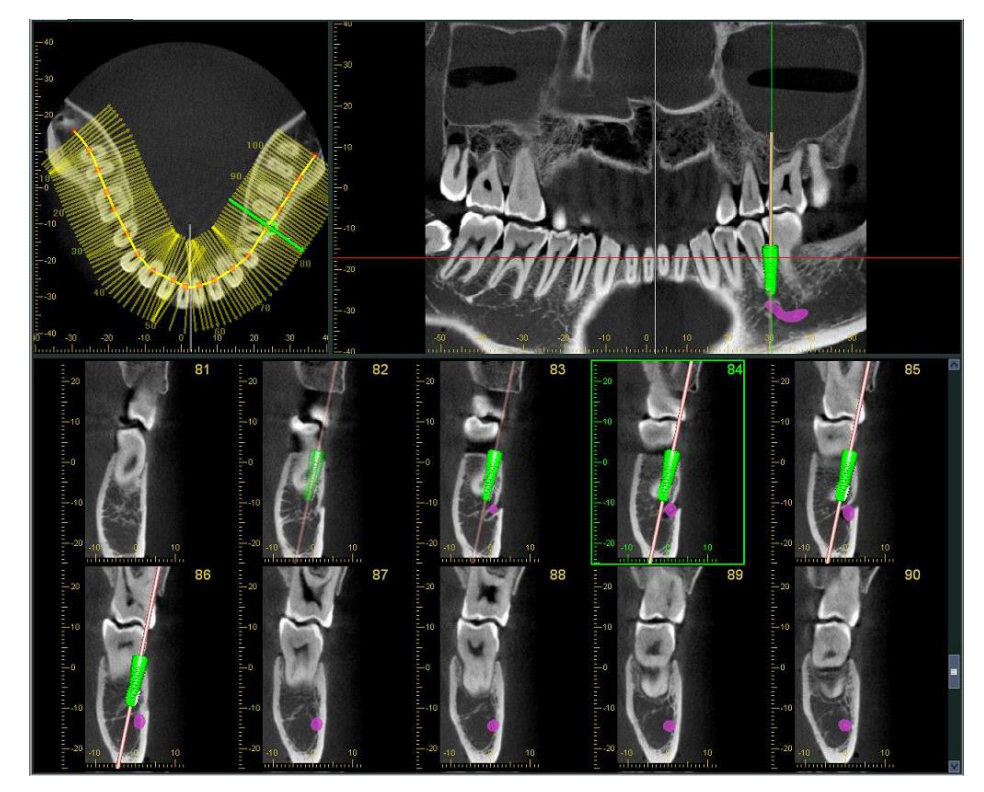

## ● **«Dual-CMPR»-visning**

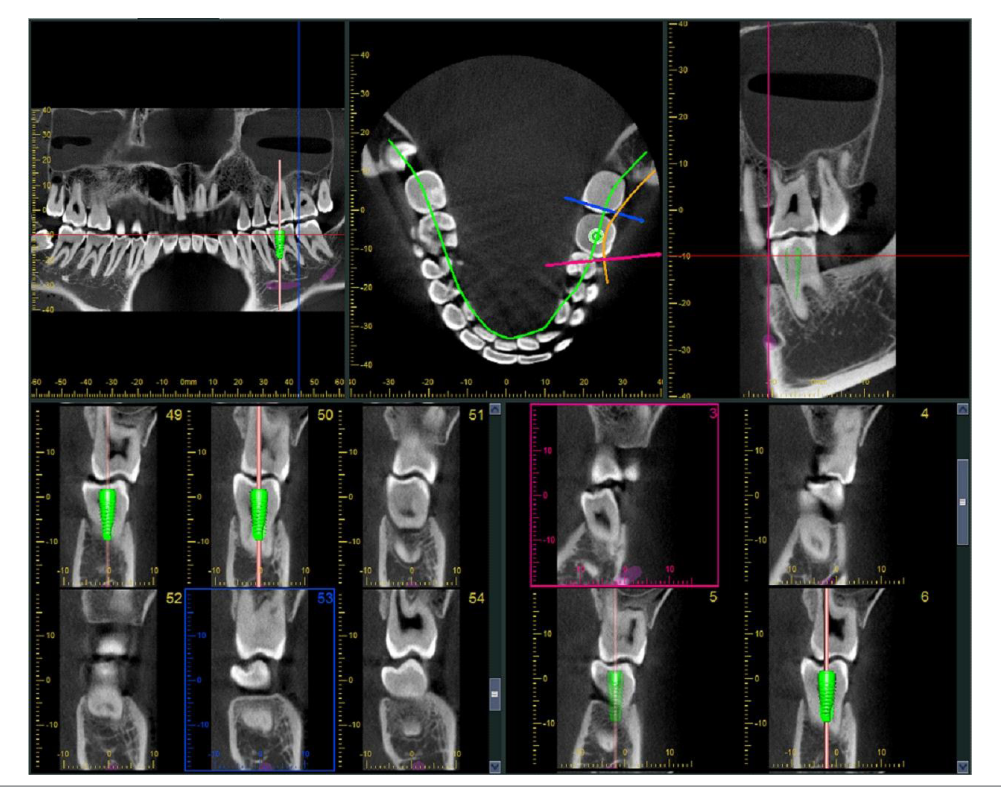

## **14.2.1 Marker underkjevekanalen for panorama- og tverrsnittsbilder**

Klikk på knappen for «Mandibular Canal (kjevekanal)»: Høyreklikk på punkter langs kjevekanalen.

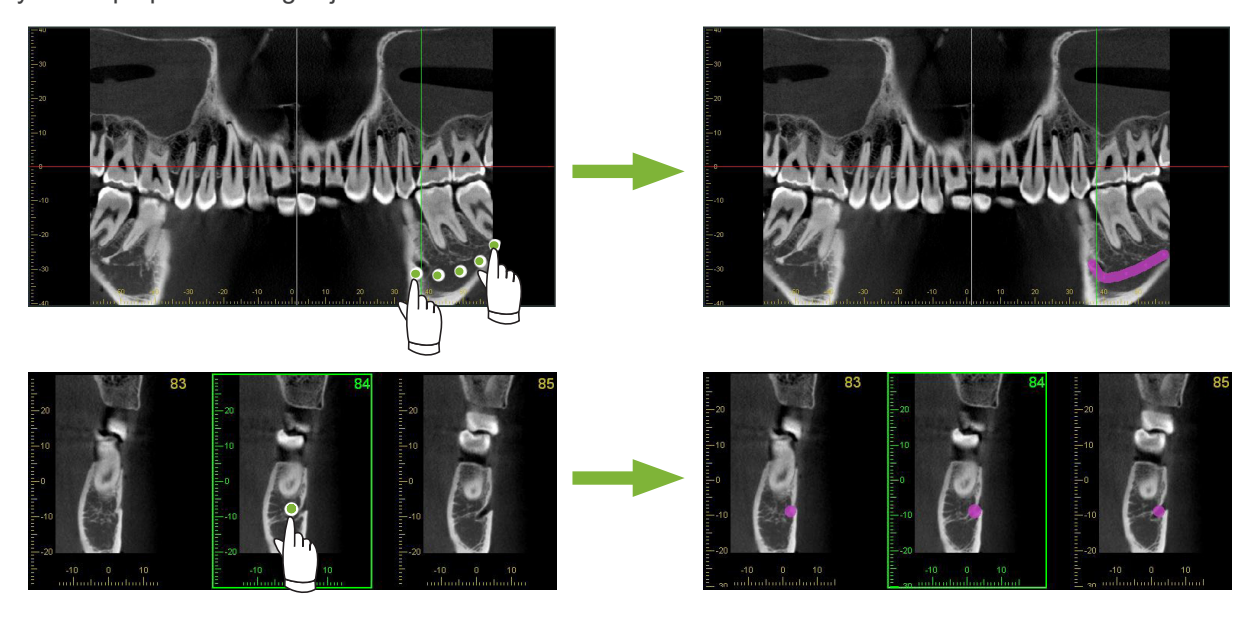

### **AFORSIKTIG**

• For å markere underkjevekanalen må skivetykkelsen være 1,0 mm eller mindre. Høyreklikk på snittbildet og velg tykkelsen fra hurtigmenyen.

## **14.2.2 Implantater**

Implantater kan vises alle CT-bilder i «XYZ»-visning, tverrsnitt i «CurvedMPR»-visning og det aksiale bildet for «Dual-CMPR»-visningen.

## **Eksempel: Vis implantat i tverrsnittsbilde**

Klikk på knappen «Select Implant (velg implantat)» ( $\langle \bullet \rangle$ ) og velg ett av implantatene. Endre deretter posisjonen og retningen på implantatet i bildet.

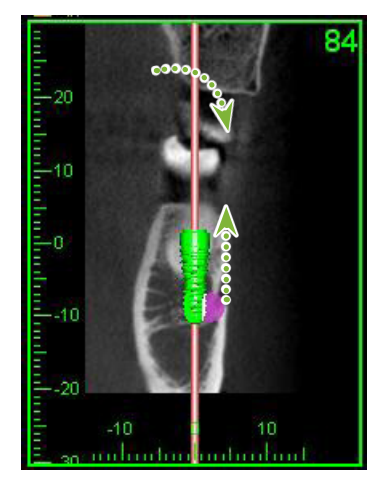

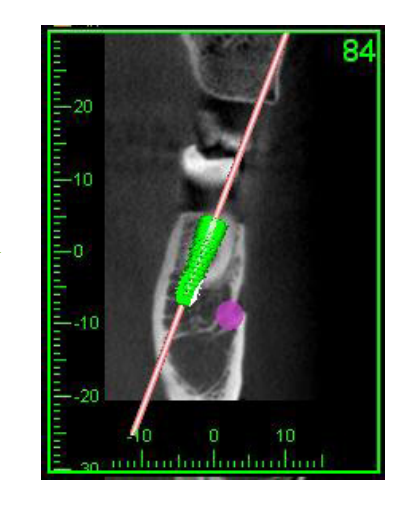

# **15 Forstørre snittbilder av «VOI»**

## **15.1 Opprett forstørrede snittbilder for et spesifisert «VOI» (Volume of Interest)**

**1** I «3D Viewer» må du stille opp «X», «Y», og «Z»-markørene midtstilt i «VOI».

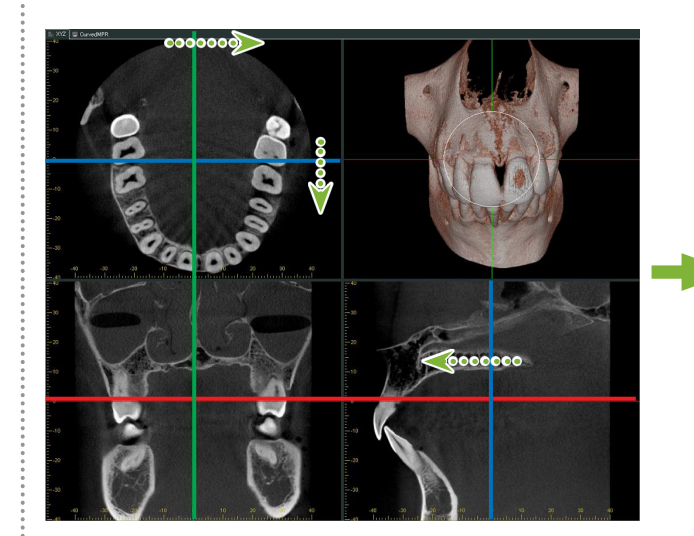

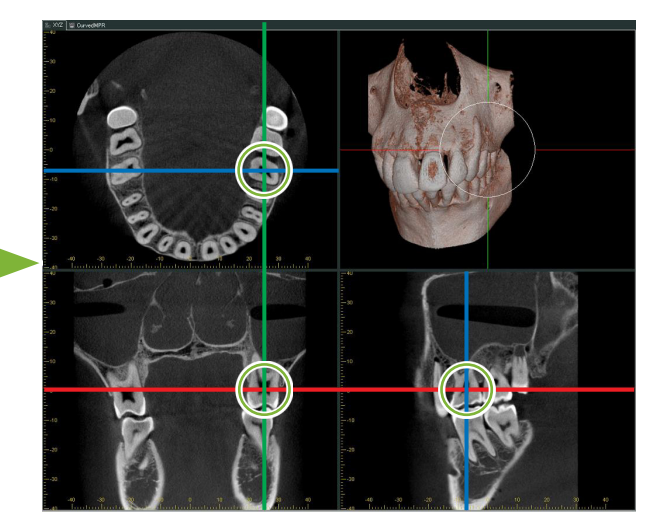

**2** Klikk på knappen for «Show or hide the FOV region (vis eller skjul FOV-regionen)»: Dra i sidene til «FOV»-rammen for å justere dens størrelse. («FOV»: Synsfelt)

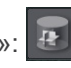

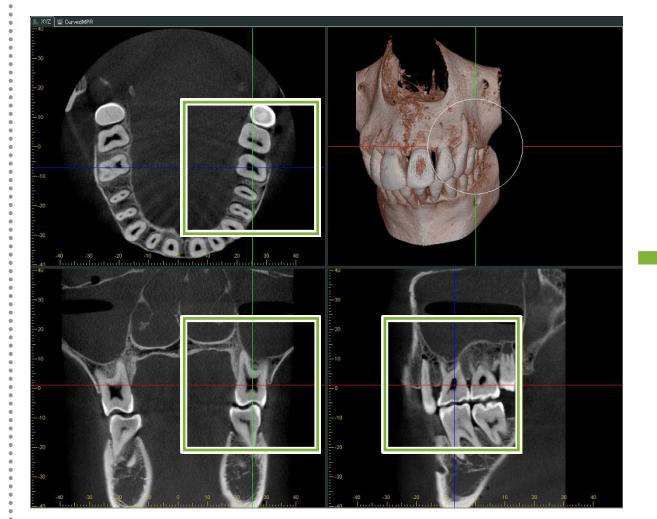

 $\ddot{\cdot}$ 

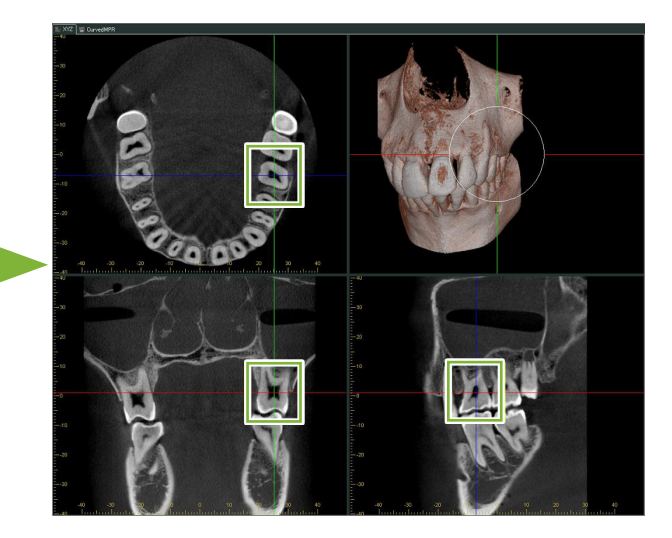

- **3** Dobbeltklikk på «FOV»-rammen for å opprette forstørrede snittbilder. Det vil bli vist en kube på det volumgjengitte bildet for å indikere plasseringen av de forstørrede snittene.
	- \* Dobbeltklikk på et av de forstørrede bildene for å gå tilbake til originalvisningen.

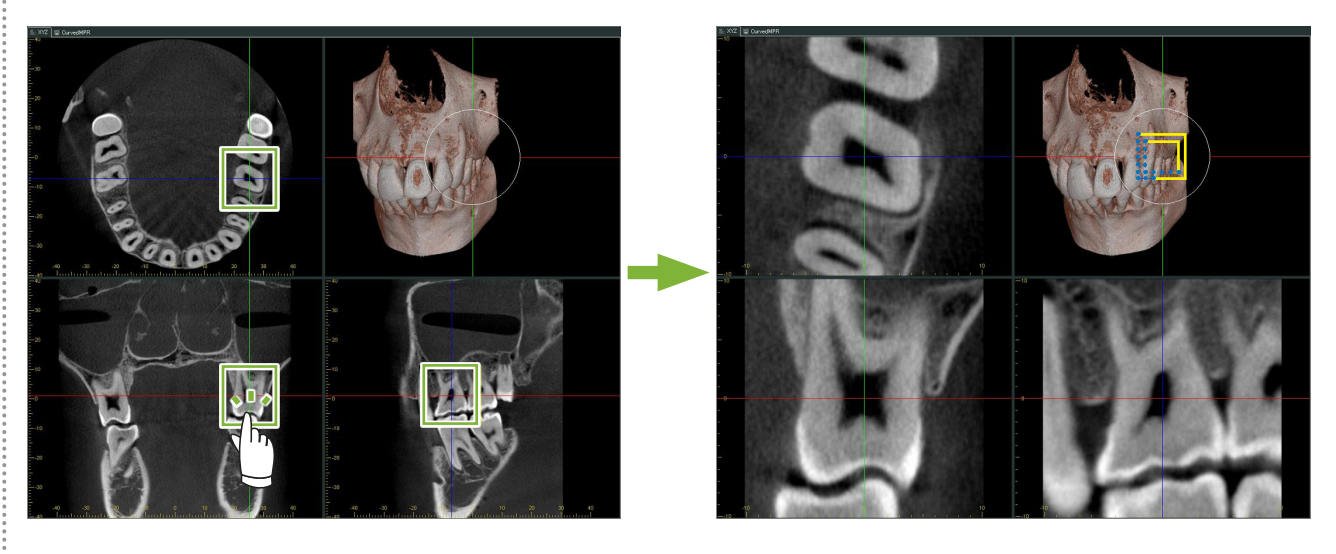

\* Dobbeltklikk på et delvis snittbilde for å opprette det til originalen.

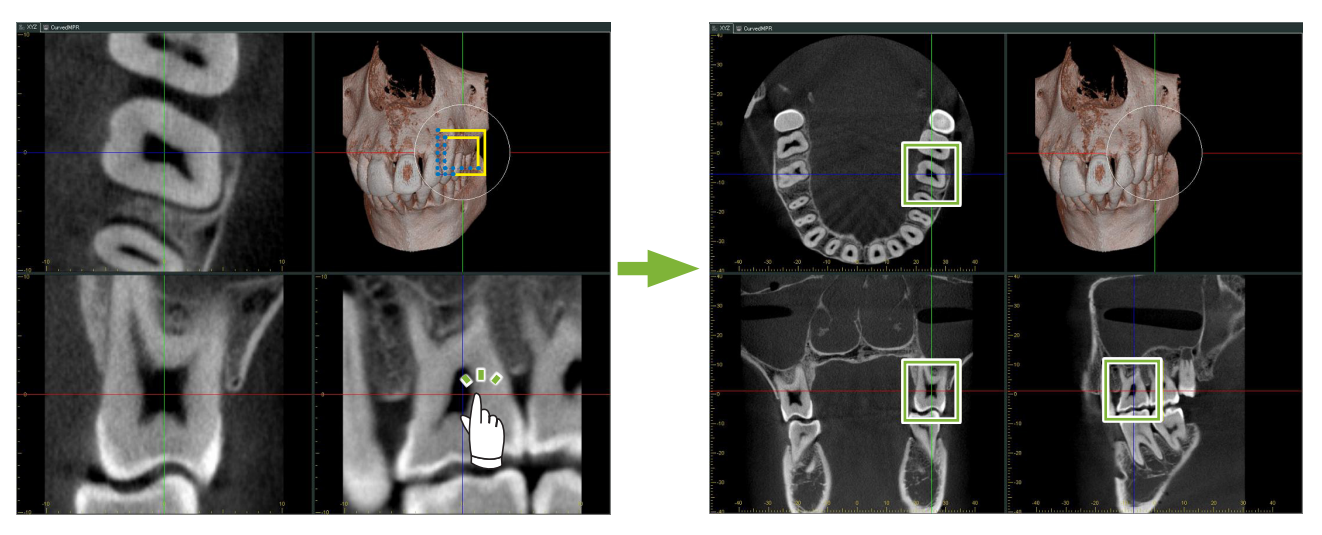

66

# **15.1.1 Endre plassering av «FOV» (synsfelt)**

Etter å ha justert størrelsen på «FOV» som beskrevet i trinn 2 ovenfor, kan du endre plassering ved å flytte «X», «Y» og «Z»-markørlinjene.

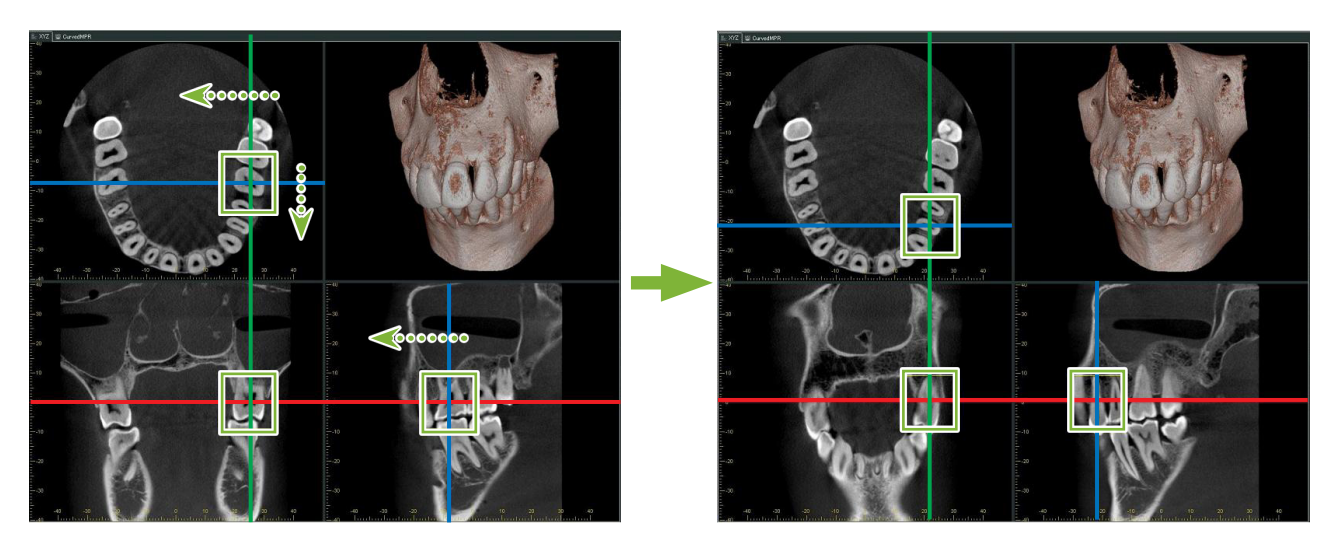

## **15.1.2 Endre størrelse til «FOV» (synsfelt)**

Hold nede Ctrl-tasten, Alt-tasten og høyre museknapp og dra bildet for å endre størrelsen til «FOV» uten å måtte gjenta hele prosedyren for delvist snittbilde.

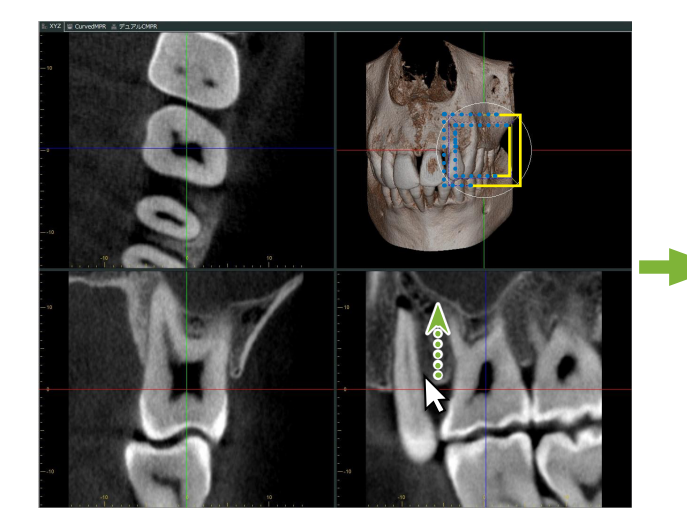

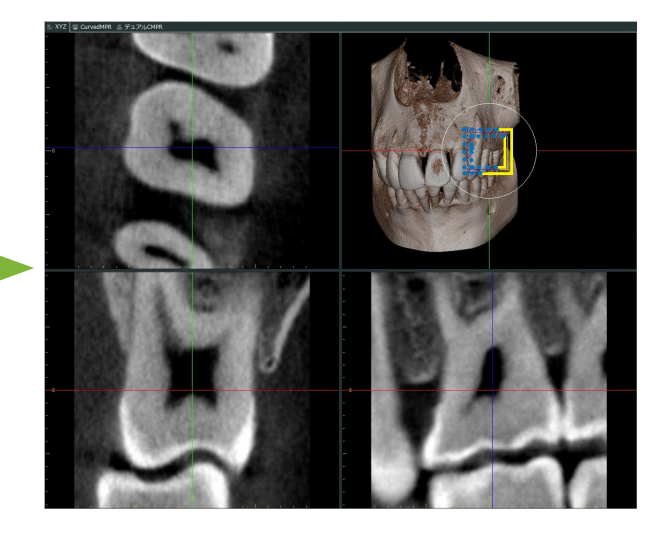

# **16 Teknisk informasjon**

Dette kapittelet beskriver teknisk informasjon for bruk av i-Dixel-programvaren.

Dette kapittelet inneholder teknisk sikkerhetsinformasjon.

Les **[s.7 «1.3 Forholdsregler»](#page-6-0)** for flere detaljer.

# **16.1 Spesifikasjoner**

\* Spesifikasjoner og utseende kan endres uten varsel på grunn forbedringer.

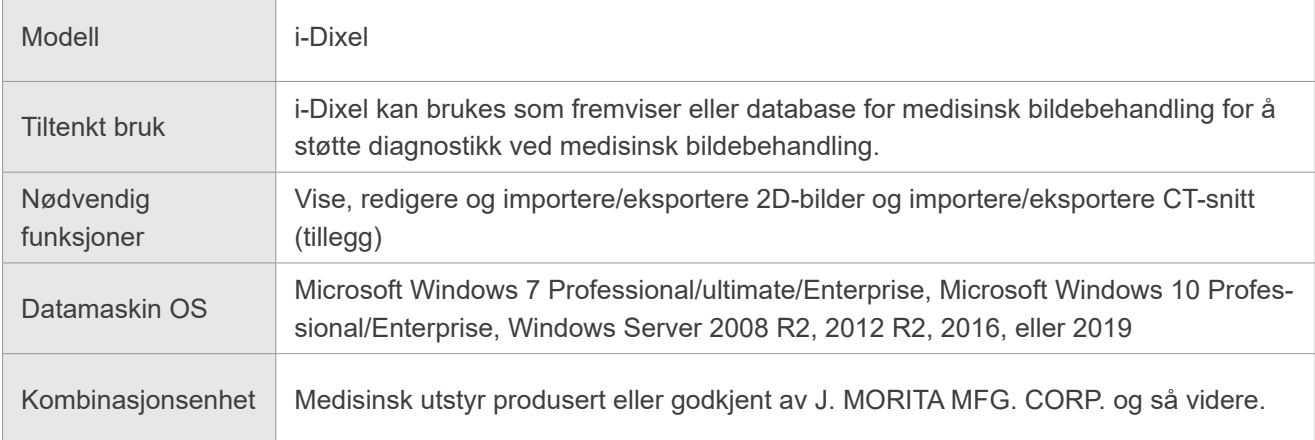

Produsent: J. MORITA MFG. CORP.

# **16.2 Teknisk informasjon for avstandsmåling**

Det kan være en viss forskjell mellom faktiske avstander og målte avstander på grunn av beregning, eksponeringsprinsipper osv. Dette er forklart nedenfor.

## **16.2.1 Beregningsfeil for avstandsmålinger**

Avstandsmålinger foretas ved å klikke på to piksler i bildet.

Avstanden beregnes ved å bruke koordinatene til de to pikslene, forstørrelsesforholdet og pikselstørrelsen (oppløsningen). Formelen som brukes vises nedenfor:

$$
Avstand = Pikselfg
$$

$$
\sqrt{(X_2 - X_1)^2 + (Y_2 - Y_1)^2}
$$

Forstørrelsesforhold

 $*$   $X_1$  og  $Y_1$  er koordinatene for den første pikselen det ble klikket på.

 $X_2$  og  $Y_2$  er koordinatene for den andre pikselen.

Det følgende er et eksempel på beregningen og hvordan en feil oppstår.

## ● **Beregning feil 1**

I følgende beregning er feilen pikselstørrelsen multiplisert med  $\sqrt{2}$  (ca. 1,41)

- Forstørrelsesforhold: 1,0
- Pikselstørrelse (oppløsning): 0,1 mm
- Koordinater for den første pikselen som ble klikket på:  $(X_1, Y_1) = (2, 2)$
- Koordinater for den andre pikselen:  $(X_2, Y_2) = (5, 5)$

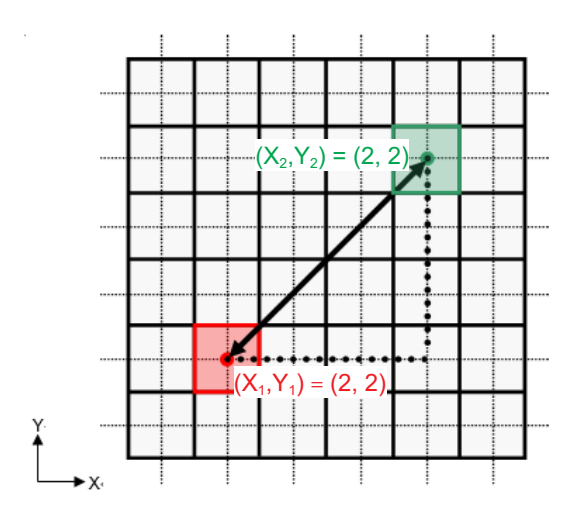

\* De prikkede linjene [ — ] indikerer koordinataksen til pikselens posisjon.

De store, tunge rutene  $\lceil \bigcap \rceil$ er piksler.

Den røde rammen indikerer den første pikselen som det klikkes på. Den røde prikken indikerer koordinatposisjonen til den første pikselen. Den grønne rammen indikerer den andre pikselen som ble klikkes. Den grønne prikken indikerer koordinatposisjonen til den andre pikselen.

Lengden på den svarte linjen blir beregnet som følger:

Length = 0,1 × 
$$
\frac{\sqrt{(5-2)^2 + (5-2)^2}}{1,0} = 0.3\sqrt{2} \approx 0.42 \text{ (mm)}
$$

Siden beregningen er avhengig av koordinatene til pikslene, vises målefeilen nedenfor.

Det er et måleavvik på pikselstørrelsen  $\sqrt{2}$  (ca. 1,41 ganger) mellom avstanden mellom klikkede piksler (den blå linjen) og den beregnede avstanden (den svarte linjen).

#### ● **Beregning feil 2**

I følgende beregning er feilen størrelsen til én piksel.

- Forstørrelsesforhold: 1,0
- Pikselstørrelse (oppløsning): 0,1 mm
- Koordinater for den første pikselen som ble klikket på:  $(X_1, Y_1) = (2, 4)$
- Koordinater for den andre pikselen:  $(X_2, Y_2) = (5, 4)$

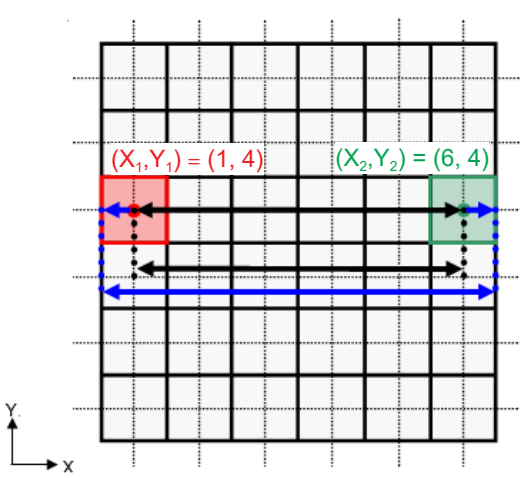

Lengden på den svarte linjen blir beregnet som følger:

Lengde = 0,1 × 
$$
\frac{\sqrt{(6-1)^2 + (4-4)^2}}{1,0} = 0.5 \text{ (mm)}
$$

Siden beregningen er avhengig av koordinatene til pikslene, vises målefeilen ovenfor. Den beregnede avstanden vises med den blå linjen i diagrammet ovenfor, og sammenlignet med den sanne avstanden som vises med den svarte linjen, er den lengre med én piksel.

## **16.2.2 Målefeil som følge av eksponeringsprinsipper**

Det er noe forvrengning i bildene som følge av prinsippene for eksponeringsteknikk. Denne forvrengningen må tas i betraktning for å kunne utføre en nøyaktig måling.

Forstørrelsesforholdet være også være et annet enn spesifisert dersom pasienten ikke er riktig plassert. I dette tilfellet er det ikke mulig å foreta en nøyaktig måling.

Nedenfor vises noen eksempler på bildeforvrengning for intraorale røntgenbilder, panoramarøntgenbilder og CTsnittbilder.

## **Intraoral røntgenundersøkelse**

Røntgenundersøkelse av fortenner i overkjevebeinet ved bruk av bifurkasjonsmetoden. Hvis bifurkasjonslinjen (linjen som deler vinkelen mellom tannaksen og bildeplaten) ikke er 90 grader i forhold til røntgenstrålen, vil det være en viss forskjell mellom den faktiske lengden og eksponeringslengden.

Diagrammet nedenfor er for en fortann i overkjevebeinet.

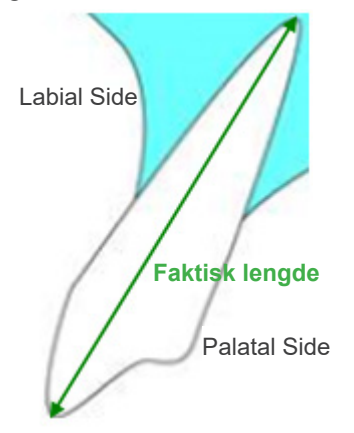

### ● **For 90 grader**

Eksponeringslengden tilsvarer den faktiske lengden.

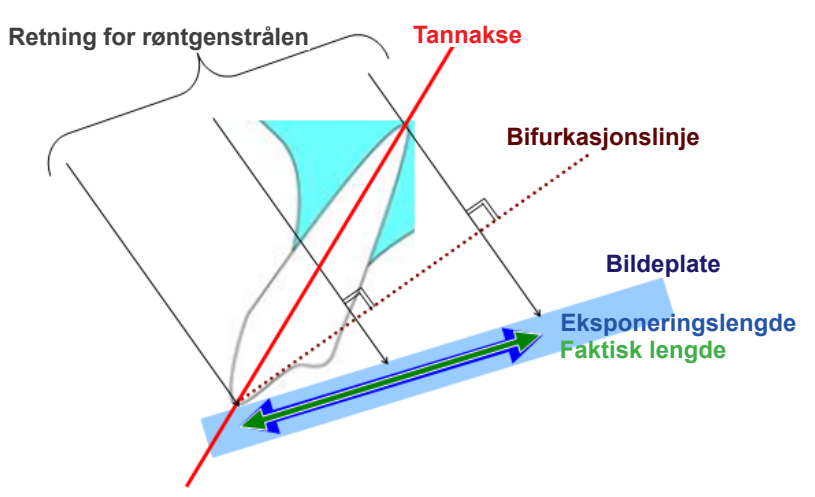

### ● **I mindre enn 90 grader**

Eksponeringslengden er kortere enn den faktiske lengden.

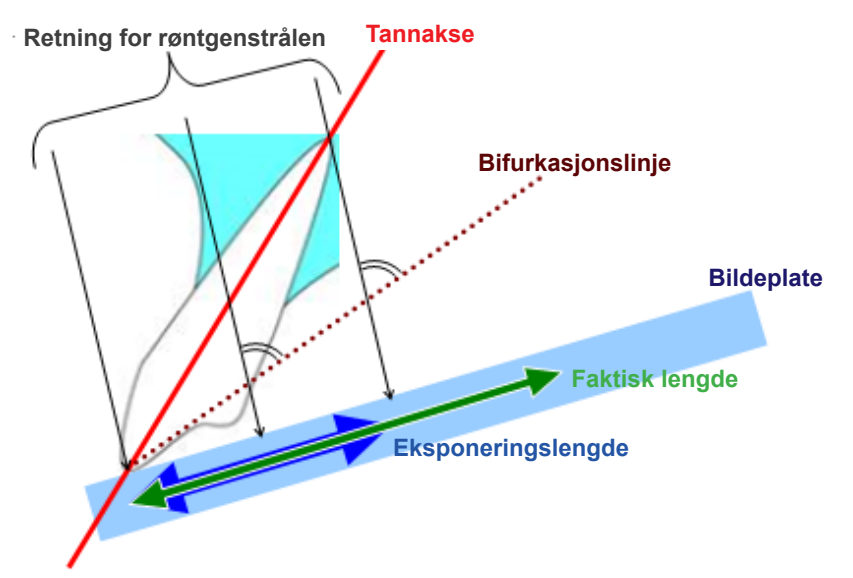

### ● **I mer enn 90 grader**

Eksponeringslengden er lengre.

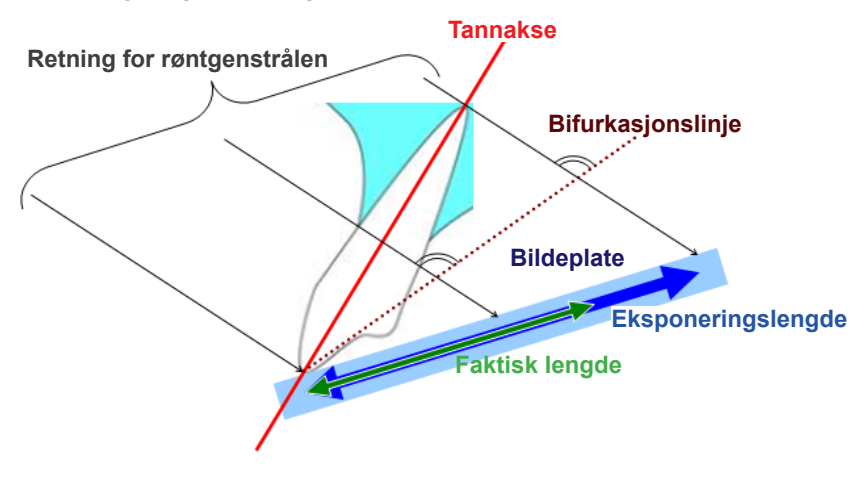

Røntgenundersøkelse av jeksel i overkjevebeinet ved bruk av bifurkasjonsmetoden.

Avhengig av vinkelen til tannaksen, vil det være en viss forskjell mellom den faktiske lengden og eksponeringslengden.

Diagrammet nedenfor er for en jeksel i overkjevebeinet.

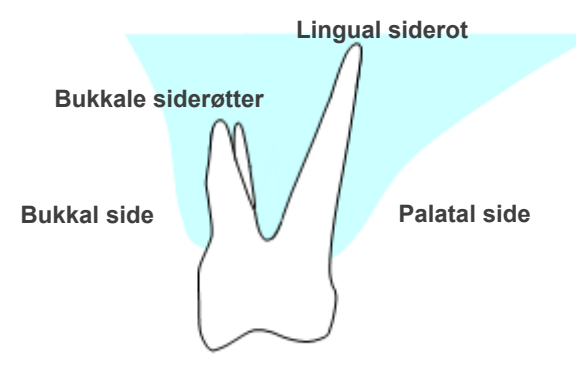

### ● **Plassert med midten av jekselen som tannakse**

De bukkale siderøttene vises kortere og den linguale sideroten vises lengre.

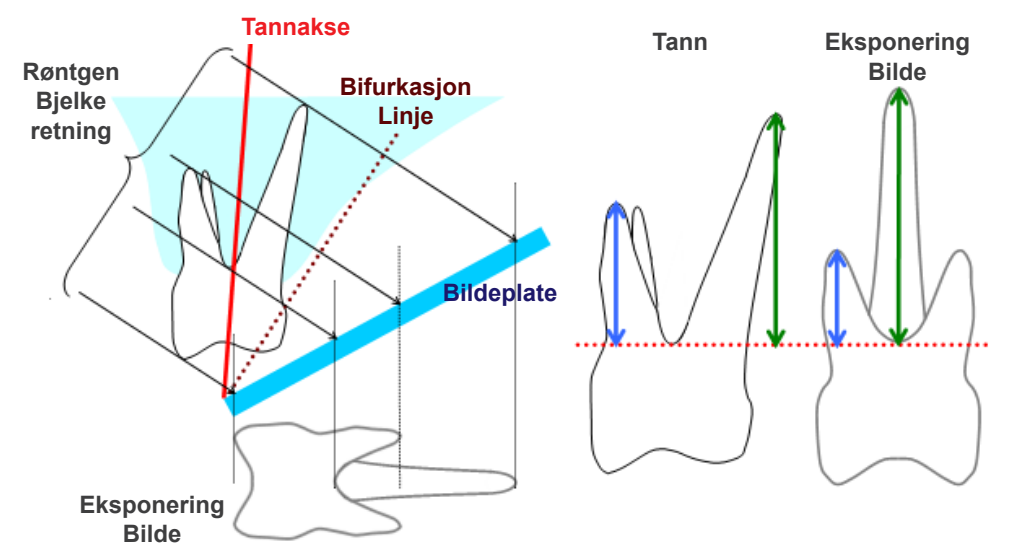

### ● **Plassert med den bukkale siden som tannaksen**

Den linguale sideroten vises lengre.

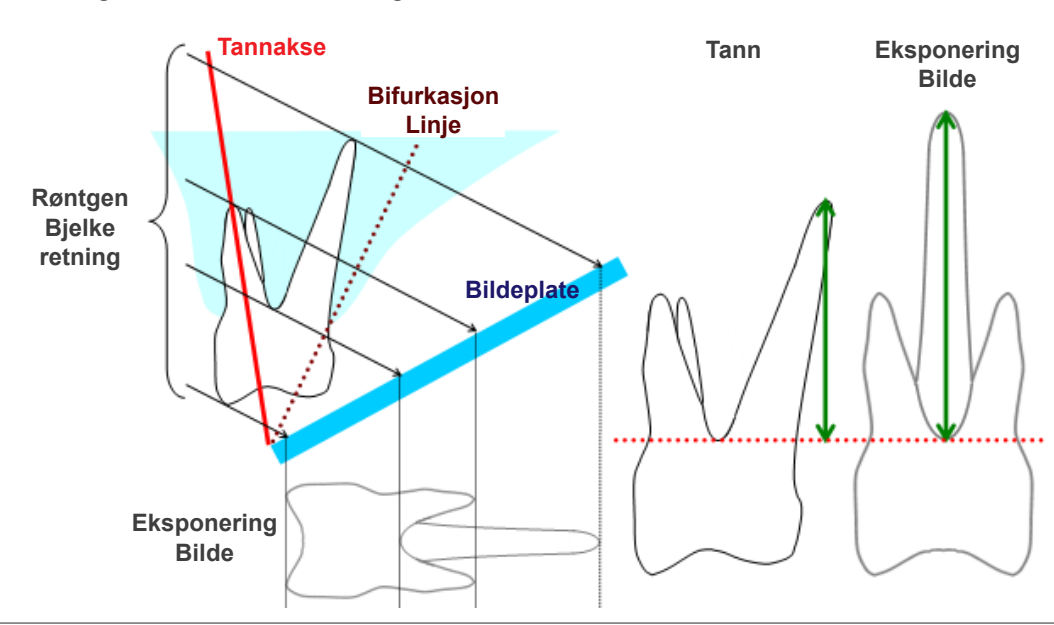
## ● **Plassert med den linguale siden som tannaksen**

De bukkale siderøttene vises lengre.

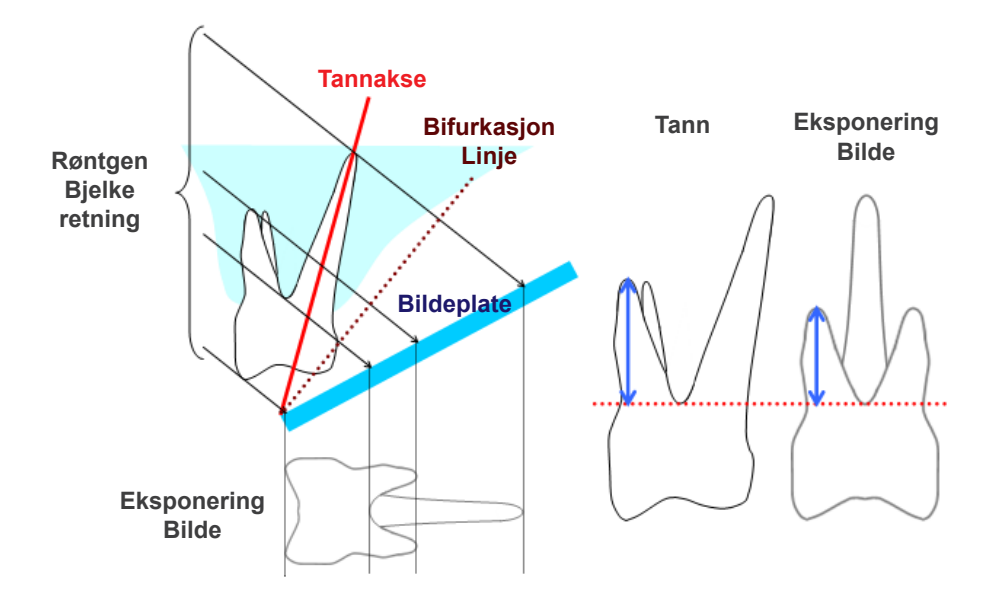

## **Panorama-røntgenbilde**

I diagrammet nedenfor er det røde området bildelaget og det grå området er tannbuen. I dette tilfellet vil forstørrelsesforholdet være som spesifisert.

### **Forstørrelsesforhold: A**

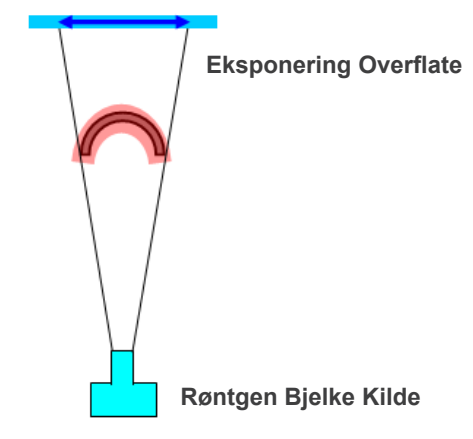

Hvis bildelaget ikke er plassert som vist i diagrammet ovenfor, vil forstørrelsesforholdet til bildet være større eller mindre.

### ● **Hvis tannbuen er nærmere eksponeringsoverflaten**

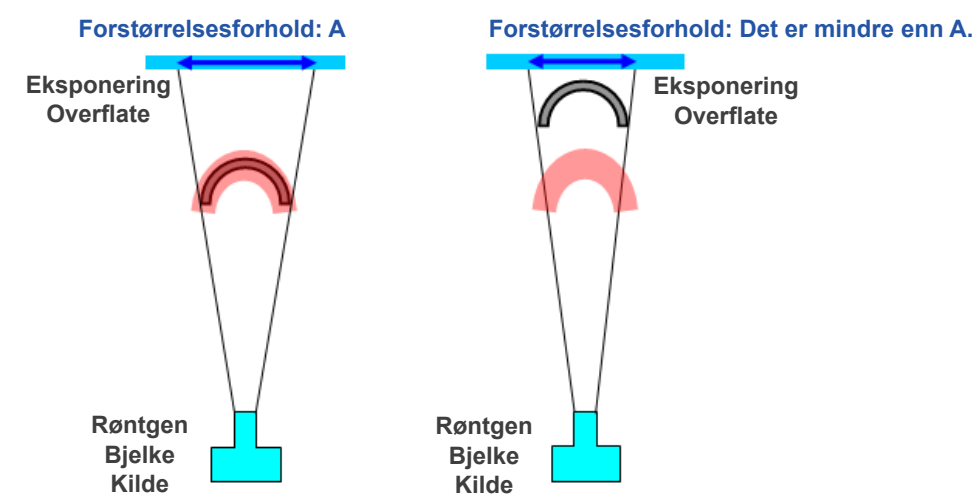

vil forstørrelsesforholdet være mindre.

### ● **Hvis tannbuen er nærmere røntgenstrålekilden**

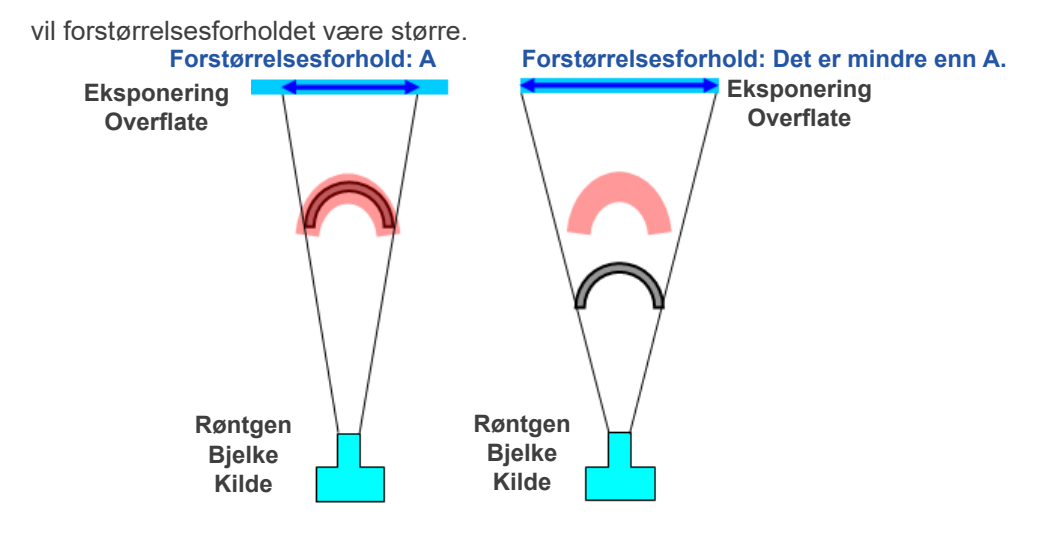

Også hvis tannaksen ikke er vinkelrett på røntgenstrålen, vil tannen virke kortere enn den egentlig er. Da vil det være forskjell mellom målt lengde og faktisk lengde på tannen, og en nøyaktig måling kan ikke utføres.

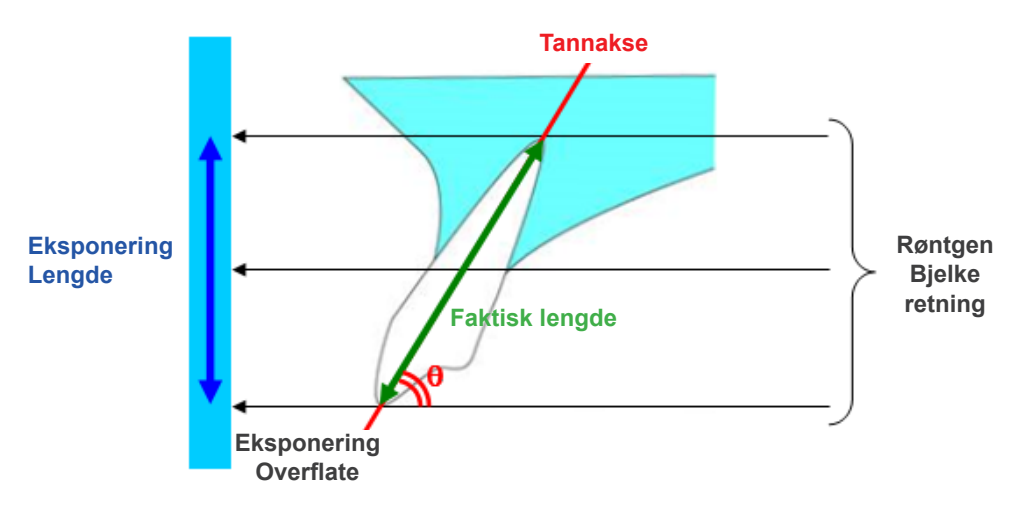

# **CT-snittbilder**

CT-snitt kan være forvrengt avhengig av skivetykkelsen og eksponeringsartefakter. Dette forklares nedenfor.

## ● **Snittdata for tykkelse**

CT-volumdata genereres etter eksponeringen. Deretter opprettes snittene ved hjelp av volumdata. Snittbildene har en viss tykkelse.

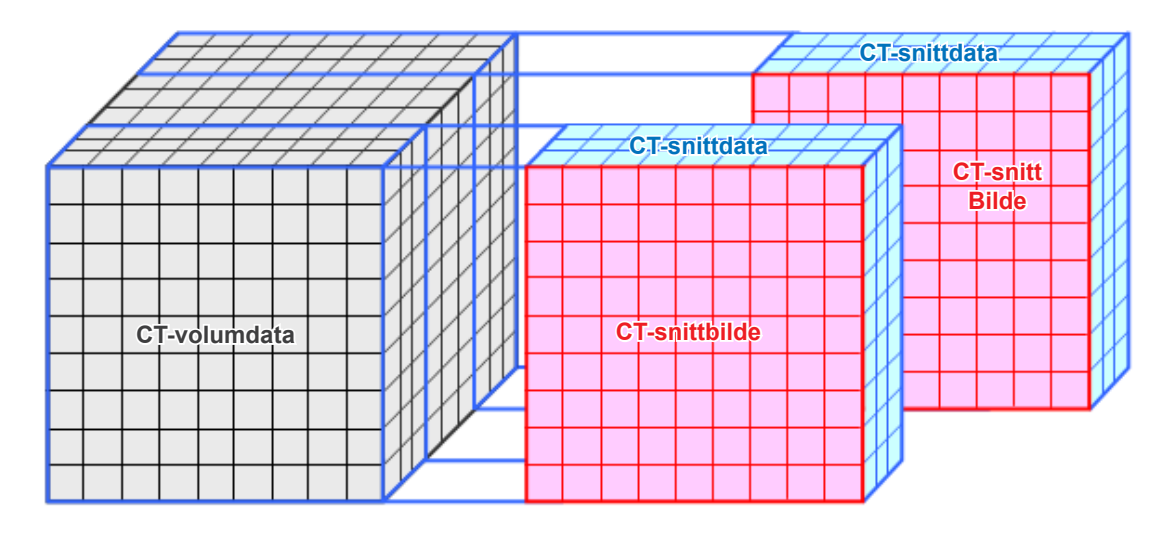

Tykkelsen på skivene skaper noe forvrengning i den tredimensjonale kvaliteten til CT-snittdataene, og dette gjenspeiles i snittbildet.

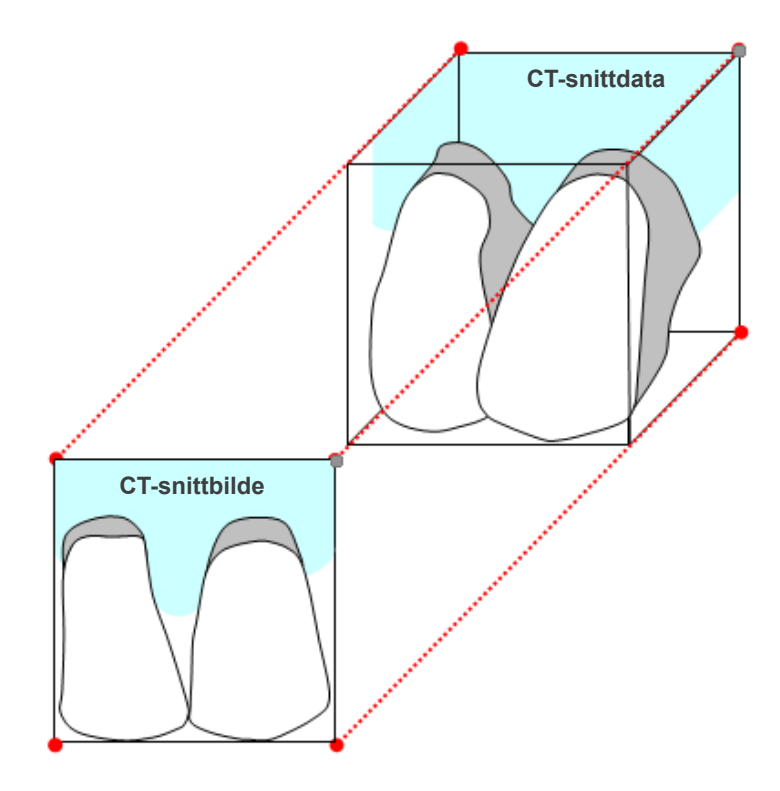

Når du måler målet på et CT-skivebilde som har blitt forvrengt av tykkelsen på snittet, er målefeilen kun i vertikal retning.

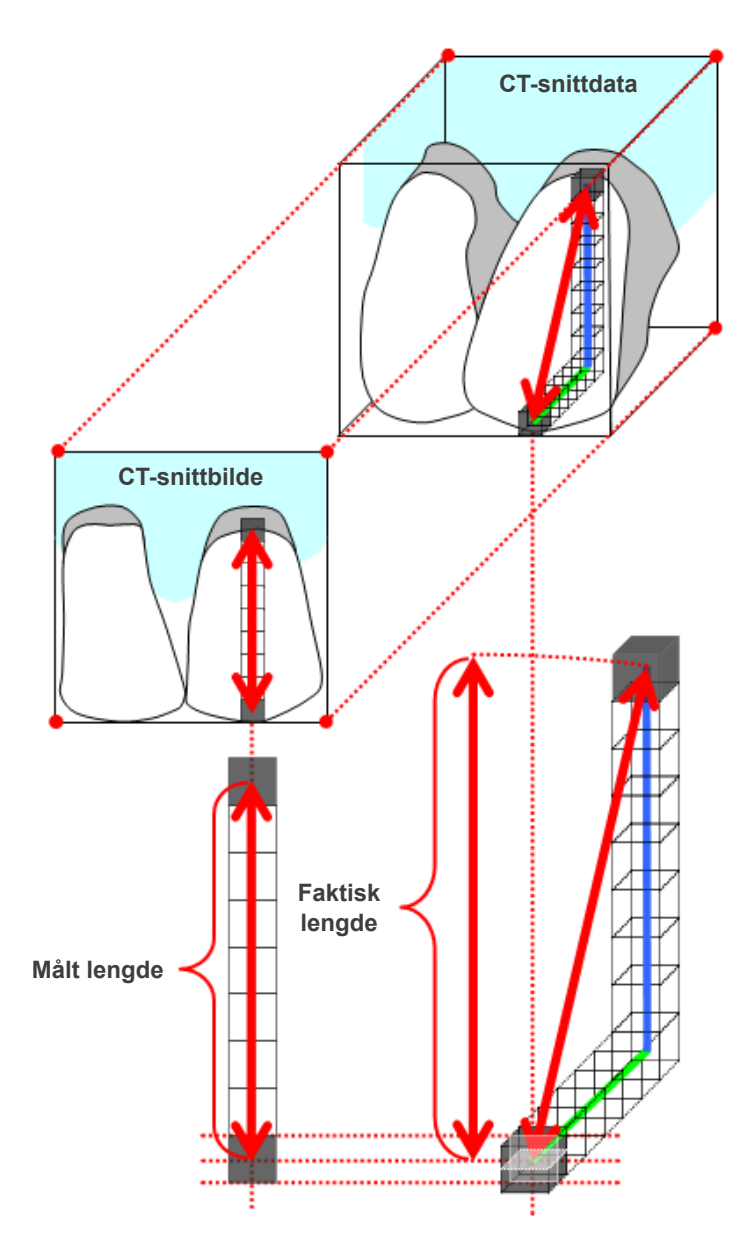

# **CT-eksponeringsartefakter**

Artefakter generert under en CT-eksponering kan forårsake forvrengning av skivebildene. Denne forvrengningen må tas i betraktning for å kunne utføre nøyaktige målinger. For detaljer, se merknader om bildebehandling i brukerhåndboken til røntgenutstyret.

# **16.3 Bildestørrelse Teknisk informasjon for avstandsmåling, utskrift og bildeeksport**

Generelt, er billedsystemet for radiografi som vist nedenfor.

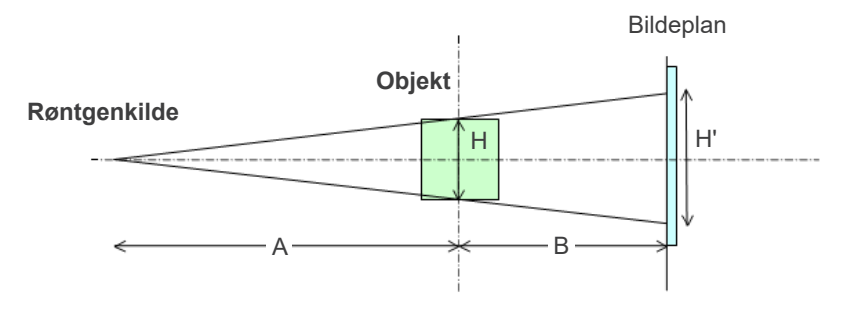

I tilfelle avstandsmåling på skjermen, måles avstanden i posisjonen til objektet.

I tilfelle utskrift ved utskriftsforstørrelse 1,0, vil størrelsen av det utskrevne bildet ha samme størrelse som størrelsen til objektet.

Når størrelsen til objektet er 100 mm, er størrelsen til det utskrevne bildet 100 mm. For å skrive ut et cephalometrisk bilde på same måte som for et bilde tatt på film, sett utskriftsforstørrelsen til 1,1.

Når et bilde eksporteres, lagres DPI-verdien i den eksporterte bildefilen. DPI-verdien er DPI-verdien på bildeplanet. Hvis en fil til et eksportert cephalometrisk bilde blir prosessert på en annen analyseprogamvare, prosesseres filen på samme måte som for prosessering av en fil på et bilde innhentet ved skanning av en film.

Definisjonen av begrepene, «pikselstørrelse» og «forstørrelsesforhold», brukes på denne programvaren som følger:

- Pikselstørrelse: Størrelse av piksel på bildeplanet
- Forstørrelsesforhold: (A + B)/A

I tilfelle CT, er forstørrelsesforholdet imidlertid alltid 1 og pikselstørrelsen er gjennomsnittet til pikselstørrelsen til rekonstruerte snitt.

# **16.4 Teknisk informasjon for forstørrelsesforhold for panoramabilde**

Et standard panorama har en forstørrelse på 1,3X. Derfor vil bildelaget bli forstørret 1,3X for en filmeksponering.

Digitale bilder er imidlertid kalibrert til den samme størrelse som bildelaget (dvs. ikke forstørret). Dette gjør det enklere å bruke bildet til å foreta målinger osv. (Se merknad 1 under.)

(MERKNAD 1) Avstandsmålinger på panoramabilder kan ikke være eksakt, og skal kun brukes som estimater.

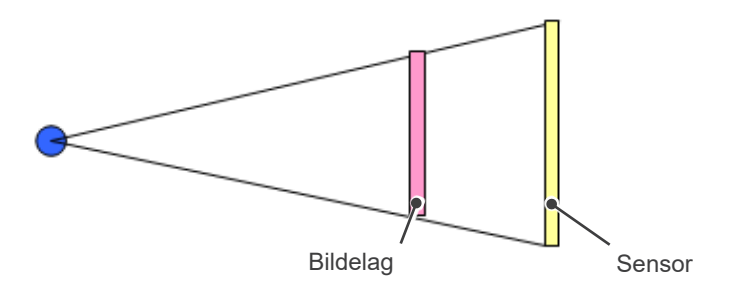

# **16.5 Teknisk informasjon for forstørrelsesforhold og nøyaktighet for avstandsmåling**

Med i-Dixel kalkuleres avstandsmålinger i henhold til forstørrelsesforhold og oppløsning.

**For nøyaktige målinger kreves nøyaktige forstørrelsesforhold og oppløsninger.**

Da forstørrelsesforholdet for panoramabilder ikke kan være presis kjent, kan målinger kun være tilnærmet og dette må vurderes nå de brukes.

## **AADVARSEL**

- Utvis stor forsiktighet når man foretar målinger for planlegging av implantater ol.
- Forstørrelsesforhold for panoramabilder kan være unøyaktige.
- Målinger foretatt ved bruk av panoramabilder, er ikke eksakte og skal kun anses som estimater. Utvis forsiktighet ved bruk av disse målingene.

# **16.6 Symboler**

\* Noen symboler er ikke i bruk.

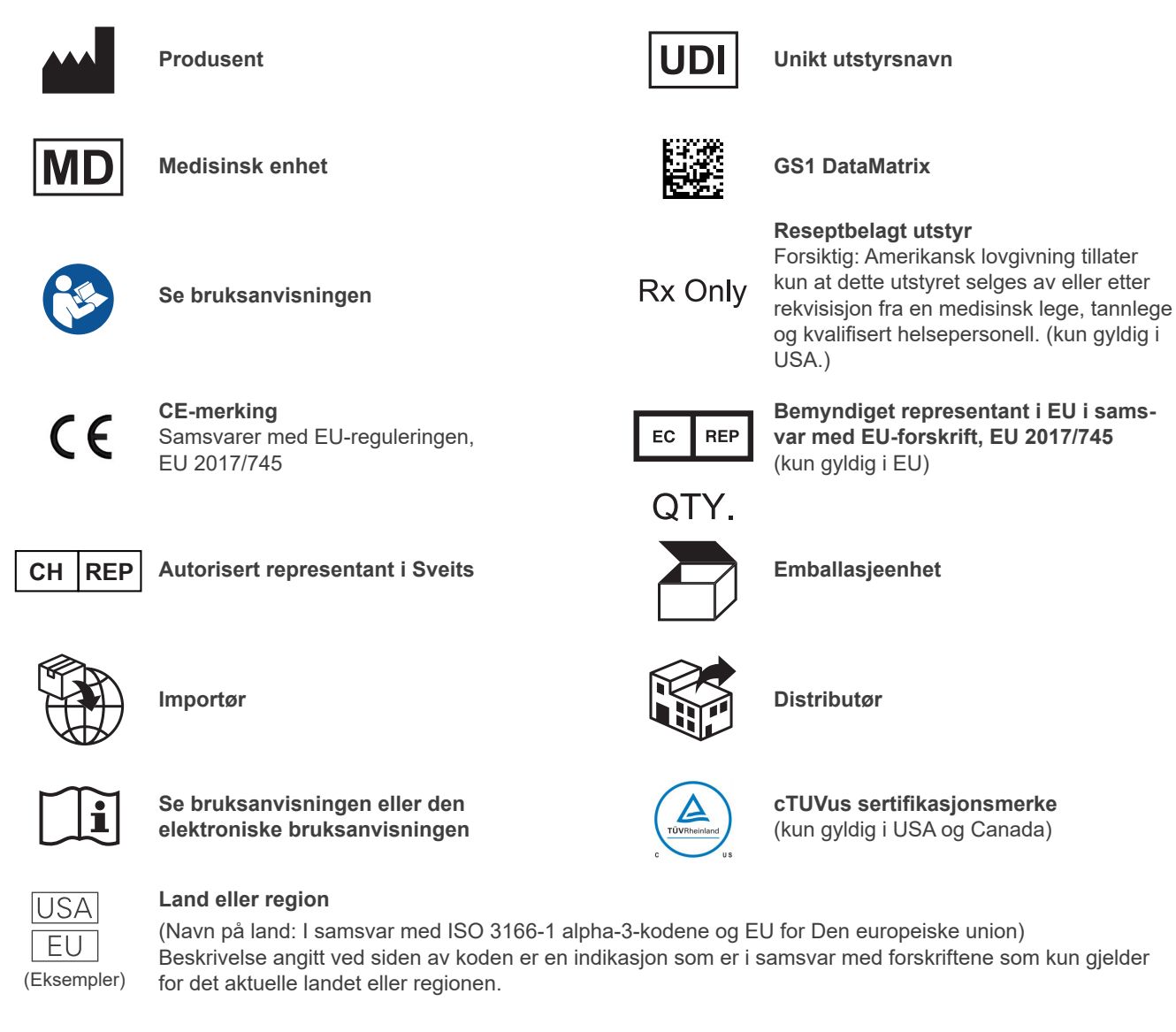

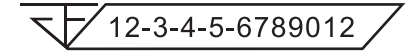

**Registreringsnummer for medisinsk utstyr i Thailand** (Det 12-sifrede prøvenummeret som vises er kun for demonstrasjonsformål.)

### Importør og distributør i Den europeiske union (EU)

J. MORITA EUROPE GMBH Justus-von-Liebig-Strasse 27b, 63128 Dietzenbach, Germany T +49. (0)6074. 836 0, F +49. (0)6074. 836 299

### Bemyndiget representant i EU i samsvar med EU-direktiv EU 2017/745

EC REP

Medical Technology Promedt Consulting GmbH Ernst-Heckel-Straße 7, 66386 St. Ingbert, Germany T +49. 6894 581020, F +49. 6894 581021

Fullmakten gitt til den bemyndigede representanten, Medical Technology Promedt Consulting GmbH, av J. MORITA MFG. CORP., er kun begrenset til arbeidet til den bemyndigede representanten i samsvar med kravene i direktiv EU 2017/745 for produktregistrering og hendelsesrapportering.

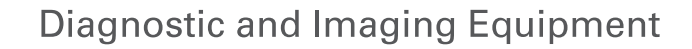

**Treatment Units** 

**Handpieces and Instruments** 

**Endodontic Systems** 

**Laser Equipment** 

**Laboratory Devices** 

**Educational and Training Systems** 

**Auxiliaries** 

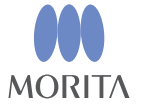

Development and Manufacturing

J. MORITA MFG. CORP.

680 Higashihama Minami-cho, Fushimi-ku, Kyoto 612-8533, Japan T +81 (0) 75 611 2141, F +81 (0) 75 622 4595

Morita Global Website www.morita.com

#### Distribution

**J. MORITA CORP.** 3-33-18 Tarumi-cho, Suita-shi, Osaka 564-8650, Japan  $T + 81$ . (0)6. 6380 1521, F +81. (0)6. 6380 0585

#### J. MORITA USA, INC.

9 Mason, Irvine CA 92618, USA T +1 949 581 9600, F +1 949 581 8811

### **J. MORITA EUROPE GMBH**

Justus-von-Liebig-Strasse 27b, 63128 Dietzenbach, Germany T +49. (0)6074. 836 0, F +49. (0)6074. 836 299

#### MORITA DENTAL ASIA PTE. LTD.

150 Kampong Ampat #06-01A KA Centre, Singapore 368324 T +65. 6779. 4795, F +65. 6777. 2279

J. MORITA CORP AUSTRALIA & NEW ZEALAND

Suite 2.05, 247 Coward Street, Mascot NSW 2020, Australia T +61. (0)2. 9667 3555, F +61. (0)2. 9667 3577

#### **J. MORITA CORP. MIDDLE EAST**

4 Tag Al Roasaa, Apartment 902, Saba Pacha 21311 Alexandria, Egypt T +20. (0)3. 58 222 94, F +20. (0)3. 58 222 96

### **J. MORITA CORP. INDIA**

Filix Office No.908, L.B.S. Marg, Opp. Asian Paints, Bhandup (West), Mumbai 400078, India T+91-82-8666-7482

### J. MORITA MFG. CORP. INDONESIA

28F, DBS Bank Tower, Jl. Prof. Dr. Satrio Kav. 3-5, Jakarta 12940, Indonesia  $T + 62 - 21 - 2988 - 8332$ , F + 62-21-2988-8201

### SIAMDENT CO., LTD.

71/10 Moo 5 T. Tharkham A. Bangpakong Chachuengsao 24130 Thailand T +66 (0) 3857 3042, F +66 (0) 3857 3043 www.siamdent.com